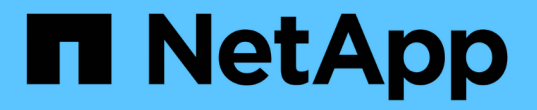

# 維護**SG6000**應用裝置 **StorageGRID**

NetApp April 10, 2024

This PDF was generated from https://docs.netapp.com/zh-tw/storagegrid-116/sg6000/placing-applianceinto-maintenance-mode.html on April 10, 2024. Always check docs.netapp.com for the latest.

# 目錄

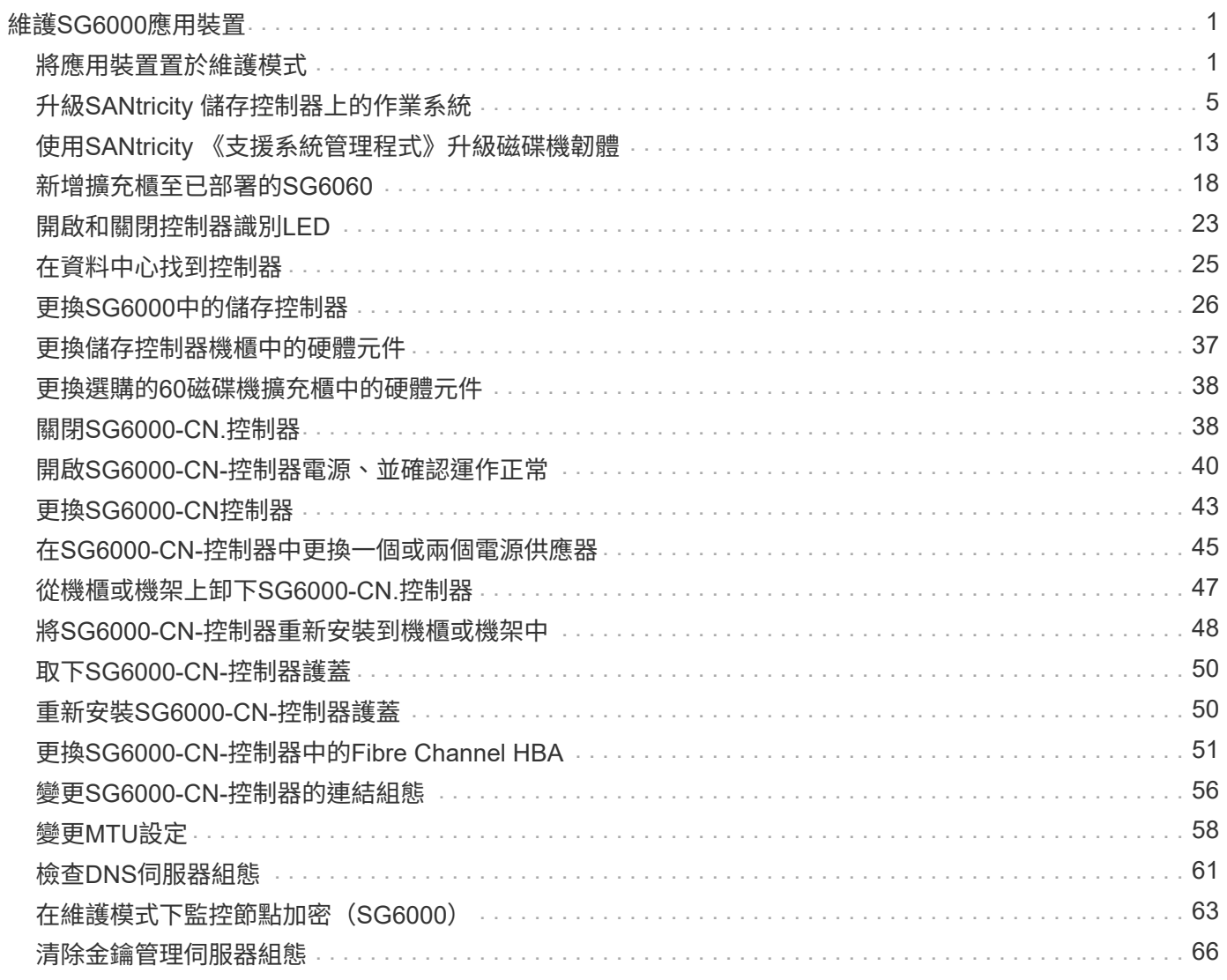

# <span id="page-2-0"></span>維護**SG6000**應用裝置

您可能需要在SG6000應用裝置上執行維護程序。本節中的程序假設應用裝置已部署 為StorageGRID 位於整個系統的儲存節點。

若要避免服務中斷、請在關閉設備之前確認所有其他儲存節點已連接至網格、或在可接受服務中斷期間、於排程 維護期間關閉設備。請參閱相關資訊 [監控節點連線狀態](https://docs.netapp.com/zh-tw/storagegrid-116/monitor/monitoring-node-connection-states.html)。

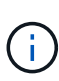

如果您曾經使用過僅建立物件複本的ILM規則、則必須在排程的維護期間關閉應用裝置。否則、 您可能會在任何使儲存節點停止服務的維護程序期間、暫時失去對這些物件的存取權。請參閱相 關資訊 [利用資訊生命週期管理來管理物件](https://docs.netapp.com/zh-tw/storagegrid-116/ilm/index.html)。

# <span id="page-2-1"></span>將應用裝置置於維護模式

您必須先將設備置於維護模式、才能執行特定的維護程序。

您需要的產品

- 您將使用登入Grid Manager [支援的網頁瀏覽器](https://docs.netapp.com/zh-tw/storagegrid-116/admin/web-browser-requirements.html)。
- 您具有「維護」或「根」存取權限。如需詳細資訊、請參閱《關於管理StorageGRID 功能的說明》。

關於這項工作

在極少數情況StorageGRID 下、將某個應用程式置於維護模式可能會使應用裝置無法遠端存取。

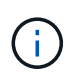

在維護模式下、用於某個應用程式的管理員帳戶密碼和SSH主機金鑰StorageGRID 與設備使用中 的相同。

步驟

- 1. 從Grid Manager中選取\* nodes \*。
- 2. 從節點頁面的樹狀檢視中、選取應用裝置儲存節點。
- 3. 選取\*工作\*。

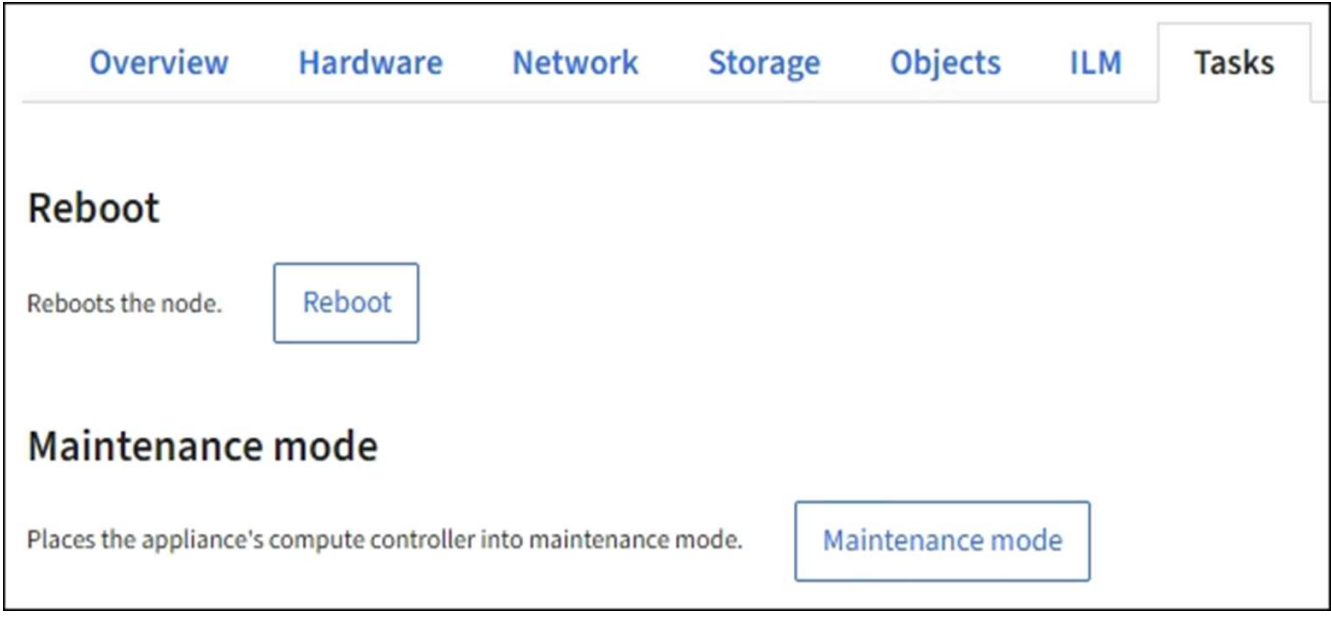

### 4. 選擇\*維護模式\*。

#### 隨即顯示確認對話方塊。

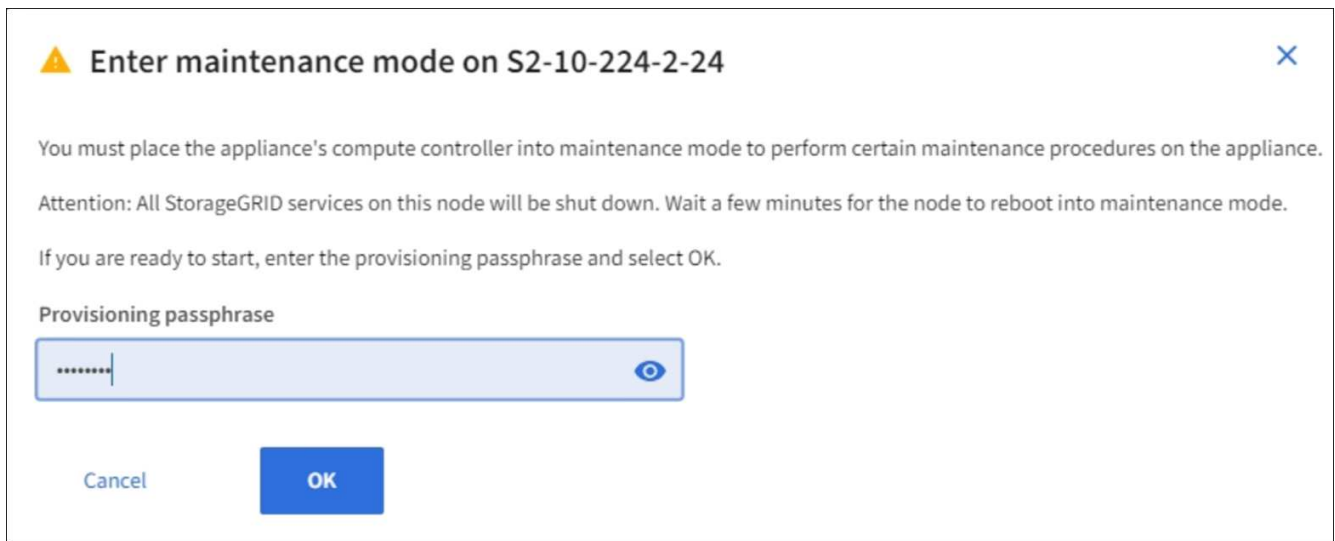

5. 輸入資源配置通關密碼、然後選取\*確定\*。

進度列和一系列訊息StorageGRID 、包括「Request sent」(要求已傳送)、「Sting the Sfor」(停止執行 )和「rebooting」(重新啟動)、表示裝置正在完成進入維護模式的步驟。

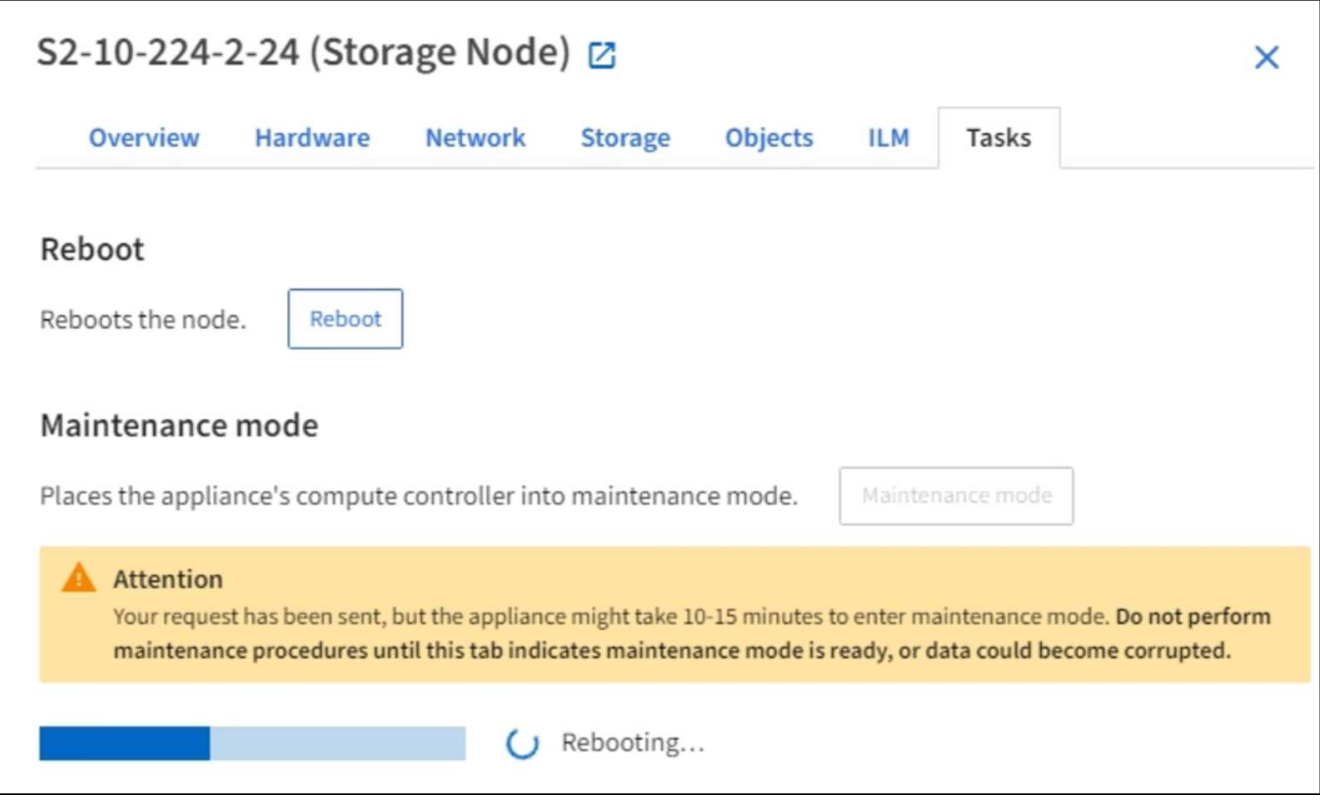

當應用裝置處於維護模式時、會出現一則確認訊息、列出您可用來存取StorageGRID 《支援應用程式安裝程 式的URL」。

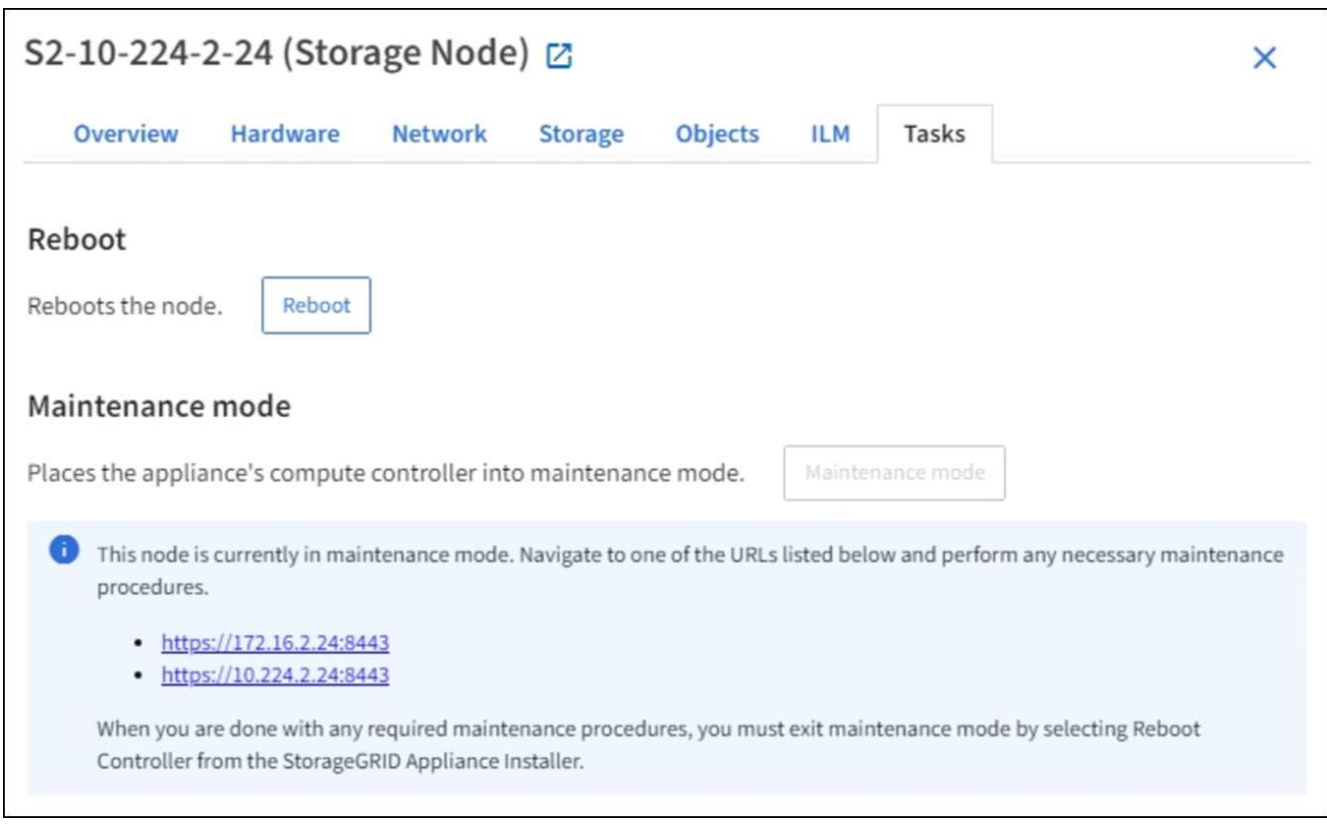

6. 若要存取StorageGRID 《物件設備安裝程式》、請瀏覽顯示的任何URL。

如有可能、請使用包含設備管理網路連接埠IP位址的URL。

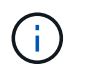

如果您直接連線到應用裝置的管理連接埠、請使用「https://169.254.0.1:8443`」存 取StorageGRID 「NetApp應用裝置安裝程式」頁面。

7. 從《支援產品安裝程式(the不支援產品): 確認產品處於維護模式。StorageGRID

A This node is in maintenance mode. Perform any required maintenance procedures. If you want to exit maintenance mode manually to resume normal operation, go to Advanced > Reboot Controller to reboot the controller.

- 8. 執行任何必要的維護工作。
- 9. 完成維護工作之後、請結束維護模式並恢復正常節點作業。從「the Some Appliance Installer 」StorageGRID 選取「進階>\*重新開機控制器\*」、然後選取「\*重新開機至StorageGRID \*」。

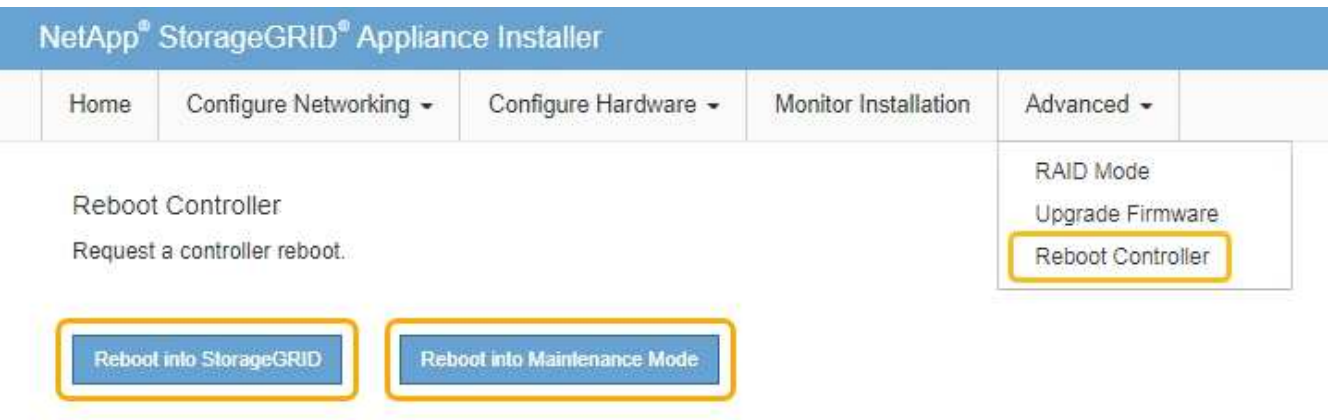

裝置重新開機和重新加入網格可能需要20分鐘的時間。若要確認重新開機已完成、且節點已重新加入網格、 請返回Grid Manager。「節點」頁面應顯示應用裝置節點的正常狀態(無圖示)、表示沒有警示處於作用中 狀態、且節點已連線至網格。

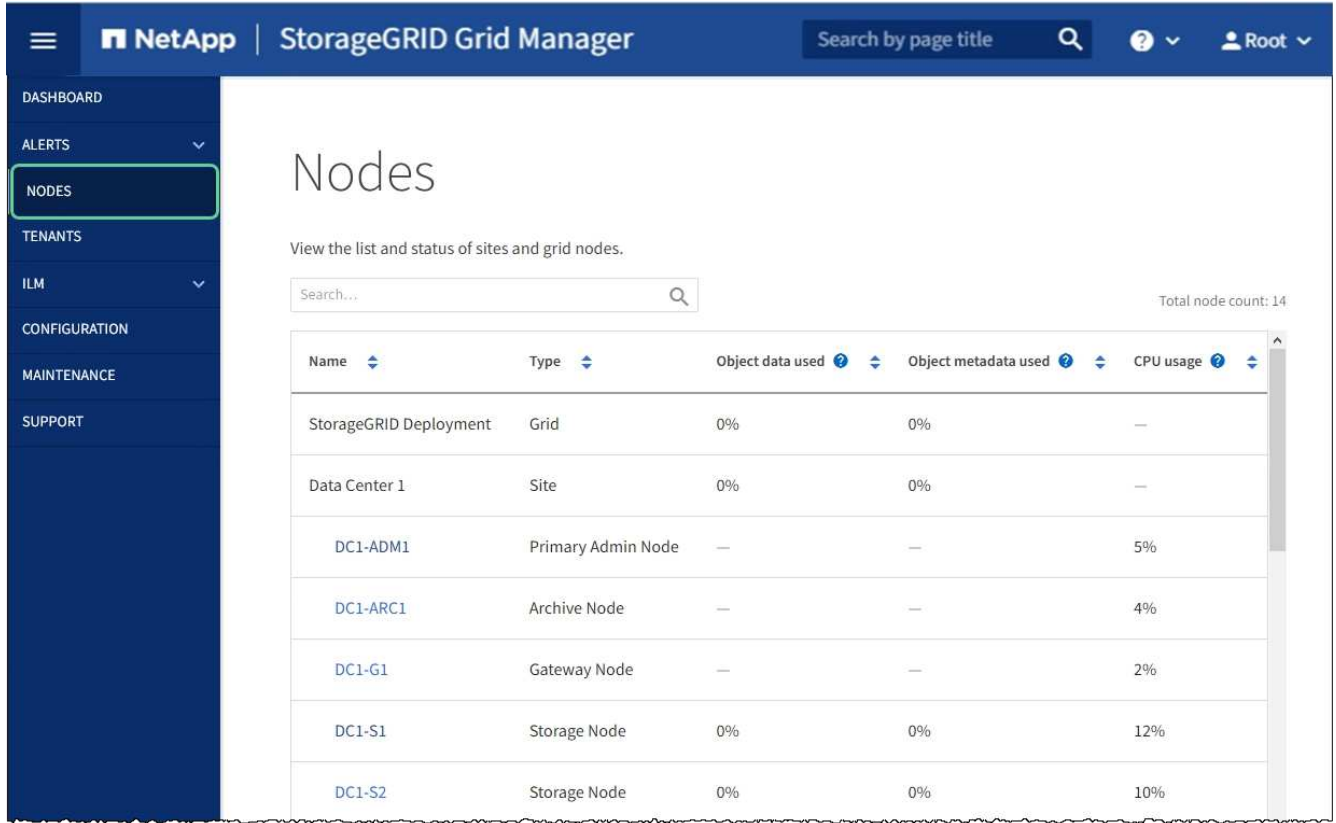

# <span id="page-6-0"></span>升級**SANtricity** 儲存控制器上的作業系統

為了確保儲存控制器發揮最佳功能、您必須升級SANtricity 至符合StorageGRID 您的不合 格產品資格的最新版作業系統維護版本。請參閱NetApp互通性對照表工具IMT (NetApp Interoperability Matrix Tool、簡稱「參考資訊」)、判斷您應該使用哪個版本。如果您需 要協助、請聯絡技術支援部門。

根據SANtricity 目前安裝的版本、使用下列其中一個程序:

• 如果儲存控制器使用SANtricity 的是更新版本的作業系統08.42.20.00(11.42)、請使用Grid Manager執行 升級。

[使用](#page-7-0)[SANtricity Grid Manager](#page-7-0)[升級](#page-7-0)[儲存控](#page-7-0)[制](#page-7-0)[器上的作](#page-7-0)[業](#page-7-0)[系統](#page-7-0)

• 如果儲存控制器使用SANtricity 的是版本早於08.42.20.00(11.42)的更新版、請使用維護模式來執行升級。

[使用](#page-12-0)[SANtricity](#page-12-0) [維護模式](#page-12-0)[升級](#page-12-0)[儲存控](#page-12-0)[制](#page-12-0)[器上的作](#page-12-0)[業](#page-12-0)[系統](#page-12-0)

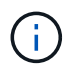

升級SANtricity 儲存應用裝置的支援功能時、您必須遵循StorageGRID 本文檔中的說明。如果您 使用任何其他指示、您的應用裝置可能無法運作。

#### 相關資訊

["NetApp](https://mysupport.netapp.com/matrix) [互](https://mysupport.netapp.com/matrix)[通](https://mysupport.netapp.com/matrix)[性](https://mysupport.netapp.com/matrix)[對](https://mysupport.netapp.com/matrix)[照](https://mysupport.netapp.com/matrix)[表工具](https://mysupport.netapp.com/matrix)["](https://mysupport.netapp.com/matrix)

```
"NetApp下載:StorageGRID NetApp產品"
```
### <span id="page-7-0"></span>使用**SANtricity Grid Manager**升級儲存控制器上的作業系統

對於目前使用SANtricity 不支援更新版本的儲存控制器、您必須使用Grid Manager進行升 級。

您需要的產品

- 您已諮詢NetApp互通性對照表工具IMT (NetApp Interoperability Matrix Tool、簡稱「參考資訊」)、確 認SANtricity 您用於升級的作業系統版本與您的應用裝置相容。
- 您具有「維護」或「根」存取權限。
- 您將使用登入Grid Manager [支援的網頁瀏覽器](https://docs.netapp.com/zh-tw/storagegrid-116/admin/web-browser-requirements.html)。
- 您有資源配置通關密碼。
- 您可以存取NetApp的SANtricity 《關於不支援的作業系統的下載頁面」。

#### 關於這項工作

您必須先完成更新程序、才能執行其他軟體更新StorageGRID (更新版的資訊、更新版或修補程式)SANtricity 。如果您在StorageGRID 完成更新程序之前嘗試啟動修補程式或更新版的功能、SANtricity 您會被重新導 向SANtricity 到「更新版更新版」頁面。

直到成功將更新套用至所有已選擇進行升級的適用節點為止、此程序才會完成SANtricity 。在SANtricity 每個節 點上(依序)載入不一致的作業系統可能需要30分鐘以上、而重新啟動StorageGRID 每個不一致的儲存設備可 能需要90分鐘。

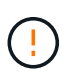

下列步驟僅適用於使用Grid Manager執行升級的情況。當控制器使用SANtricity 的是08.42.20.00 (11.42)之前版本的作業系統時、無法使用Grid Manager來升級應用裝置中的儲存控制器。

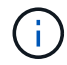

此程序會自動將NVSRAM升級 至SANtricity 與更新版有關的最新版本。您不需要套用個別 的NVSRAM升級 檔案。

#### 步驟

1. [download\_SANtricity作業系統]從SANtricity NetApp支援網站下載新的作業系統軟體檔案。

請務必為SANtricity 儲存控制器選擇適用的作業系統版本。

["NetApp](https://mysupport.netapp.com/site/products/all/details/storagegrid-appliance/downloads-tab)[下](https://mysupport.netapp.com/site/products/all/details/storagegrid-appliance/downloads-tab)[載:](https://mysupport.netapp.com/site/products/all/details/storagegrid-appliance/downloads-tab)[StorageGRID NetApp](https://mysupport.netapp.com/site/products/all/details/storagegrid-appliance/downloads-tab)[產品](https://mysupport.netapp.com/site/products/all/details/storagegrid-appliance/downloads-tab)["](https://mysupport.netapp.com/site/products/all/details/storagegrid-appliance/downloads-tab)

2. 選擇\*維護\*>\*系統\*>\*軟體更新\*。

# Software update

You can upgrade StorageGRID software, apply a hotfix, or upgrade the SANtricity OS software on StorageGRID storage appliances.

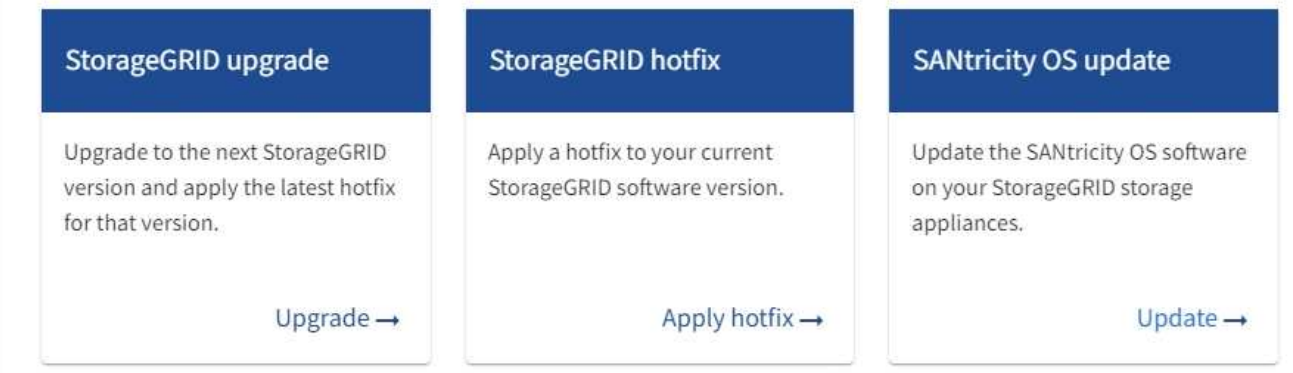

3. 在「更新作業系統」區段中、選取\*更新\*。SANtricity

畫面上會出現「支援作業系統升級」頁面。SANtricity

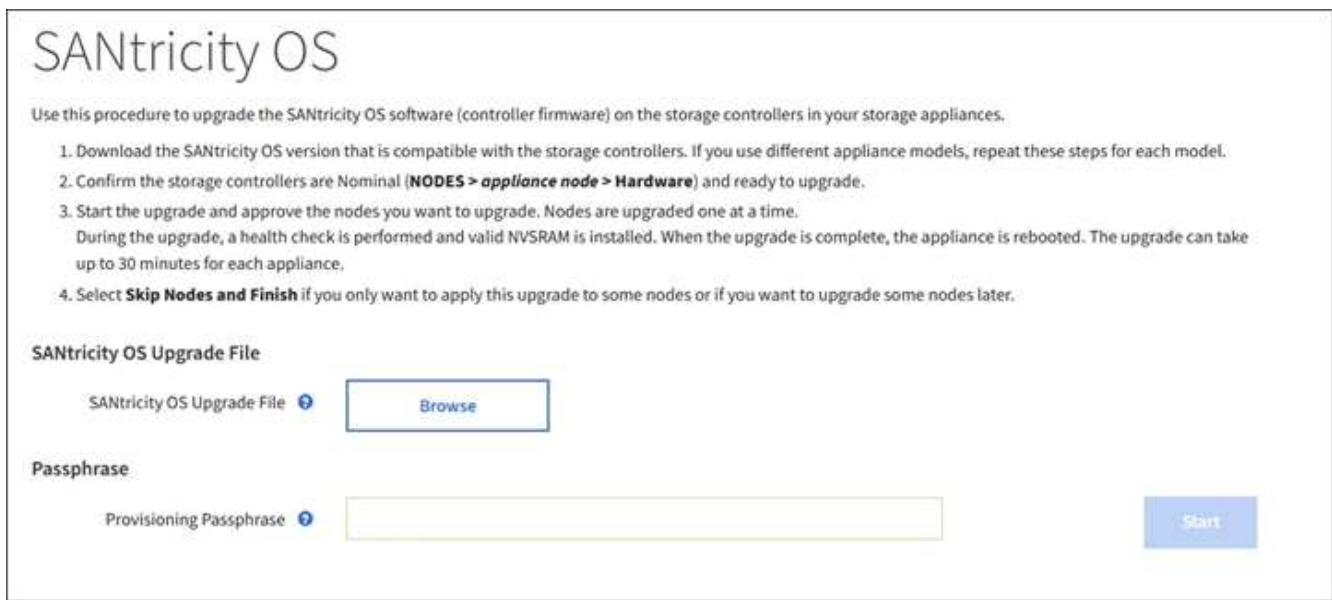

- 4. 選取SANtricity 您從NetApp支援網站下載的支援作業系統升級檔案。
	- a. 選擇\*瀏覽\*。
	- b. 找出並選取檔案。
	- c. 選取\*「Open\*(開啟\*)」。

檔案已上傳並驗證。驗證程序完成後、檔案名稱會顯示在\*瀏覽\*按鈕旁。

請勿變更檔案名稱、因為它是驗證程序的一部分。

5. 輸入資源配置通關密碼。

◦ Start\*(開始\*)按鈕已啟用。

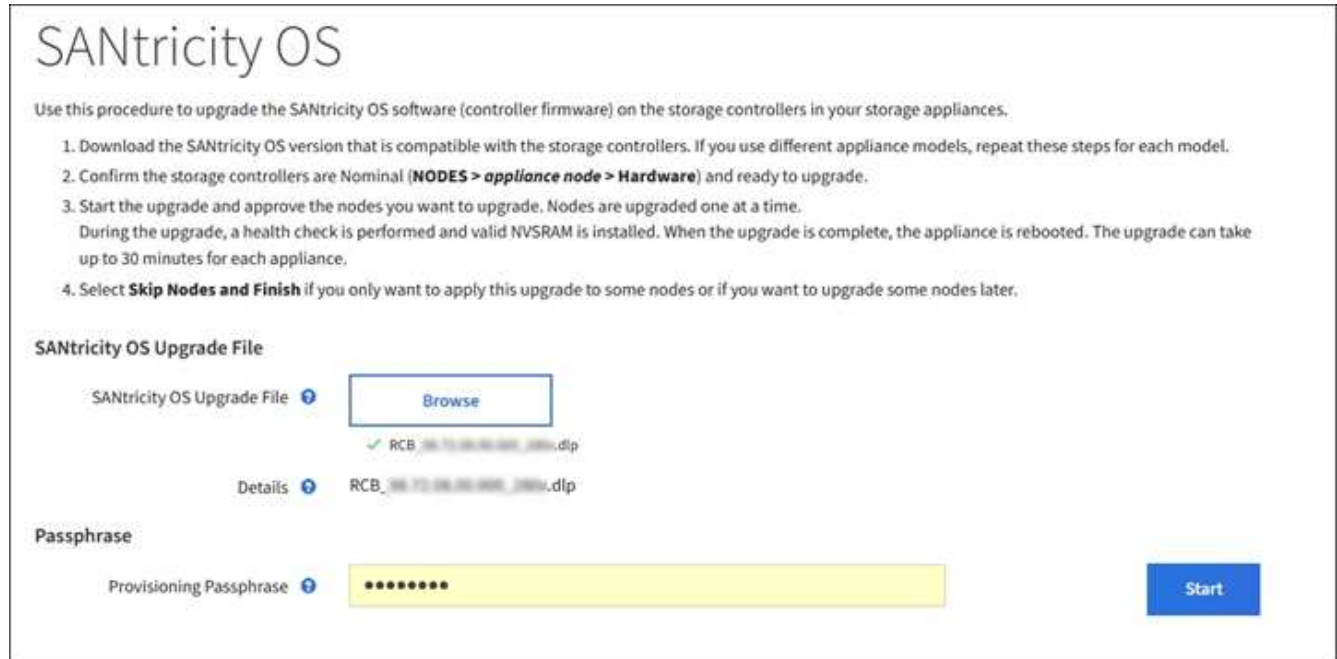

6. 選擇\* Start\*。

此時會出現一個警告方塊、指出當重新啟動升級的節點上的服務時、瀏覽器的連線可能會暫時中斷。

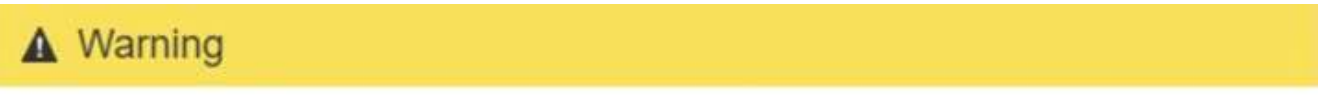

Nodes can disconnect and services might be affected

The node will be automatically rebooted at the end of upgrade and services will be affected. Are you sure you want to start the SANtricity OS upgrade?

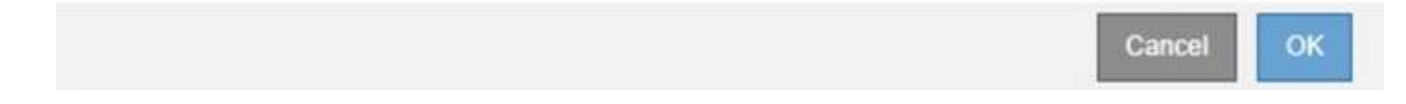

7. 選擇\*確定\*、將SANtricity 作業系統升級檔案登入主管理節點。

當作業系統升級開始時SANtricity :

a. 執行健全狀況檢查。此程序會檢查沒有節點的狀態是否為「Needs Attention(需要注意)」。

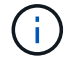

如果報告了任何錯誤、請解決這些錯誤、然後再次選取\* Start\*(開始\*)。

b. 畫面會出現「更新作業系統」進度表。SANtricity此表顯示網格中的所有儲存節點、以及每個節點的目前 升級階段。

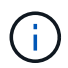

下表顯示所有應用裝置儲存節點。不會顯示軟體型儲存節點。對於所有需要升級的節點、 請選取\* Approve \*。

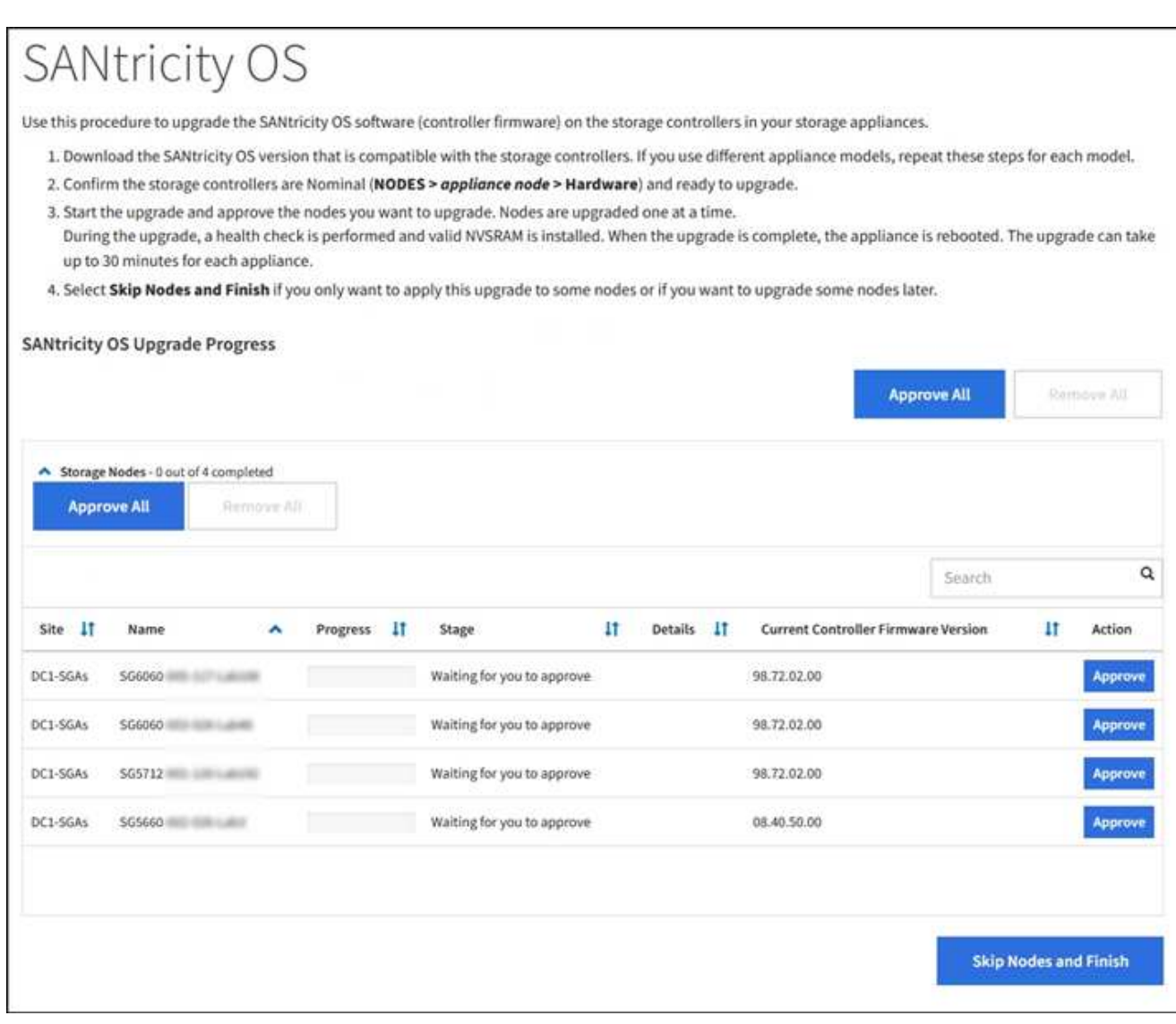

8. (可選)按\*站台\*、名稱、進度、階段、詳細資料、 或\*目前的控制器韌體版本\*。或者、在\*搜尋\*方塊中輸 入詞彙、以搜尋特定節點。

您可以使用區段右下角的左右箭頭捲動節點清單。

9. 核准已準備好新增至升級佇列的網格節點。相同類型的核准節點一次升級一個。

除非SANtricity 您確定節點已準備好停止並重新開機、否則請勿核准應用裝置儲存節點的更新 版。當某個節點上的更新獲得核准時、該節點上的服務會停止、升級程序也會開

始。SANtricity之後、當節點完成升級時、應用裝置節點會重新開機。這些作業可能會造成與 節點通訊的用戶端服務中斷。

◦ 選擇\*全部核准\*按鈕之一、將所有儲存節點新增SANtricity 至支援作業系統升級佇列。

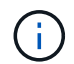

 $(i)$ 

如果節點升級順序很重要、請一次核准一個節點或節點群組、並等到每個節點上的升級完 成後、再核准下一個節點。

◦ 選取一或多個\*核准\*按鈕、將一個或多個節點新增至SANtricity 「支援作業系統」升級佇列。

選擇\* Approve(核准)\*之後、升級程序會決定是否可以升級節點。如果節點可以升級、則會將其新增

至升級佇列。

對於某些節點、所選的升級檔案並非刻意套用、您可以在不升級這些特定節點的情況下完成升級程序。非刻 意升級的節點會顯示完成階段(嘗試升級)、並在詳細資料欄中列出節點未升級的原因。

10. 如果您需要從SANtricity 「支援作業系統」升級佇列中移除節點或所有節點、請選取「移除」或「全部移 除」。

當階段的進度超過「佇列」時、\*移除\*按鈕會隱藏、您將無法再從SANtricity 「支援」作業系統升級程序中 移除節點。

- 11. 請稍候SANtricity 、將更新版套用至每個核准的網格節點。
	- 如果任何節點在SANtricity 套用更新版的過程中顯示錯誤階段、表示該節點的升級失敗。在技術支援的協 助下、您可能需要將設備置於維護模式才能恢復。
	- 如果節點上的韌體太舊、無法使用Grid Manager進行升級、節點會顯示錯誤階段、並顯示詳細資料:「 您必須使用維護模式來升級SANtricity 此節點上的作業系統。請參閱設備的安裝與維護說明。升級之後、 您可以使用此公用程式進行後續升級。」 若要解決此錯誤、請執行下列步驟:
		- i. 在SANtricity 顯示錯誤階段的節點上、使用維護模式來升級支援的作業系統。
		- ii. 使用Grid Manager重新啟動並完成SANtricity 更新。

當所有核准節點上的更新均完成時、將會關閉「更新作業系統」進度表、並會出現綠色橫幅、顯示完成更新 作業系統的日期和時間。SANtricity SANtricity SANtricity

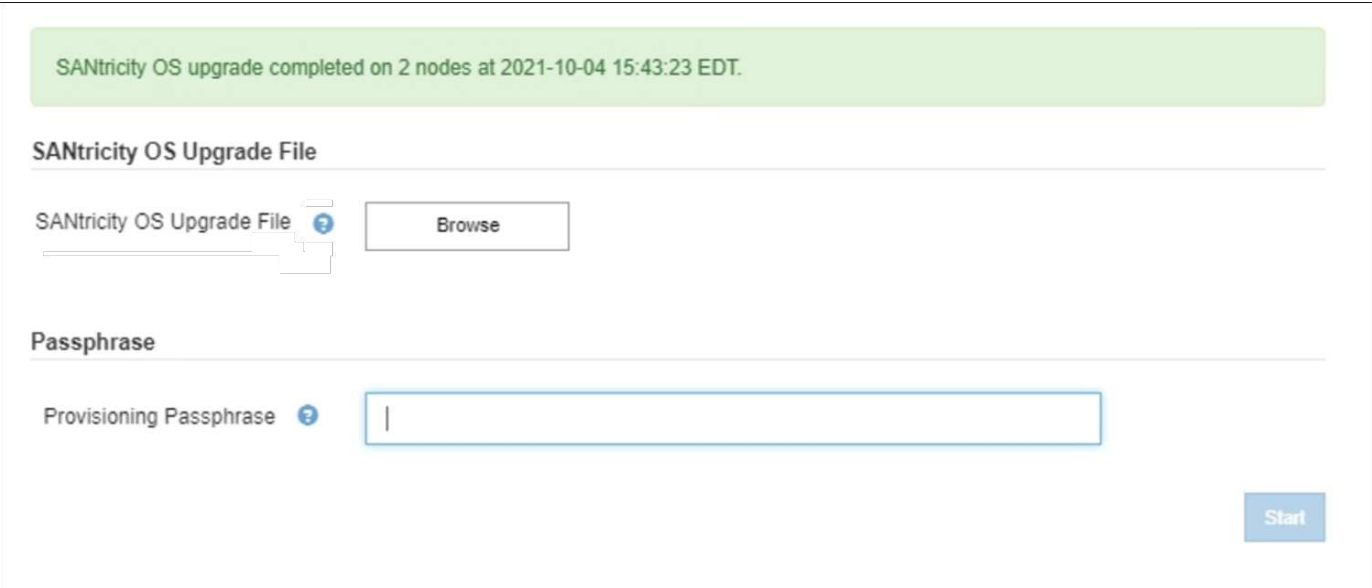

1. 如果節點無法升級、請記下「詳細資料」欄中顯示的原因、然後採取適當的行動:

- 「儲存節點已升級。」 無需採取進一步行動。
- 「不適用於此節點的作業系統升級。SANtricity 」 節點沒有可由StorageGRID 作業系統管理的儲存控制 器。完成升級程序、而不升級顯示此訊息的節點。
- 「無法與此節點相容的作業系統檔案。SANtricity 」 節點需要SANtricity 不同於您所選的作業系統檔案的 支援。完成目前的升級之後、請下載SANtricity 節點適用的正確的作業系統檔案、然後重複升級程序。

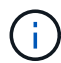

除非您核准所有列出的儲存節點上的作業系統升級、否則無法完成此作業系統升級程 序。SANtricity SANtricity

- 1. 如果您想要結束核准節點並返回SANtricity 到「支援更新作業系統」頁面、以便上傳新SANtricity 的作業系統 檔案、請執行下列步驟:
	- a. 選擇\*跳過節點和完成\*。

系統會顯示一則警告、詢問您是否確定要在不升級所有節點的情況下完成升級程序。

- b. 選擇\*確定\*以返回\* SANtricity 不支援作業系統\*頁面。
- c. 當您準備好繼續核准節點時、請前往 下載SANtricity 此作業系統 以重新啟動升級程序。

節點已核准並升級、但沒有錯誤、仍會繼續升級。

2. 對於需要不同SANtricity 的更新檔的任何節點、請重複此升級程序。

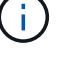

 $\left(\mathbf{i}\right)$ 

對於狀態為「Needs Attention(需要注意)」的任何節點、請使用維護模式來執行升級。

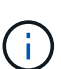

重複升級程序時、您必須核准先前升級的節點。

#### 相關資訊

["NetApp](https://mysupport.netapp.com/matrix) [互](https://mysupport.netapp.com/matrix)[通](https://mysupport.netapp.com/matrix)[性](https://mysupport.netapp.com/matrix)[對](https://mysupport.netapp.com/matrix)[照](https://mysupport.netapp.com/matrix)[表工具](https://mysupport.netapp.com/matrix)["](https://mysupport.netapp.com/matrix)

[使用](#page-12-0)[SANtricity](#page-12-0) [維護模式](#page-12-0)[升級](#page-12-0)[儲存控](#page-12-0)[制](#page-12-0)[器上的作](#page-12-0)[業](#page-12-0)[系統](#page-12-0)

<span id="page-12-0"></span>使用**SANtricity** 維護模式升級儲存控制器上的作業系統

若儲存控制器目前使用SANtricity 的是08.42.20.00(11.42)之前版本的作業系統、您必須 使用維護模式程序來套用升級。

您需要的產品

- 您已諮詢NetApp互通性對照表工具IMT (NetApp Interoperability Matrix Tool、簡稱「參考資訊」)、確 認SANtricity 您用於升級的作業系統版本與您的應用裝置相容。
- 如果StorageGRID 該產品是在StorageGRID 一個不完善的系統中執行、則SG6000-CN.控制器已經存在 [進](#page-2-1) [入維護模式。](#page-2-1)

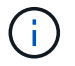

維護模式會中斷與儲存控制器的連線。

關於這項工作

請勿在SANtricity E系列控制器的StorageGRID 多個支援環境中、一次升級一個以上的應用環境。

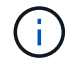

視StorageGRID 部署模式和ILM原則而定、一次升級多個不適用的應用裝置可能會導致資料無法 使用。

- 1. 確認產品已裝入 [維護模式。](#page-2-1)
- 2. 從服務型筆記型電腦存取SANtricity 「NetApp系統管理程式」並登入。
- 3. 將全新SANtricity 的SKETOS軟體檔案和NVSRAM/檔案下載到管理用戶端。

```
\left(\mathsf{i}\right)
```
NVSRAM/SRAM/SRAM/VRAM/VRAM/VRAM/VRA StorageGRID請勿使用標準的NVSRAM 下載。

4. 請遵循\_升級SANtricity 支援資訊指南或SANtricity 《支援支援支援服務》中的說明、升級韌體和NVSRAM.

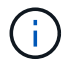

立即啟動升級檔案。請勿延後啟動。

- 5. 如果此程序順利完成、而且您有其他程序可在節點處於維護模式時執行、請立即執行。完成後、或是遇到任 何故障並想要重新啟動時、請選取\*進階\*>\*重新啟動控制器\*、然後選取下列其中一個選項:
	- 選擇\*重新開機StorageGRID 至S編\*
	- 選取\*重新開機進入維護模式\*、以重新啟動控制器、使節點保持維護模式。如果您在程序期間遇到任何 失敗、並想要重新啟動、請選取此選項。節點完成重新開機至維護模式後、請從失敗程序的適當步驟重 新啟動。

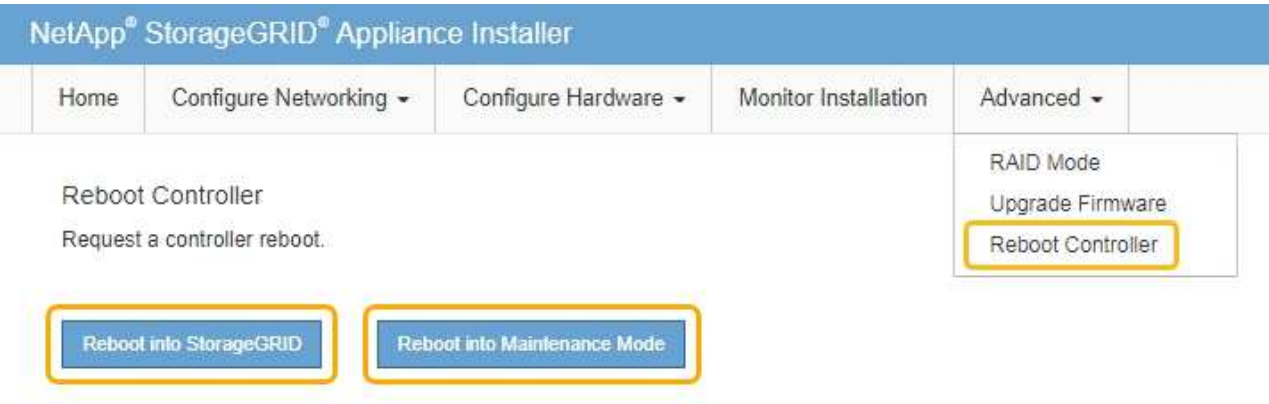

裝置重新開機和重新加入網格可能需要20分鐘的時間。若要確認重新開機已完成、且節點已重新加入網 格、請返回Grid Manager。節點頁面應顯示應用裝置節點的正常狀態(節點名稱左側沒有圖示)、表示 沒有警示處於作用中狀態、且節點已連接至網格。

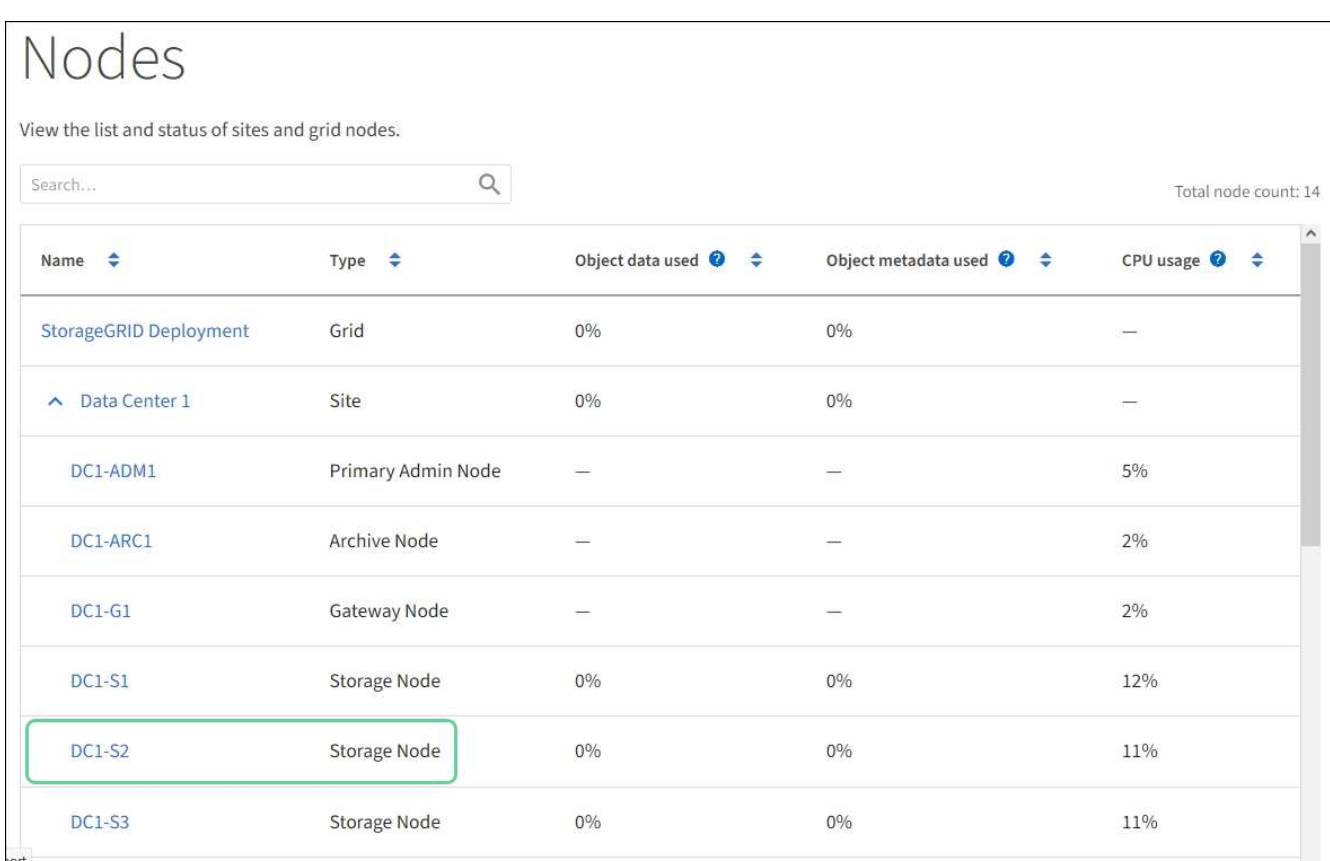

#### 相關資訊

["NetApp](https://mysupport.netapp.com/matrix) [互](https://mysupport.netapp.com/matrix)[通](https://mysupport.netapp.com/matrix)[性](https://mysupport.netapp.com/matrix)[對](https://mysupport.netapp.com/matrix)[照](https://mysupport.netapp.com/matrix)[表工具](https://mysupport.netapp.com/matrix)["](https://mysupport.netapp.com/matrix)

[使用](#page-7-0)[SANtricity Grid Manager](#page-7-0)[升級](#page-7-0)[儲存控](#page-7-0)[制](#page-7-0)[器上的作](#page-7-0)[業](#page-7-0)[系統](#page-7-0)

# <span id="page-14-0"></span>使用**SANtricity** 《支援系統管理程式》升級磁碟機韌體

您可以升級磁碟機韌體、以確保擁有所有最新的功能和錯誤修復。

您需要的產品

- 儲存應用裝置的狀態為「最佳」。
- 所有磁碟機均處於最佳狀態。
- 您安裝的是與您的版本相同的最新SANtricity 版的更新版《系統管理程式StorageGRID 》。
- 您有 [已將](#page-2-1)[StorageGRID](#page-2-1) [該](#page-2-1)[產品置於維護模式。](#page-2-1)

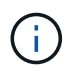

維護模式會中斷與儲存控制器的連線、停止所有I/O活動、並將所有磁碟機置於離線狀態。

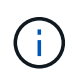

請勿一StorageGRID 次在多個不只一個的支援設備上升級磁碟機韌體。視部署模式和ILM原 則而定、否則可能導致資料無法使用。

#### 步驟

1. 確認產品已裝入 [維護模式。](#page-2-1)

- 2. 使用SANtricity 下列其中一種方法來存取《系統管理程式》:
	- 使用StorageGRID 《Suse安裝程式》、然後選取\*進階\*>\* SANtricity 《系統管理員\*》
	- 瀏覽至儲存控制器IP:+\* https://*Storage\_Controller\_IP*\*、以使用SANtricity 「系統管理程 式」
- 3. 如SANtricity 有需要、請輸入「系統管理員」管理員使用者名稱和密碼。
- 4. 驗證儲存應用裝置中目前安裝的磁碟機韌體版本:
	- a. 從「系統管理程式」選取\*支援\*>\*升級中心\*。SANtricity
	- b. 在「磁碟機韌體升級」下、選取\*「開始升級\*」。

升級磁碟機韌體會顯示目前安裝的磁碟機韌體檔案。

c. 請注意「目前磁碟機韌體」欄中的目前磁碟機韌體版本和磁碟機識別碼。

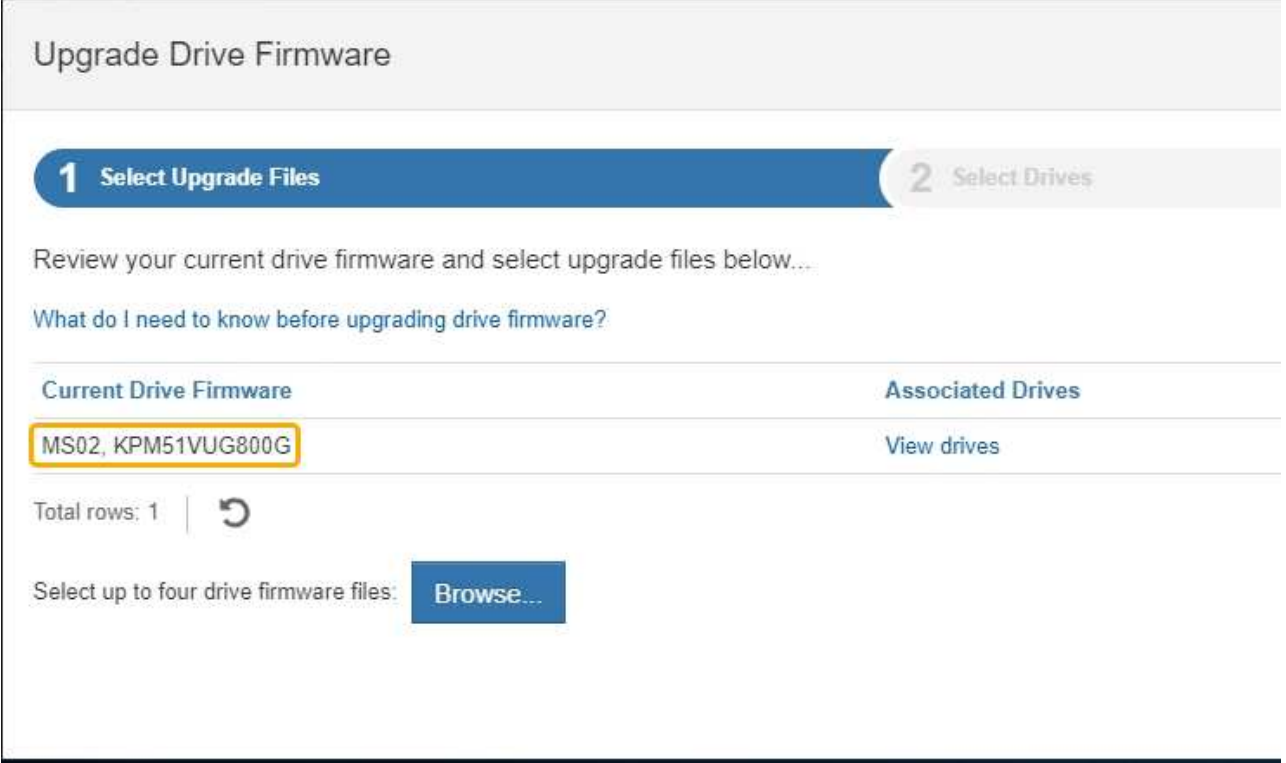

在此範例中:

- 磁碟機韌體版本為\* MS02\*。
- 磁碟機識別碼為\* KPM51VUG800G\*。

選取「Associated Drives(相關磁碟機)」欄中的「View drives\*(檢視磁碟機\*)」、以顯示這些磁碟機安 裝在儲存設備中的位置。

- a. 關閉升級磁碟機韌體視窗。
- 5. 下載並準備可用的磁碟機韌體升級:
	- a. 在「磁碟機韌體升級」下、選取「\* NetApp支援\*」。
	- b. 在NetApp支援網站上、選取\* Downloads (下載)索引標籤、然後選取\* E系列磁碟機韌體\*。

隨即顯示E系列磁碟韌體頁面。

- c. 搜尋儲存設備中安裝的每個\*磁碟機識別碼\*、並確認每個磁碟機識別碼都有最新的韌體版本。
	- 如果韌體版本不是連結、則此磁碟機識別碼具有最新的韌體版本。
	- 如果列出一個磁碟機識別碼的一個或多個磁碟機零件編號、則這些磁碟機可以進行韌體升級。您可 以選取任何連結來下載韌體檔案。

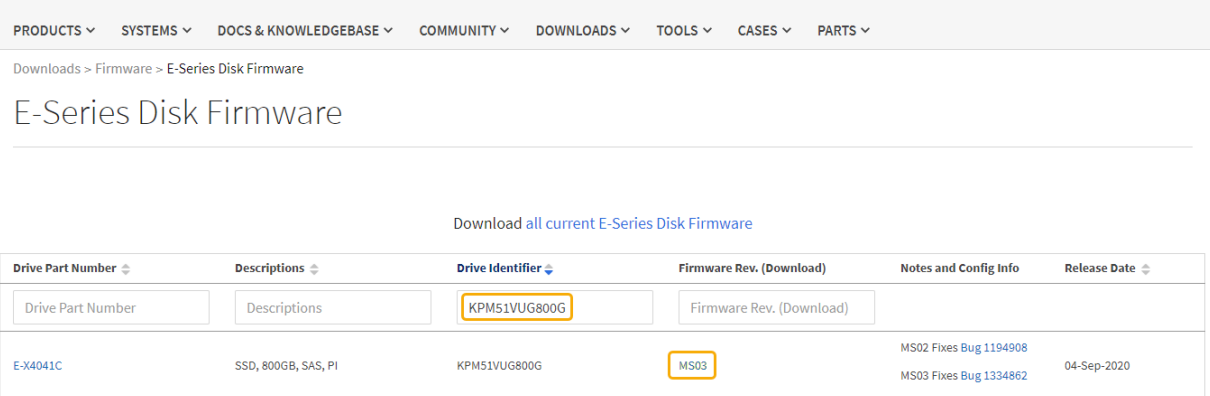

d. 如果列出較新的韌體版本、請選取韌體版本中的連結(下載)欄可下載內含韌體檔案的「.Zip」歸檔。

e. 從Support網站擷取(解壓縮)您下載的磁碟機韌體歸檔檔案。

6. 安裝磁碟機韌體升級:

a. 在「驅動器韌體升級」下的「系統管理程式」中、選取「開始升級」SANtricity 。

b. 選取\*瀏覽\*、然後選取您從Support網站下載的新磁碟機韌體檔案。

磁碟機韌體檔案的檔名類似於+「D\_HUC1012CSS600\_3060291\_MS01\_2800\_0002.dlp」。

您最多可以選取四個磁碟機韌體檔案、一次一個。如果多個磁碟機韌體檔案與同一個磁碟機相容、您會 收到檔案衝突錯誤。決定要用於升級的磁碟機韌體檔案、然後移除另一個。

c. 選擇\*下一步\*。

\*選取磁碟機\*會列出您可以使用所選韌體檔案進行升級的磁碟機。

僅顯示相容的磁碟機。

所選的磁碟機韌體會顯示在\*建議的韌體\*中。如果您必須變更此韌體、請選取\*上一步\*。

d. 選擇\*離線(平行)\*升級。

您可以使用離線升級方法、因為應用裝置處於維護模式、所有磁碟機和所有磁碟區的I/O活動都會停止。

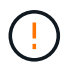

除非您確定產品處於維護模式、否則請勿繼續。在開始離線磁碟機韌體更新之前、若未將 應用裝置置於維護模式、可能會導致資料遺失。

e. 在表格的第一欄中、選取您要升級的磁碟機。

最佳實務做法是將同一機型的所有磁碟機升級至相同的韌體版本。

f. 選擇\* Start\*(開始\*)、然後確認您要執行升級。

如果您需要停止升級、請選取\*停止\*。目前正在進行的任何韌體下載均已完成。任何尚未開始的韌體下 載都會取消。

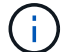

停止磁碟機韌體升級可能會導致資料遺失或磁碟機無法使用。

g. (選用)若要查看已升級項目的清單、請選取\*儲存記錄\*。

記錄檔會以「latest-upgrade-log-timestamp.txt」的名稱儲存在瀏覽器的下載資料夾中。

如果在升級程序期間發生下列任何錯誤、請採取適當的建議行動。

▪ 指派磁碟機失敗

故障的原因之一可能是磁碟機沒有適當的簽名。確定受影響的磁碟機是授權的磁碟機。如需詳細資 訊、請聯絡技術支援部門。

更換磁碟機時、請確定更換磁碟機的容量等於或大於您要更換的故障磁碟機。

您可以在儲存陣列接收I/O時更換故障磁碟機

- 檢查儲存陣列
	- 確定已將IP位址指派給每個控制器。
	- 確保連接至控制器的所有纜線均未損壞。
	- 確定所有纜線都已緊密連接。
- 整合式熱備援磁碟機

您必須先修正此錯誤狀況、才能升級韌體。

◦ \*不完整的Volume Groups \*

如果一個或多個Volume群組或磁碟集區不完整、您必須先修正此錯誤狀況、才能升級韌體。

◦ 目前在任何磁碟區群組上執行的獨佔作業(背景媒體**/**同位元檢查除外)

如果正在進行一或多個專屬作業、則必須先完成作業、才能升級韌體。使用System Manager來監控作業 進度。

◦ 遺失磁碟區

您必須先修正遺失的磁碟區狀況、才能升級韌體。

◦ 任一控制器的狀態不是**Optimal**(最佳)

其中一個儲存陣列控制器需要注意。必須先修正此狀況、才能升級韌體。

◦ 控制器物件圖表之間的儲存分割資訊不相符

驗證控制器上的資料時發生錯誤。請聯絡技術支援部門以解決此問題。

◦ \* SPM驗證資料庫控制器檢查失敗\*

控制器上發生儲存分割區對應資料庫錯誤。請聯絡技術支援部門以解決此問題。

◦ 組態資料庫驗證(如果儲存陣列的控制器版本支援)

控制器上發生組態資料庫錯誤。請聯絡技術支援部門以解決此問題。

◦ \* MEL相關檢查\*

請聯絡技術支援部門以解決此問題。

◦ 過去**7**天內報告了超過**10**個的「轉譯資訊」或「關鍵**MEL**」事件

請聯絡技術支援部門以解決此問題。

◦ 過去**7**天內報告超過**2**頁**2C**重大**MEL**事件

請聯絡技術支援部門以解決此問題。

◦ 過去**7**天內報告超過**2**個降級磁碟機通道嚴重**MEL**事件

請聯絡技術支援部門以解決此問題。

◦ 過去**7**天內有**4**個以上的重要**MEL**項目

請聯絡技術支援部門以解決此問題。

- 7. 如果此程序順利完成、而且您有其他程序可在節點處於維護模式時執行、請立即執行。完成後、或是遇到任 何故障並想要重新啟動時、請選取\*進階\*>\*重新啟動控制器\*、然後選取下列其中一個選項:
	- 選擇\*重新開機StorageGRID 至S編\*
	- 選取\*重新開機進入維護模式\*、以重新啟動控制器、使節點保持維護模式。如果您在程序期間遇到任何 失敗、並想要重新啟動、請選取此選項。節點完成重新開機至維護模式後、請從失敗程序的適當步驟重 新啟動。

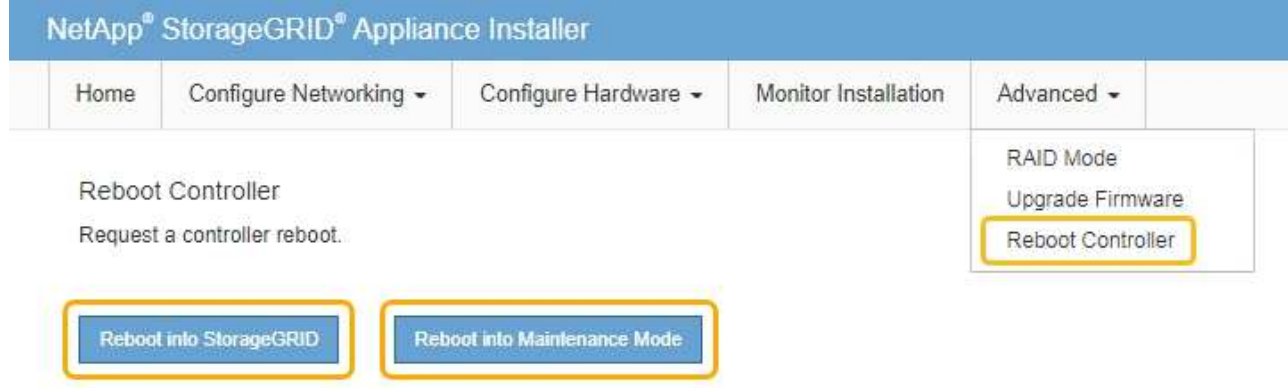

裝置重新開機和重新加入網格可能需要20分鐘的時間。若要確認重新開機已完成、且節點已重新加入網 格、請返回Grid Manager。節點頁面應顯示應用裝置節點的正常狀態(節點名稱左側沒有圖示)、表示 沒有警示處於作用中狀態、且節點已連接至網格。

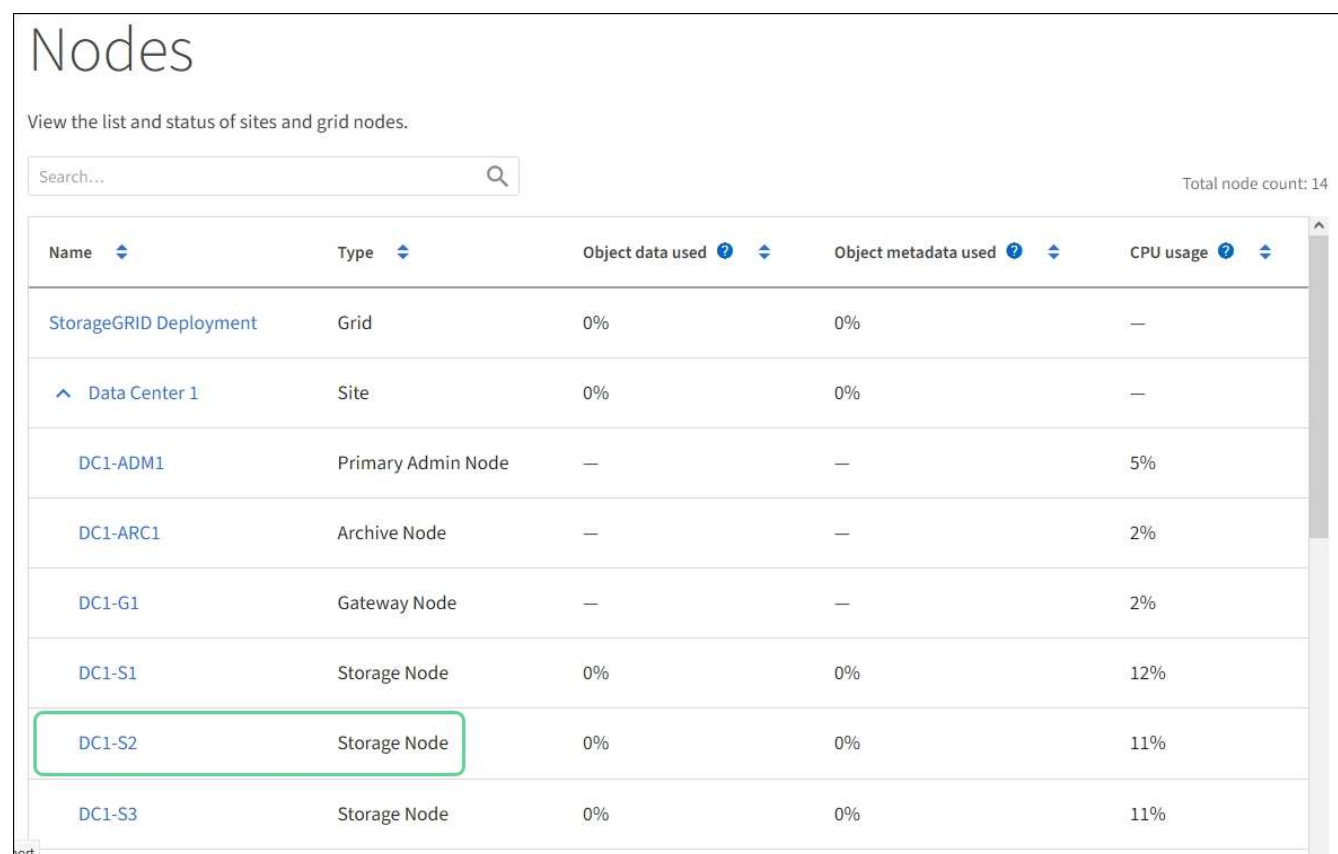

#### 相關資訊

[升級](#page-6-0)[SANtricity](#page-6-0) [儲存控](#page-6-0)[制](#page-6-0)[器上的作](#page-6-0)[業](#page-6-0)[系統](#page-6-0)

# <span id="page-19-0"></span>新增擴充櫃至已部署的**SG6060**

若要增加儲存容量、您可以將一個或兩個擴充櫃新增至已部署StorageGRID 於某個系統 的SG6060或SG6060X。

您需要的產品

- 您必須擁有資源配置通關密碼。
- 您必須執行StorageGRID 的是才能執行更新版本的版本。
- 每個擴充櫃都有擴充櫃和兩條SAS纜線。
- 您已將儲存設備實際放置在資料中心新增擴充櫃的位置。

#### [在資](#page-26-0)[料](#page-26-0)[中](#page-26-0)[心找](#page-26-0)[到控](#page-26-0)[制](#page-26-0)[器](#page-26-0)

關於這項工作

若要新增擴充櫃、請執行下列高階步驟:

- 在機櫃或機架中安裝硬體。
- 將SG6060或SG6060X置於維護模式。
- 將擴充櫃連接至E2860控制器機櫃或其他擴充櫃。
- 使用StorageGRID 《不再使用的應用程式安裝程式」開始擴充
- 請等待新的磁碟區完成設定。

完成一或兩個擴充磁碟櫃的程序、每個應用裝置節點所需的時間應少於一小時。為將停機時間減至最低、下列步 驟會指示您在將SG6060或SG6060X置於維護模式之前、先安裝新的擴充櫃和磁碟機。每個應用裝置節點的其餘 步驟約需20至30分鐘。

步驟

1. 請依照指示將60個磁碟機櫃安裝到機櫃或機架中。

[SG6060](https://docs.netapp.com/zh-tw/storagegrid-116/sg6000/sg6060-installing-60-drive-shelves-into-cabinet-or-rack.html)[和](https://docs.netapp.com/zh-tw/storagegrid-116/sg6000/sg6060-installing-60-drive-shelves-into-cabinet-or-rack.html)[SG6060X](https://docs.netapp.com/zh-tw/storagegrid-116/sg6000/sg6060-installing-60-drive-shelves-into-cabinet-or-rack.html)[:](https://docs.netapp.com/zh-tw/storagegrid-116/sg6000/sg6060-installing-60-drive-shelves-into-cabinet-or-rack.html)[將](https://docs.netapp.com/zh-tw/storagegrid-116/sg6000/sg6060-installing-60-drive-shelves-into-cabinet-or-rack.html)[60](https://docs.netapp.com/zh-tw/storagegrid-116/sg6000/sg6060-installing-60-drive-shelves-into-cabinet-or-rack.html)[個](https://docs.netapp.com/zh-tw/storagegrid-116/sg6000/sg6060-installing-60-drive-shelves-into-cabinet-or-rack.html)[磁碟](https://docs.netapp.com/zh-tw/storagegrid-116/sg6000/sg6060-installing-60-drive-shelves-into-cabinet-or-rack.html)[機](https://docs.netapp.com/zh-tw/storagegrid-116/sg6000/sg6060-installing-60-drive-shelves-into-cabinet-or-rack.html)[櫃](https://docs.netapp.com/zh-tw/storagegrid-116/sg6000/sg6060-installing-60-drive-shelves-into-cabinet-or-rack.html)[安裝到機](https://docs.netapp.com/zh-tw/storagegrid-116/sg6000/sg6060-installing-60-drive-shelves-into-cabinet-or-rack.html)[櫃](https://docs.netapp.com/zh-tw/storagegrid-116/sg6000/sg6060-installing-60-drive-shelves-into-cabinet-or-rack.html)[或機](https://docs.netapp.com/zh-tw/storagegrid-116/sg6000/sg6060-installing-60-drive-shelves-into-cabinet-or-rack.html)[架](https://docs.netapp.com/zh-tw/storagegrid-116/sg6000/sg6060-installing-60-drive-shelves-into-cabinet-or-rack.html)[中](https://docs.netapp.com/zh-tw/storagegrid-116/sg6000/sg6060-installing-60-drive-shelves-into-cabinet-or-rack.html)

2. 請依照指示安裝磁碟機。

[SG6060](https://docs.netapp.com/zh-tw/storagegrid-116/sg6000/sg6060-installing-drives.html)[和](https://docs.netapp.com/zh-tw/storagegrid-116/sg6000/sg6060-installing-drives.html)[SG6060X](https://docs.netapp.com/zh-tw/storagegrid-116/sg6000/sg6060-installing-drives.html)[:](https://docs.netapp.com/zh-tw/storagegrid-116/sg6000/sg6060-installing-drives.html)[安裝](https://docs.netapp.com/zh-tw/storagegrid-116/sg6000/sg6060-installing-drives.html)[磁碟](https://docs.netapp.com/zh-tw/storagegrid-116/sg6000/sg6060-installing-drives.html)[機](https://docs.netapp.com/zh-tw/storagegrid-116/sg6000/sg6060-installing-drives.html)

- 3. 從Grid Manager、 [將](#page-2-1)[SG6000-CN-](#page-2-1)[控](#page-2-1)[制](#page-2-1)[器置於維護模式。](#page-2-1)
- 4. 如圖所示、將每個擴充櫃連接至E2860控制器機櫃。

此圖顯示兩個擴充櫃。如果您只有一個、請將IOM A連接至控制器A、然後將IOM B連接至控制器B

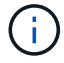

顯示SG6060。SG6060X的擴充纜線完全相同。

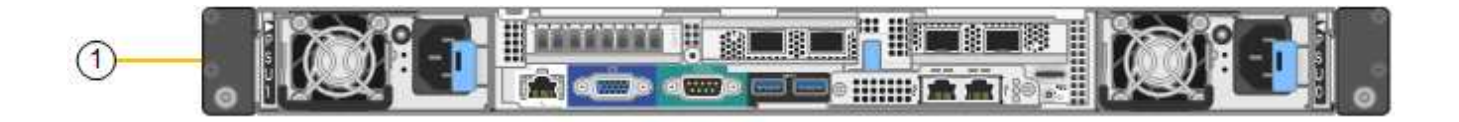

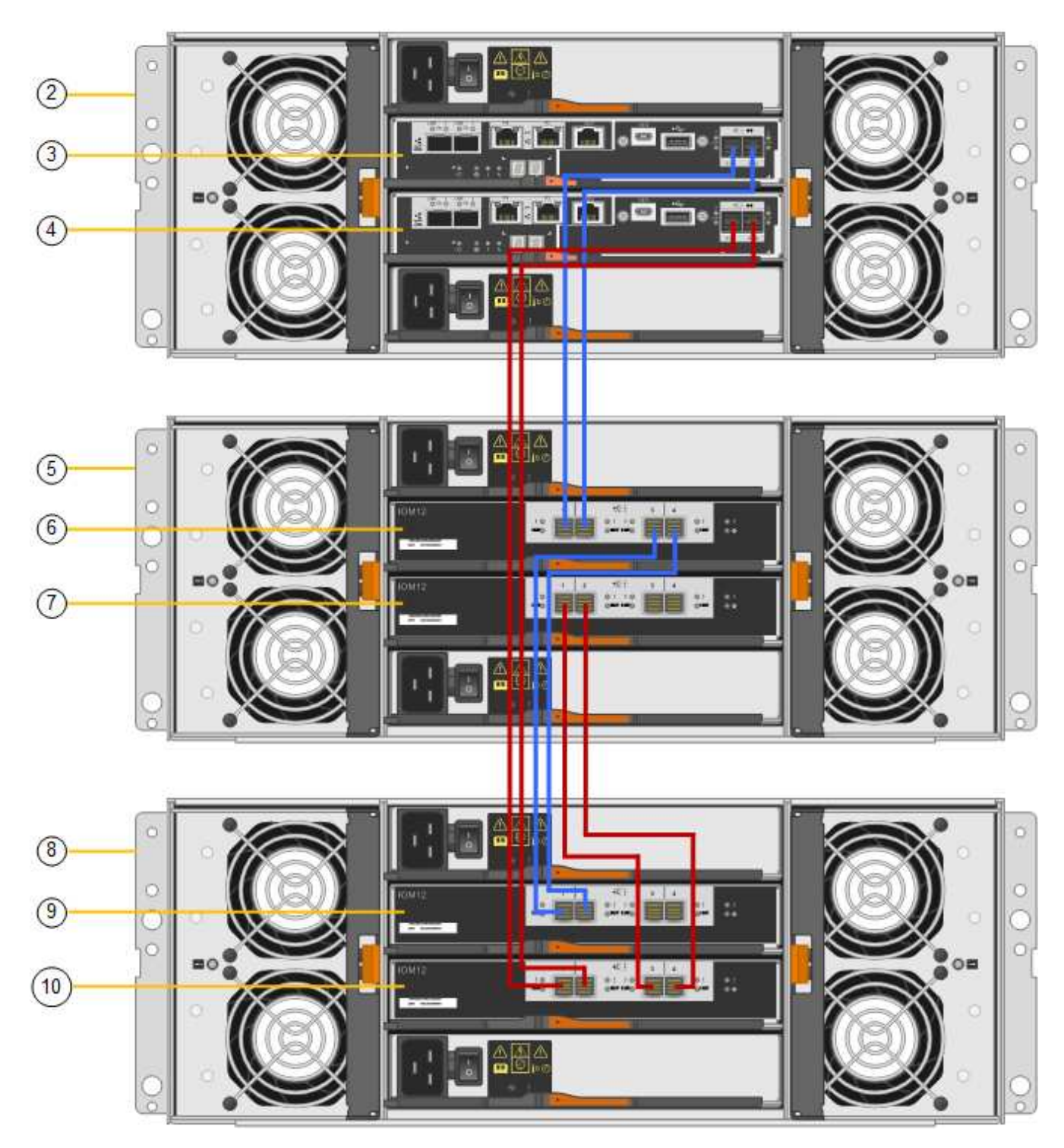

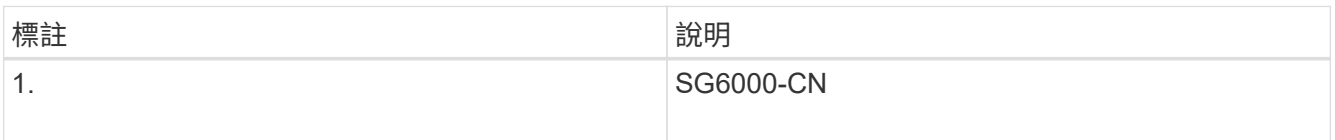

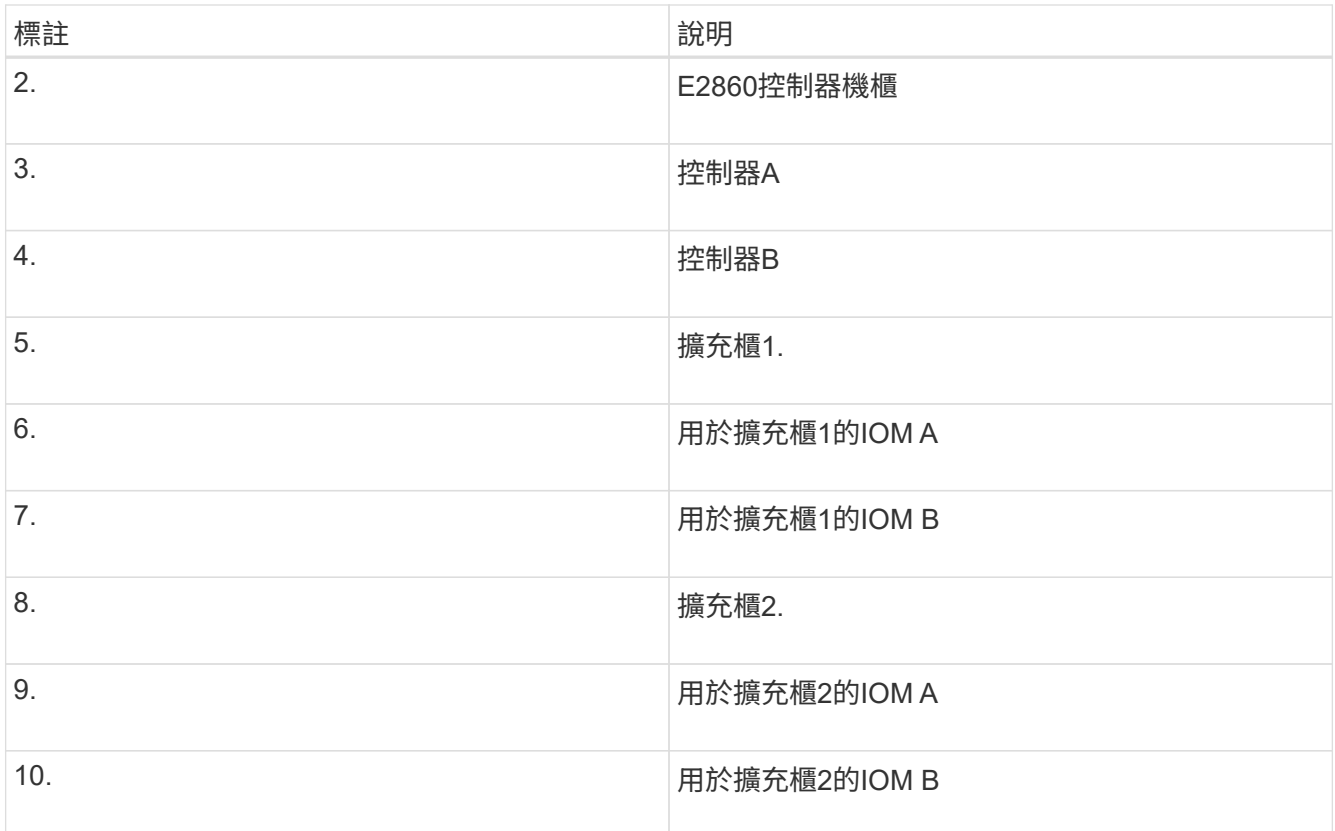

5. 連接電源線、為擴充櫃供電。

a. 將電源線分別連接至每個擴充櫃中的兩個電源供應器單元。

b. 將每個擴充櫃中的兩條電源線連接至機櫃或機架中的兩個不同PDU。

c. 開啟每個擴充櫃的兩個電源開關。

▪ 請勿在開機過程中關閉電源開關。

▪ 擴充櫃中的風扇在初次啟動時可能會非常大聲。開機期間的大聲雜訊是正常現象。

6. 監控StorageGRID 《不再使用的應用程式》安裝程式的首頁。

大約五分鐘後、擴充櫃就會完成開機、並由系統偵測到。首頁會顯示偵測到的新擴充磁碟櫃數目、並啟用「 開始擴充」按鈕。

螢幕擷取畫面會根據現有或新擴充櫃的數量、顯示可能出現在首頁上的訊息範例、如下所示:

- 頁面頂端圈起的橫幅會指出偵測到的擴充櫃總數。
	- 橫幅會指出擴充櫃的總數、無論是設定和部署磁碟櫃、或是新的和未設定的磁碟櫃。
	- 如果未偵測到擴充櫃、則不會顯示橫幅。

◦ 頁面底部的圓圈訊息表示擴充功能已準備好開始。

▪ 此訊息會指出StorageGRID 正在偵測的新擴充機櫃數目。「附加」表示偵測到磁碟 櫃。「'Unconfigured(未設定)'表示機櫃是新的、但尚未使用StorageGRID NetApp應用裝置安裝程 式進行設定。

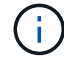

此訊息不包含已部署的擴充櫃。頁面頂端橫幅中的計數會包含這些項目。

▪ 如果未偵測到新的擴充磁碟櫃、則不會顯示此訊息。

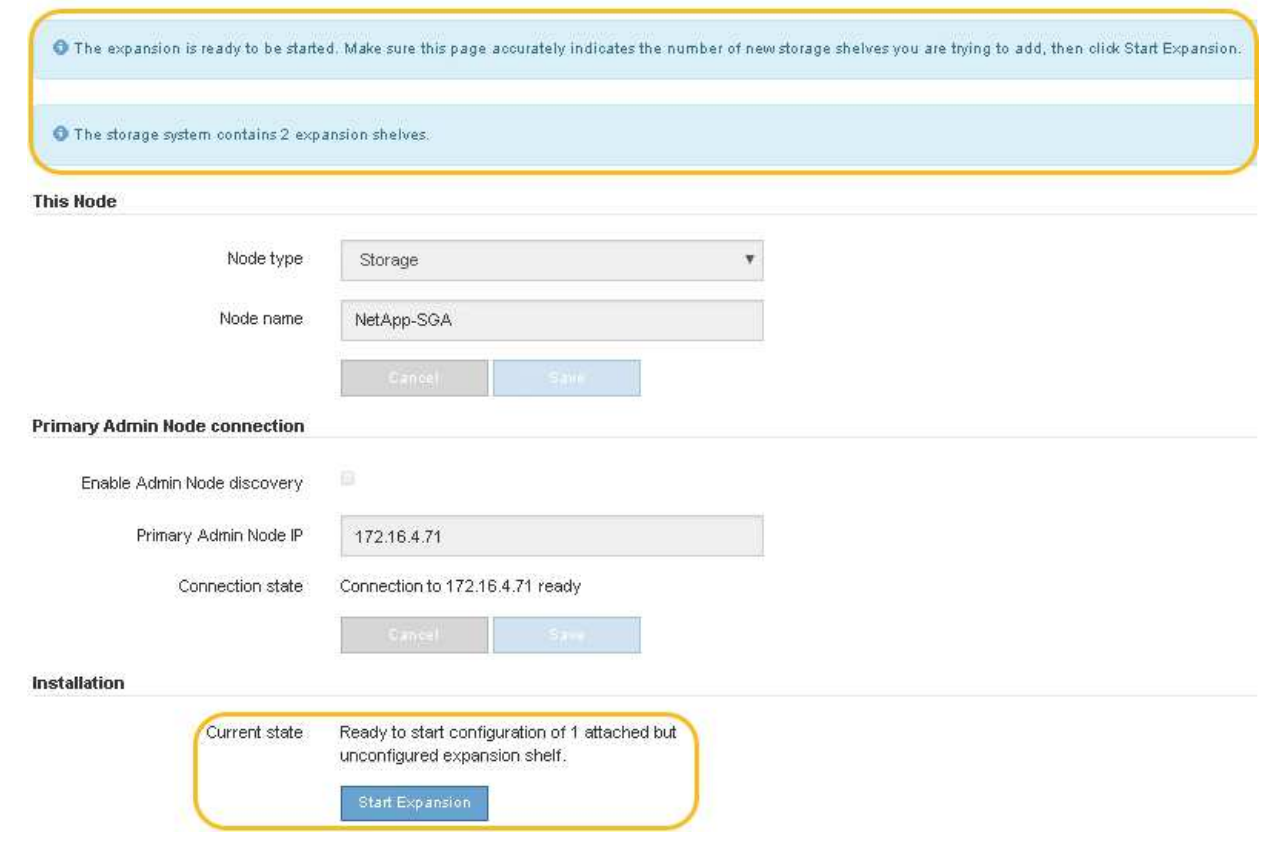

7. 如有必要、請解決首頁訊息中所述的任何問題。

例如、使用SANtricity NetApp System Manager解決任何儲存硬體問題。

8. 確認主頁上顯示的擴充櫃數量與您要新增的擴充櫃數量相符。

如果未偵測到新的擴充磁碟櫃、請確認它們已正確連接纜線並已開啟電源。

- 9. [[start\_hending]按一下「開始擴充」以設定擴充櫃、並使其可供物件儲存使用。
- 10. 監控擴充櫃組態的進度。

進度列會顯示在網頁上、如同在初始安裝期間一樣。

Monitor Expansion

 $\left(\cdot\right)$ 

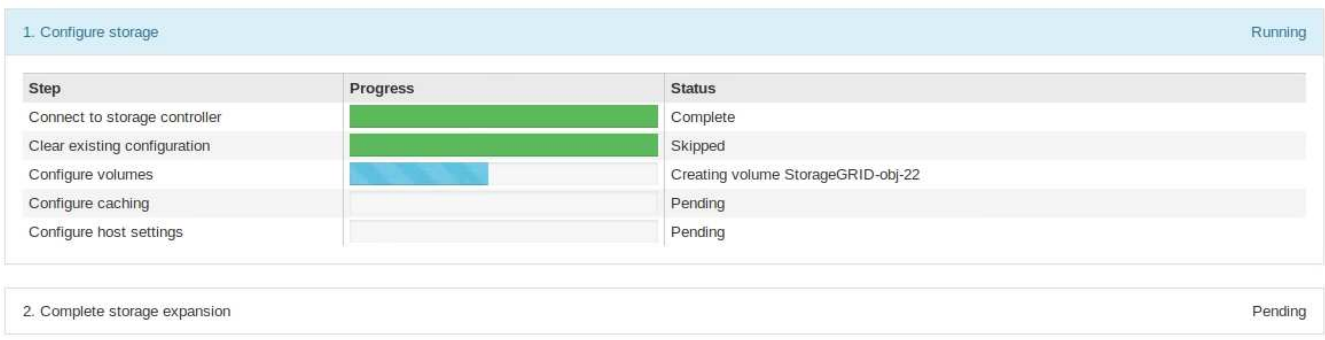

組態完成後、應用裝置會自動重新開機、以結束維護模式並重新加入網格。此程序最多可能需要20分鐘。

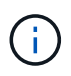

若要在擴充櫃組態失敗時重試、請移至StorageGRID 「精選應用裝置安裝程式」、選取「進 階>\*重新開機控制器\*」、然後選取「重新開機到維護模式」。節點重新開機後、請重試 擴充 櫃組態。

重新開機完成後、「工作」索引標籤會顯示如下螢幕快照:

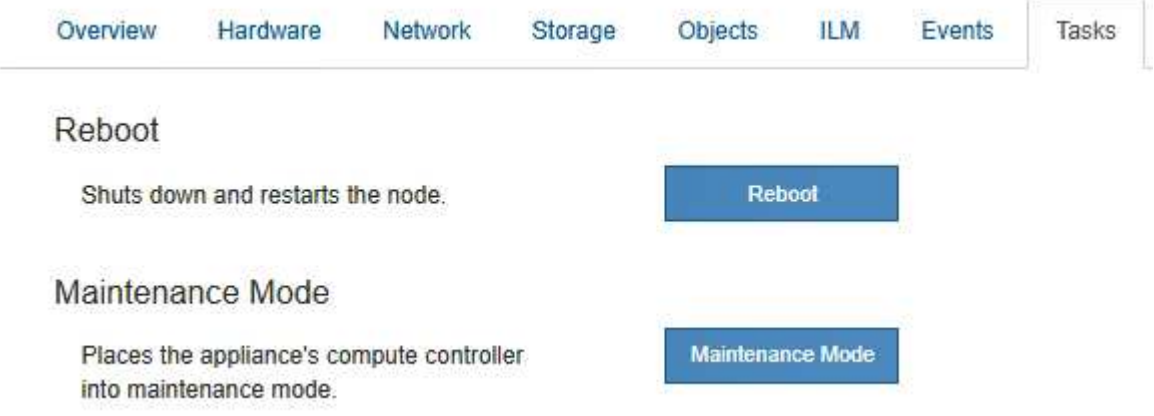

11. 確認應用裝置儲存節點和新擴充櫃的狀態。

a. 在Grid Manager中、選取\*節點\*、然後確認應用裝置儲存節點具有綠色勾號圖示。

綠色勾號圖示表示沒有警示處於作用中狀態、且節點已連線至網格。如需節點圖示的說明、請參閱監 控StorageGRID 和疑難排解功能的說明。

- b. 選取「儲存設備」索引標籤、確認您新增的每個擴充櫃的「物件儲存設備」表格中都會顯示16個新的物 件存放區。
- c. 驗證每個新擴充櫃的機櫃狀態是否為「名目」、以及「已設定」的組態狀態。

#### 相關資訊

[打](https://docs.netapp.com/zh-tw/storagegrid-116/sg6000/unpacking-boxes-sg6000.html)[開](https://docs.netapp.com/zh-tw/storagegrid-116/sg6000/unpacking-boxes-sg6000.html)[包裝](https://docs.netapp.com/zh-tw/storagegrid-116/sg6000/unpacking-boxes-sg6000.html)[箱](https://docs.netapp.com/zh-tw/storagegrid-116/sg6000/unpacking-boxes-sg6000.html)[\(](https://docs.netapp.com/zh-tw/storagegrid-116/sg6000/unpacking-boxes-sg6000.html)[SG6000](https://docs.netapp.com/zh-tw/storagegrid-116/sg6000/unpacking-boxes-sg6000.html)[和](https://docs.netapp.com/zh-tw/storagegrid-116/sg6000/unpacking-boxes-sg6000.html)[SG6060X](https://docs.netapp.com/zh-tw/storagegrid-116/sg6000/unpacking-boxes-sg6000.html)[\)](https://docs.netapp.com/zh-tw/storagegrid-116/sg6000/unpacking-boxes-sg6000.html)

[SG6060](https://docs.netapp.com/zh-tw/storagegrid-116/sg6000/sg6060-installing-60-drive-shelves-into-cabinet-or-rack.html)[和](https://docs.netapp.com/zh-tw/storagegrid-116/sg6000/sg6060-installing-60-drive-shelves-into-cabinet-or-rack.html)[SG6060X](https://docs.netapp.com/zh-tw/storagegrid-116/sg6000/sg6060-installing-60-drive-shelves-into-cabinet-or-rack.html)[:](https://docs.netapp.com/zh-tw/storagegrid-116/sg6000/sg6060-installing-60-drive-shelves-into-cabinet-or-rack.html)[將](https://docs.netapp.com/zh-tw/storagegrid-116/sg6000/sg6060-installing-60-drive-shelves-into-cabinet-or-rack.html)[60](https://docs.netapp.com/zh-tw/storagegrid-116/sg6000/sg6060-installing-60-drive-shelves-into-cabinet-or-rack.html)[個](https://docs.netapp.com/zh-tw/storagegrid-116/sg6000/sg6060-installing-60-drive-shelves-into-cabinet-or-rack.html)[磁碟](https://docs.netapp.com/zh-tw/storagegrid-116/sg6000/sg6060-installing-60-drive-shelves-into-cabinet-or-rack.html)[機](https://docs.netapp.com/zh-tw/storagegrid-116/sg6000/sg6060-installing-60-drive-shelves-into-cabinet-or-rack.html)[櫃](https://docs.netapp.com/zh-tw/storagegrid-116/sg6000/sg6060-installing-60-drive-shelves-into-cabinet-or-rack.html)[安裝到機](https://docs.netapp.com/zh-tw/storagegrid-116/sg6000/sg6060-installing-60-drive-shelves-into-cabinet-or-rack.html)[櫃](https://docs.netapp.com/zh-tw/storagegrid-116/sg6000/sg6060-installing-60-drive-shelves-into-cabinet-or-rack.html)[或機](https://docs.netapp.com/zh-tw/storagegrid-116/sg6000/sg6060-installing-60-drive-shelves-into-cabinet-or-rack.html)[架](https://docs.netapp.com/zh-tw/storagegrid-116/sg6000/sg6060-installing-60-drive-shelves-into-cabinet-or-rack.html)[中](https://docs.netapp.com/zh-tw/storagegrid-116/sg6000/sg6060-installing-60-drive-shelves-into-cabinet-or-rack.html)

[SG6060](https://docs.netapp.com/zh-tw/storagegrid-116/sg6000/sg6060-installing-drives.html)[和](https://docs.netapp.com/zh-tw/storagegrid-116/sg6000/sg6060-installing-drives.html)[SG6060X](https://docs.netapp.com/zh-tw/storagegrid-116/sg6000/sg6060-installing-drives.html)[:](https://docs.netapp.com/zh-tw/storagegrid-116/sg6000/sg6060-installing-drives.html)[安裝](https://docs.netapp.com/zh-tw/storagegrid-116/sg6000/sg6060-installing-drives.html)[磁碟](https://docs.netapp.com/zh-tw/storagegrid-116/sg6000/sg6060-installing-drives.html)[機](https://docs.netapp.com/zh-tw/storagegrid-116/sg6000/sg6060-installing-drives.html)

[監控](https://docs.netapp.com/zh-tw/storagegrid-116/monitor/index.html)[及疑難](https://docs.netapp.com/zh-tw/storagegrid-116/monitor/index.html)[排](https://docs.netapp.com/zh-tw/storagegrid-116/monitor/index.html)[解](https://docs.netapp.com/zh-tw/storagegrid-116/monitor/index.html)

### <span id="page-24-0"></span>開啟和關閉控制器識別**LED**

控制器正面和背面的藍色識別LED可開啟、以協助在資料中心找到應用裝置。

您需要的產品

您必須擁有要識別的控制器的BMC IP位址。

- 1. 存取控制器BMC介面。
- 2. 選擇\*伺服器識別\*。
- 3. 選擇\*開啟\*、然後選取\*執行動作\*。

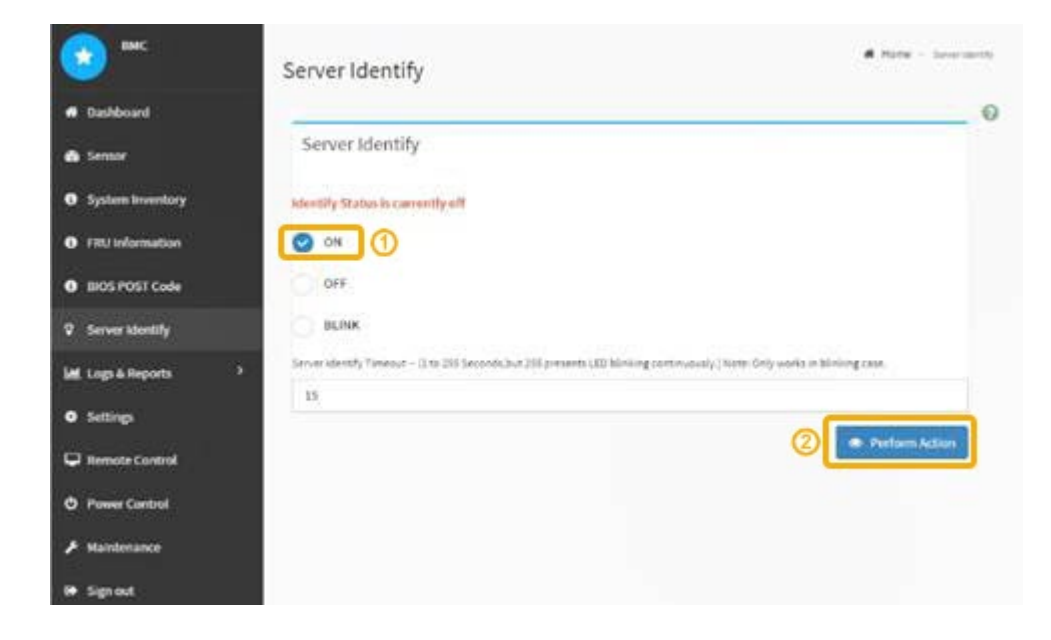

#### 結果

控制器正面(如圖所示)和背面的藍色識別LED燈會亮起。

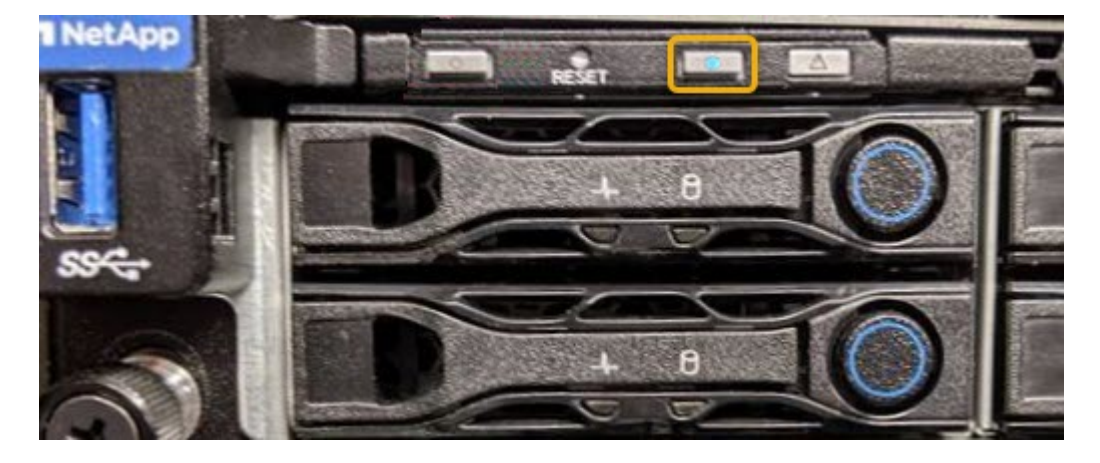

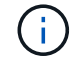

如果控制器上安裝了擋板、可能很難看到正面的識別LED。

#### 完成後

若要關閉控制器識別LED:

- 按下控制器前面板上的識別LED開關。
- 從控制器BMC介面中選取\*伺服器識別\*、選取\*關\*、然後選取\*執行動作\*。

控制器正面和背面的藍色識別LED會熄滅。

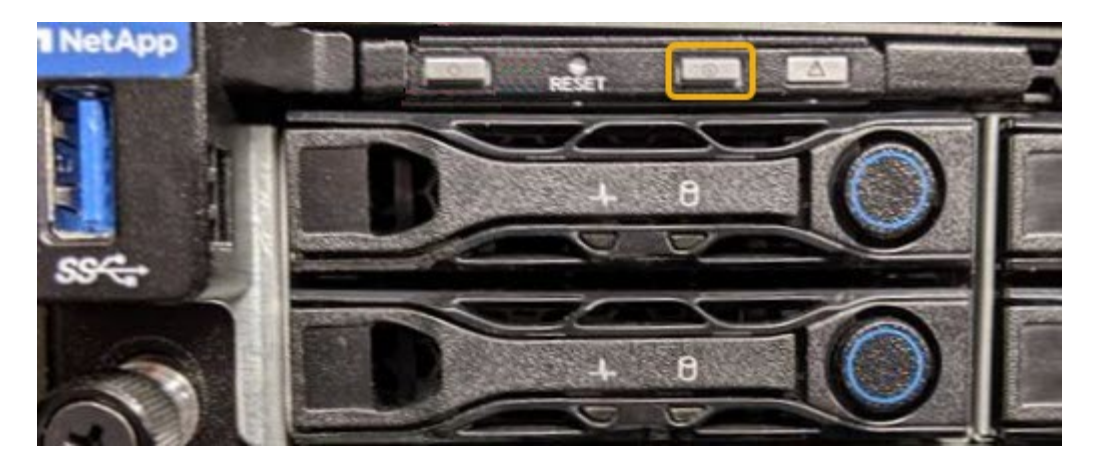

相關資訊 [驗證](#page-52-1)[要](#page-52-1)[更](#page-52-1)[換](#page-52-1)[的](#page-52-1)[Fibre Channel HBA](#page-52-1)

[在資](#page-26-0)[料](#page-26-0)[中](#page-26-0)[心找](#page-26-0)[到控](#page-26-0)[制](#page-26-0)[器](#page-26-0)

[存取](https://docs.netapp.com/zh-tw/storagegrid-116/sg6000/accessing-bmc-interface-sg6000.html)[BMC](https://docs.netapp.com/zh-tw/storagegrid-116/sg6000/accessing-bmc-interface-sg6000.html)[介](https://docs.netapp.com/zh-tw/storagegrid-116/sg6000/accessing-bmc-interface-sg6000.html)[面](https://docs.netapp.com/zh-tw/storagegrid-116/sg6000/accessing-bmc-interface-sg6000.html)

# <span id="page-26-0"></span>在資料中心找到控制器

找到控制器、以便執行硬體維護或升級。

您需要的產品

• 您已確定需要維護的控制器。

(選用)若要協助找出資料中心中的控制器、請開啟藍色識別LED。

[開](#page-24-0)[啟和關閉控](#page-24-0)[制](#page-24-0)[器](#page-24-0)[識別](#page-24-0)[LED](#page-24-0)

步驟

1. 在資料中心尋找需要維護的控制器。

◦ 在控制器正面或背面尋找亮起的藍色識別LED。

前面的識別LED位於控制器前擋板後面、可能很難看出是否安裝了擋板。

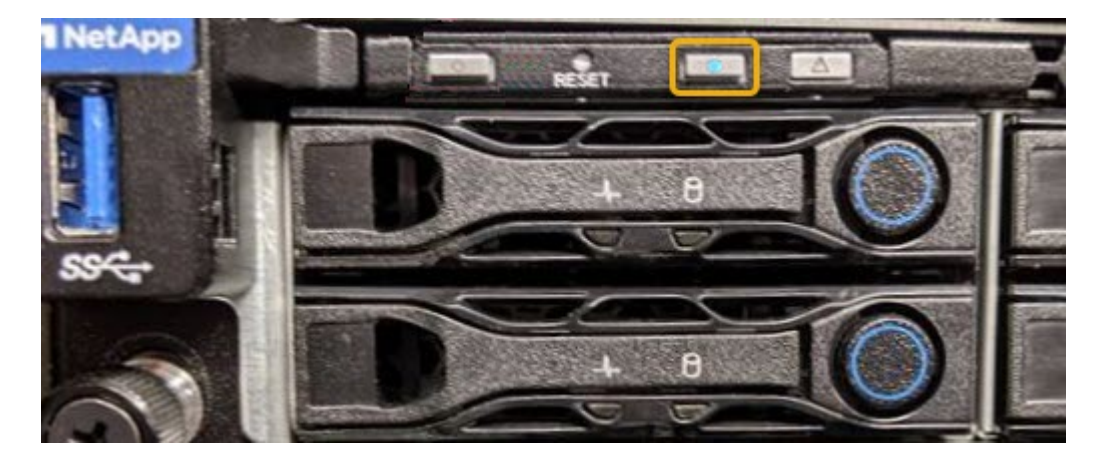

◦ 檢查附加在每個控制器正面的標記、以取得相符的零件編號。

- 2. 如果安裝了控制器前擋板、請將其卸下、以存取前面板控制項和指示燈。
- 3. 選用:如果您使用藍色識別LED來尋找控制器、請將其關閉。
	- 按下控制器前面板上的識別LED開關。
	- 使用控制器BMC介面。

[開](#page-24-0)[啟和關閉控](#page-24-0)[制](#page-24-0)[器](#page-24-0)[識別](#page-24-0)[LED](#page-24-0)

相關資訊

[移除](#page-54-0)[Fibre Channel HBA](#page-54-0)

[從機](#page-48-0)[櫃](#page-48-0)[或機](#page-48-0)[架](#page-48-0)[上](#page-48-0)[卸](#page-48-0)[下](#page-48-0)[SG6000-CN.](#page-48-0)[控](#page-48-0)[制](#page-48-0)[器](#page-48-0)

[關閉](#page-39-1)[SG6000-CN.](#page-39-1)[控](#page-39-1)[制](#page-39-1)[器](#page-39-1)

## <span id="page-27-0"></span>更換**SG6000**中的儲存控制器

如果E2800系列控制器或EF570控制器無法正常運作或故障、您可能需要更換它。

您需要的產品

- 您的更換控制器的零件編號與您要更換的控制器相同。
- 您可以使用標籤來識別連接至控制器的每條纜線。
- 您有一個ESD腕帶、或是已採取其他防靜電預防措施。
- 您有1號十字螺絲起子。
- 您有E系列的指示說明、可以在雙工組態中更換控制器。

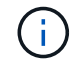

請勿仰賴E系列的指示來更換StorageGRID 產品中的控制器、因為這些程序並不相同。

• 您已將儲存設備實際放置在資料中心中、以便更換控制器。

#### [在資](#page-26-0)[料](#page-26-0)[中](#page-26-0)[心找](#page-26-0)[到控](#page-26-0)[制](#page-26-0)[器](#page-26-0)

關於這項工作

您可以透過兩種方式判斷控制器是否故障:

- 《恢復大師SANtricity 》(Recovery Guru in the SytrSystem Manager)會引導您更換控制器。
- 控制器上的黃色警示LED亮起、表示控制器發生故障。

 $\mathbf{f}$ 

如果機櫃中的兩個控制器都有其注意LED亮起、請聯絡技術支援部門以尋求協助。

如果您的應用裝置包含兩個儲存控制器、您可以在應用裝置開機並執行讀寫作業時更換其中一個控制器、前提是 符合下列條件:

- 機櫃中的第二個控制器具有最佳狀態。
- 「恢復大師」的「詳細資料」區域中SANtricity 的「OK to remove」欄位會顯示「是」、表示移除此元件是 安全的。

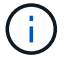

如有可能、請將設備置於維護模式以進行此更換程序、以盡量減少意外錯誤或故障所造成的潛在 影響。

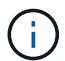

如果磁碟櫃中的第二個控制器沒有最佳狀態、或是Recovery Guru表示無法移除控制器、請聯絡 技術支援部門。

更換控制器時、您必須從原始控制器中取出電池、然後將其安裝在更換的控制器中。在某些情況下、您可能還需 要從原始控制器中移除主機介面卡、然後將其安裝在更換的控制器中。

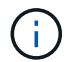

大多數應用裝置機型的儲存控制器不含主機介面卡(HIC)。

此工作包含下列部分:

- 1. 準備
- 2. 使控制器離線
- 3. 移除控制器
- 4. 將電池移至新的控制器
- 5. 視需要將HIC移至新的控制器
- 6. 更換控制器

#### 準備

#### 步驟

1. 打開新控制器的包裝、將其放置在無靜態的平面上。

保存包裝材料、以便在運送故障控制器時使用。

2. 在更換的控制器背面找到MAC位址和FRU零件編號標籤。

這些圖顯示E2800A控制器和E2800B控制器。更換E2800系列控制器和EF570控制器的程序相同。

• E2800A儲存控制器\*

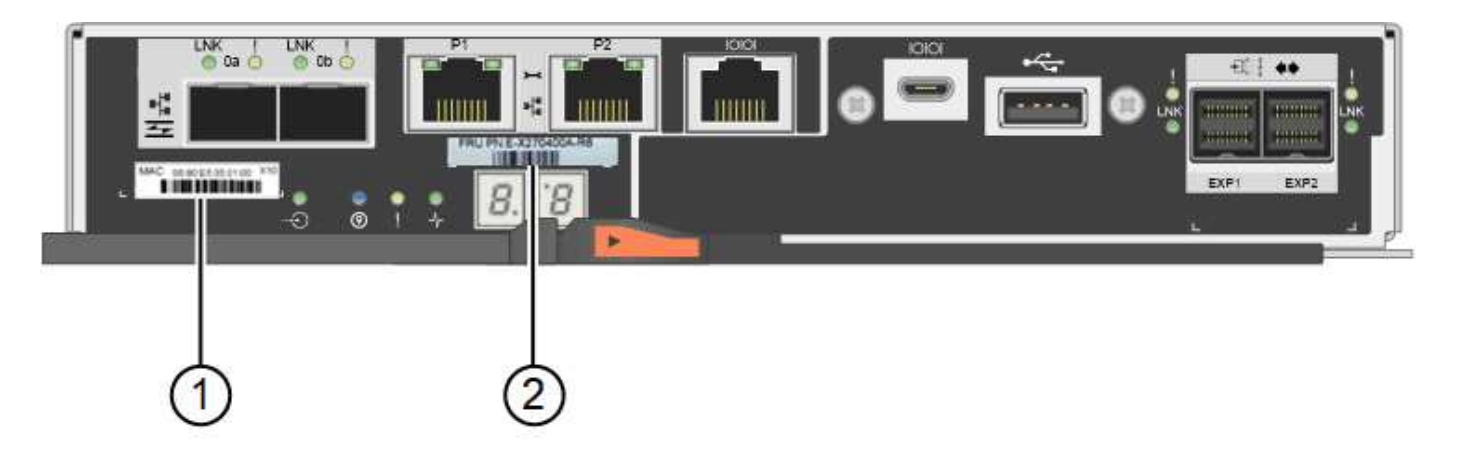

• E2800B儲存控制器\*

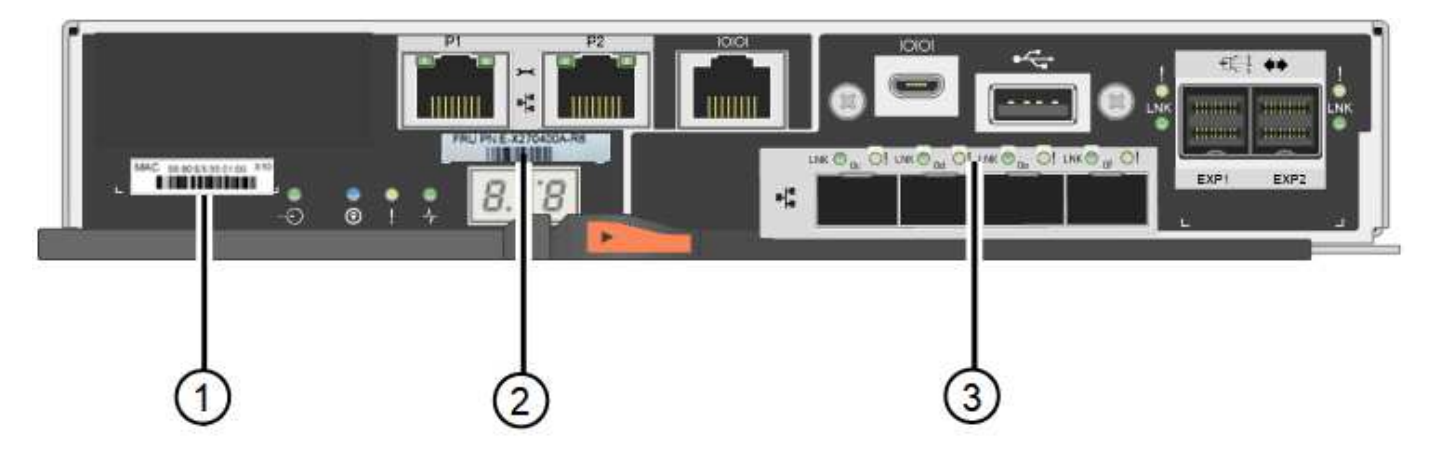

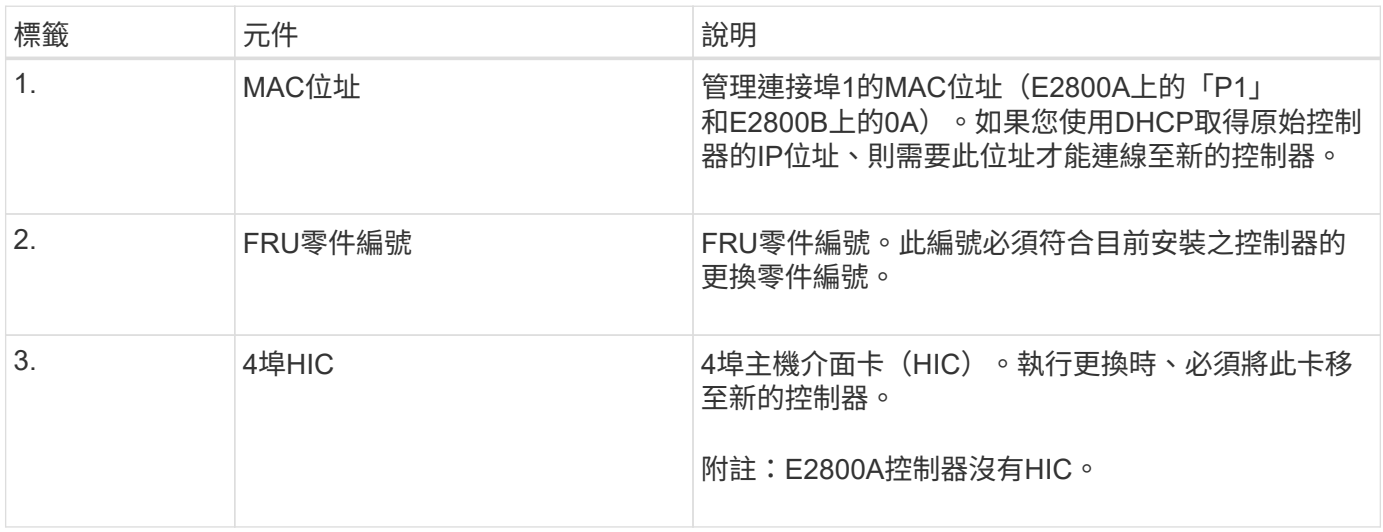

### 使控制器離線

步驟

1. 準備移除控制器。您可以使用SANtricity 「系統管理程式」來執行這些步驟。

a. 確認故障控制器的更換零件編號與更換控制器的FRU零件編號相同。

當控制器發生故障且需要更換時、替換零件編號會顯示在Recovery Guru的「Details(詳細資料)」區 域中。如果您需要手動尋找此號碼、可以在控制器的\*基礎\*索引標籤上查看。

\*可能會遺失資料存取和#8212;\*如果兩個零件編號不同、請勿嘗試執行此程序。

a. 備份組態資料庫。

Ĥ.

如果移除控制器時發生問題、您可以使用儲存的檔案來還原組態。

b. 收集應用裝置的支援資料。

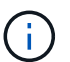

在更換元件之前和之後收集支援資料、可確保您可以傳送一組完整的記錄給技術支援部 門、以免更換無法解決問題。

c. 讓您計畫要更換的控制器離線。

#### 移除控制器

#### 步驟

- 1. 從應用裝置中取出控制器:
	- a. 放置於防靜電腕帶上或採取其他防靜電預防措施。
	- b. 標示纜線、然後拔下纜線和SFP。
		- Π.

為避免效能降低、請勿扭轉、摺疊、夾緊或踏上纜線。

- c. 擠壓CAM握把上的栓鎖直到釋放為止、然後打開右側的CAM握把、即可從產品中釋放控制器。
- d. 使用兩隻手和CAM握把、將控制器滑出產品。

ÎΙ.

請務必用兩隻手支撐控制器的重量。

- e. 將控制器放在無靜電的平面上、可拆式外蓋朝上。
- f. 按下按鈕並滑下蓋板、以卸下蓋板。

### 將電池移至新的控制器

#### 步驟

- 1. 從故障控制器中取出電池、並將其安裝至更換的控制器:
	- a. 確認控制器內部的綠色LED(電池與DIMM之間)已關閉。

如果此綠色LED亮起、表示控制器仍在使用電池電力。您必須等到LED熄滅後、才能移除任何元件。

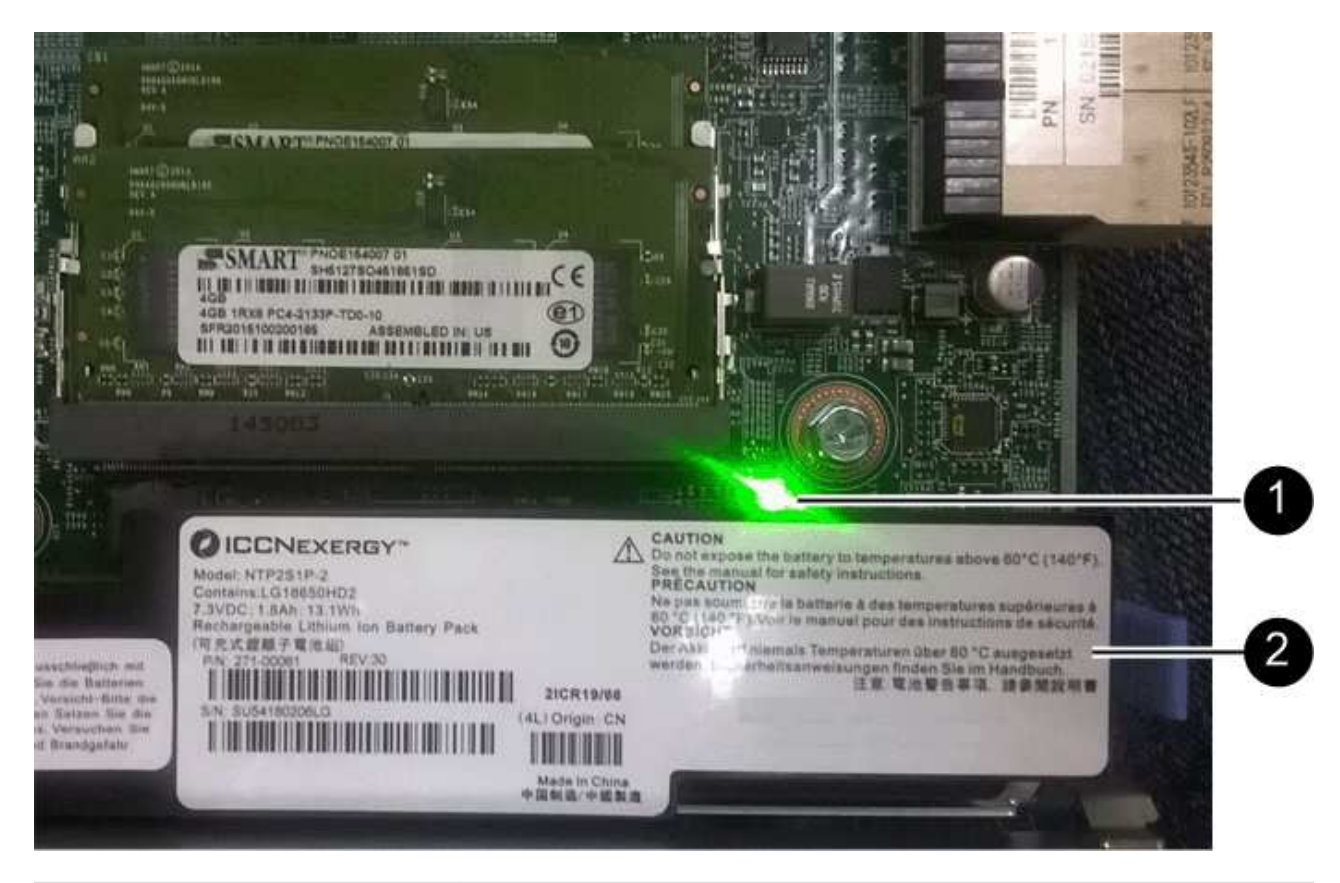

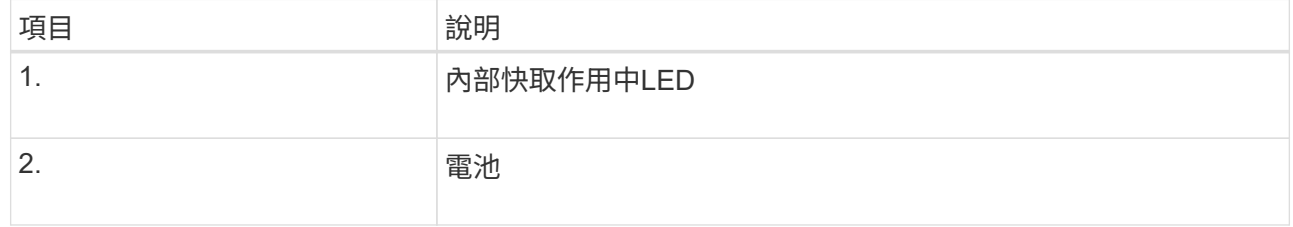

b. 找到電池的藍色釋放栓鎖。

c. 向下推動釋放栓鎖、將電池從控制器中取出。

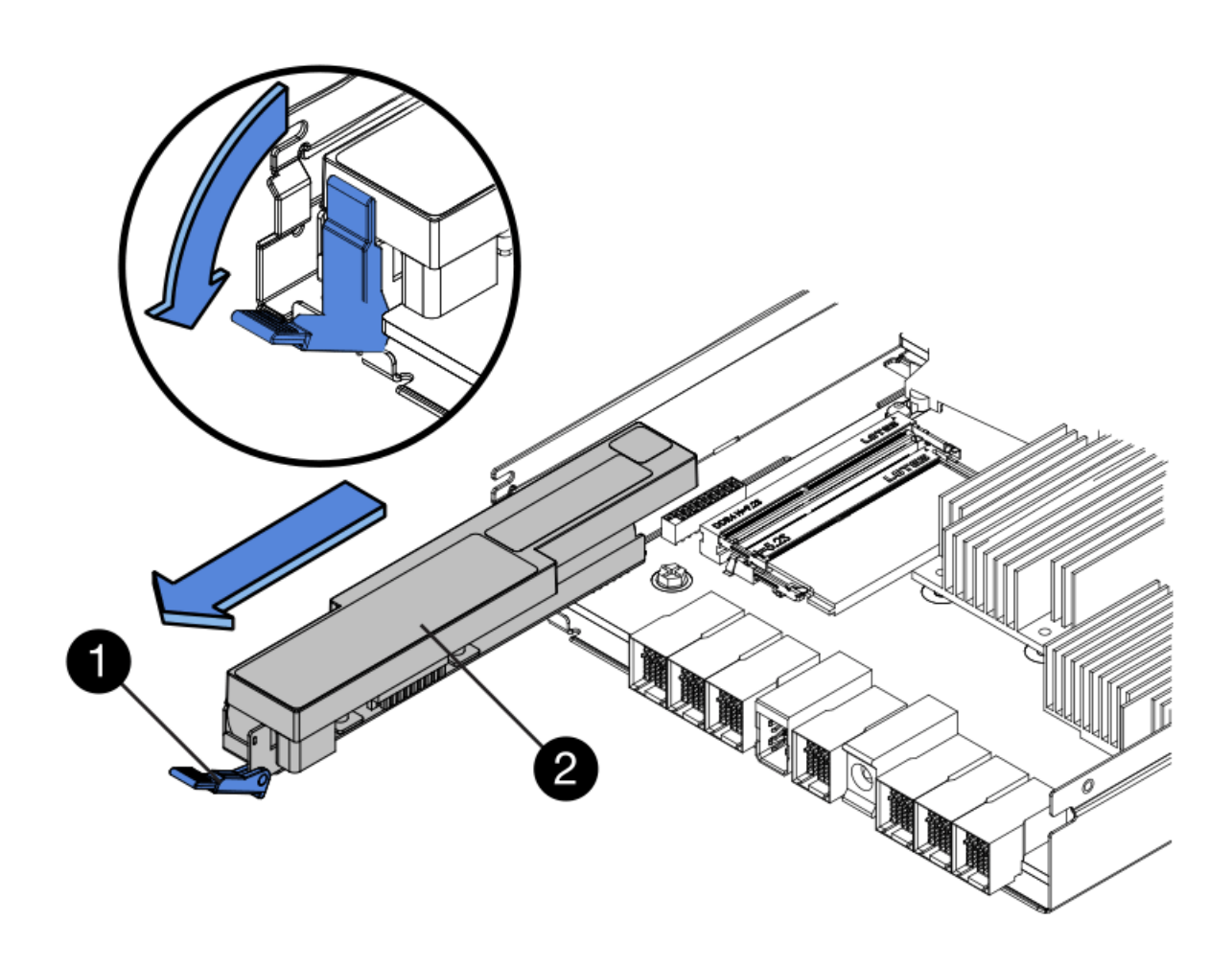

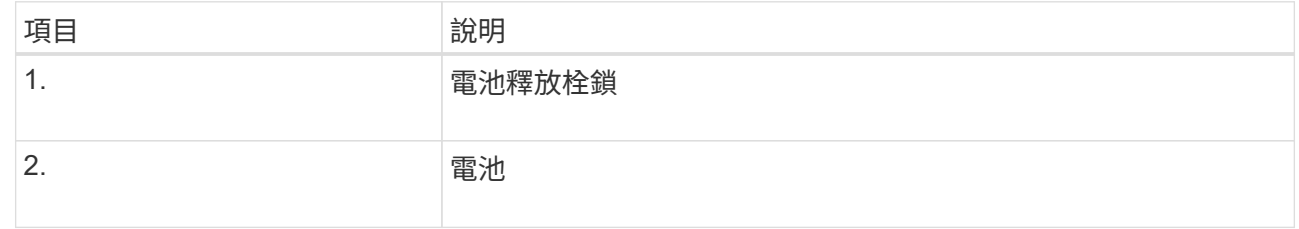

d. 提起電池、將其滑出控制器。

e. 從更換的控制器上取下護蓋。

f. 調整更換控制器的方向、使電池插槽朝向您。

g. 以稍微向下的角度將電池插入控制器。

您必須將電池正面的金屬法蘭插入控制器底部的插槽、然後將電池頂端滑入控制器左側的小型定位插銷 下方。

h. 向上移動電池栓鎖以固定電池。

當栓鎖卡入定位時、栓鎖底部會掛入機箱的金屬插槽。

i. 翻轉控制器、確認電池安裝正確。

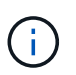

可能的硬體損壞:電池正面的金屬法蘭必須完全插入控制器上的插槽(如第一個圖所示 )。如果電池安裝不正確(如第二個圖所示)、則金屬法蘭可能會接觸控制器板、造成損 壞。

• 正確:電池的金屬法蘭已完全插入控制器上的插槽:

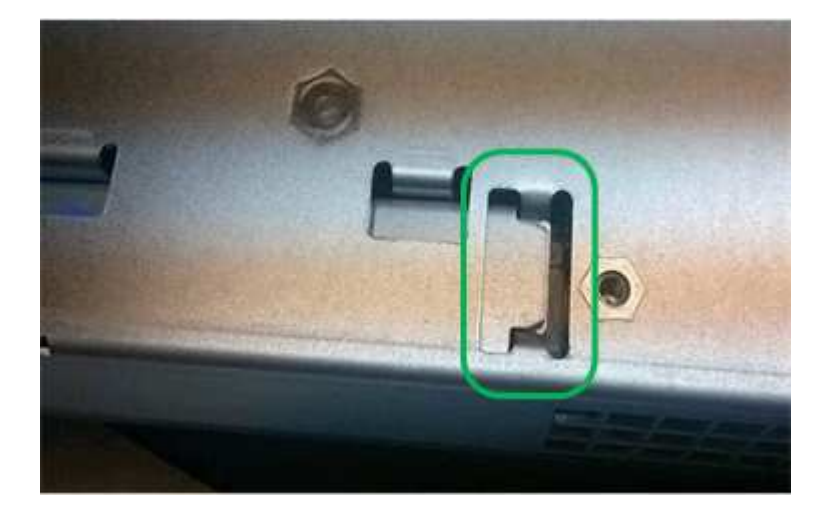

• 不正確:電池的金屬法蘭未插入控制器上的插槽:

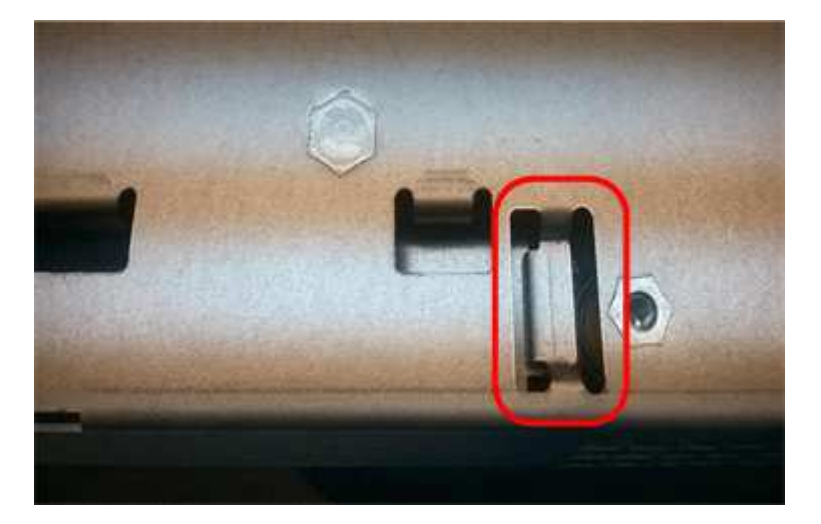

2. 裝回控制器護蓋。

視需要將**HIC**移至新的控制器

步驟

1. 如果故障控制器包含主機介面卡(HIC)、請將HIC從故障控制器移至更換控制器。

E2800B控制器僅使用獨立的HIC。HIC安裝在主控制器板上、包含兩個SPF連接器。

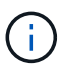

本程序的圖例顯示雙埠HIC。控制器中的HIC可能有不同數量的連接埠。

2. 如果控制器沒有HIC(E2800A)、請裝回控制器護蓋。如果控制器有HIC(E2800B)、請繼續執行 將HIC 從故障控制器移至更換控制器。

- a. [[move\_the\_HIC\_to \_the\_replace\_控制 器]]如果配備HIC、請將HIC從故障控制器移至更換控制器。
- b. 從HIC移除任何SFP。
- c. 使用1號十字螺絲起子、將HIC面板連接至控制器的螺絲卸下。

共有四顆螺絲:一顆在頂端、一顆在側邊、兩顆在正面。

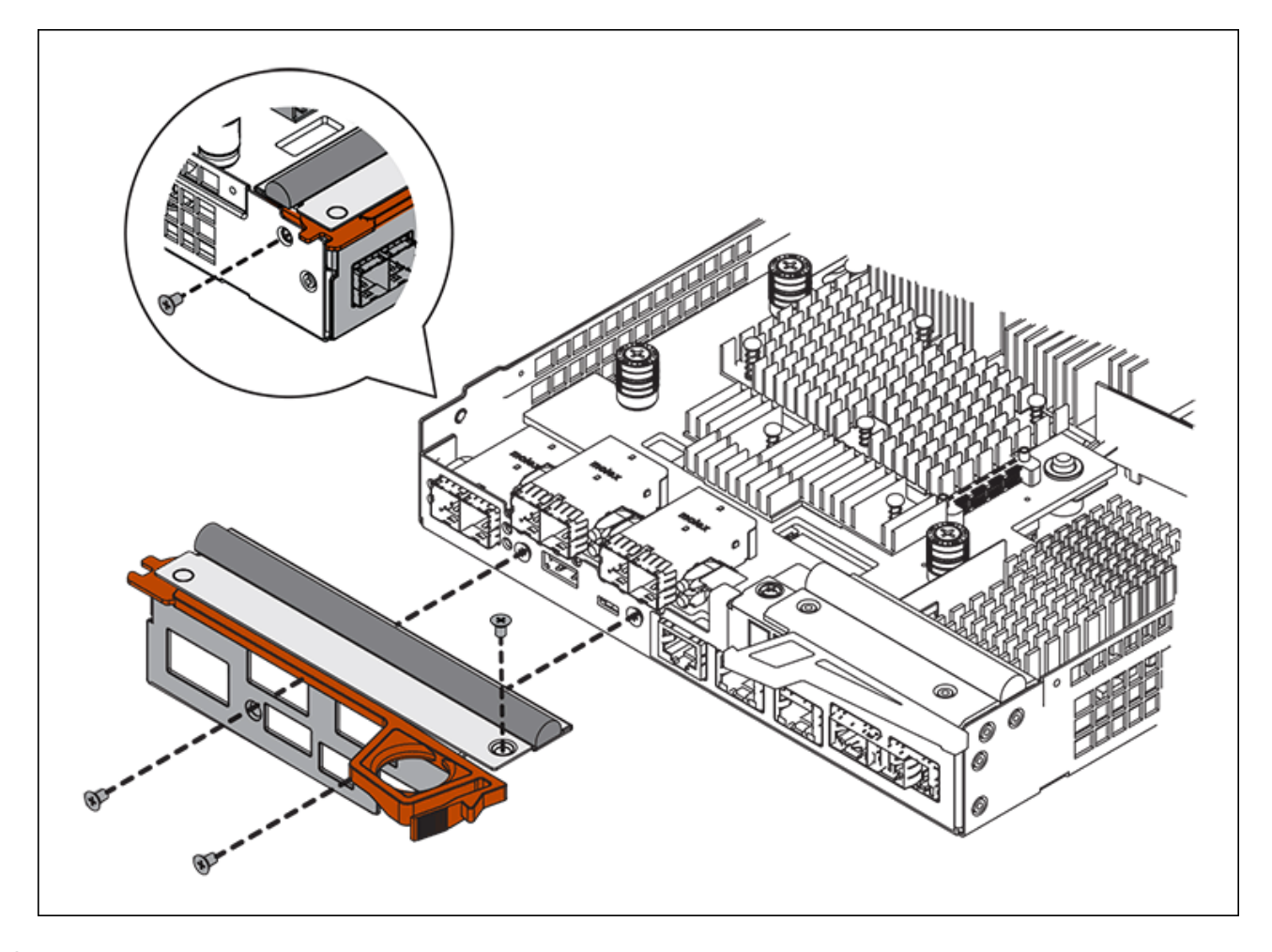

- d. 卸下HIC面板。
- e. 使用手指或十字螺絲起子、旋鬆將HIC固定至控制器卡的三個指旋螺絲。
- f. 向上提起HIC卡並將其滑回、以小心地將其從控制器卡上拆下。

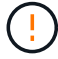

請注意、請勿刮傷或撞擊HIC底部或控制器卡頂端的元件。

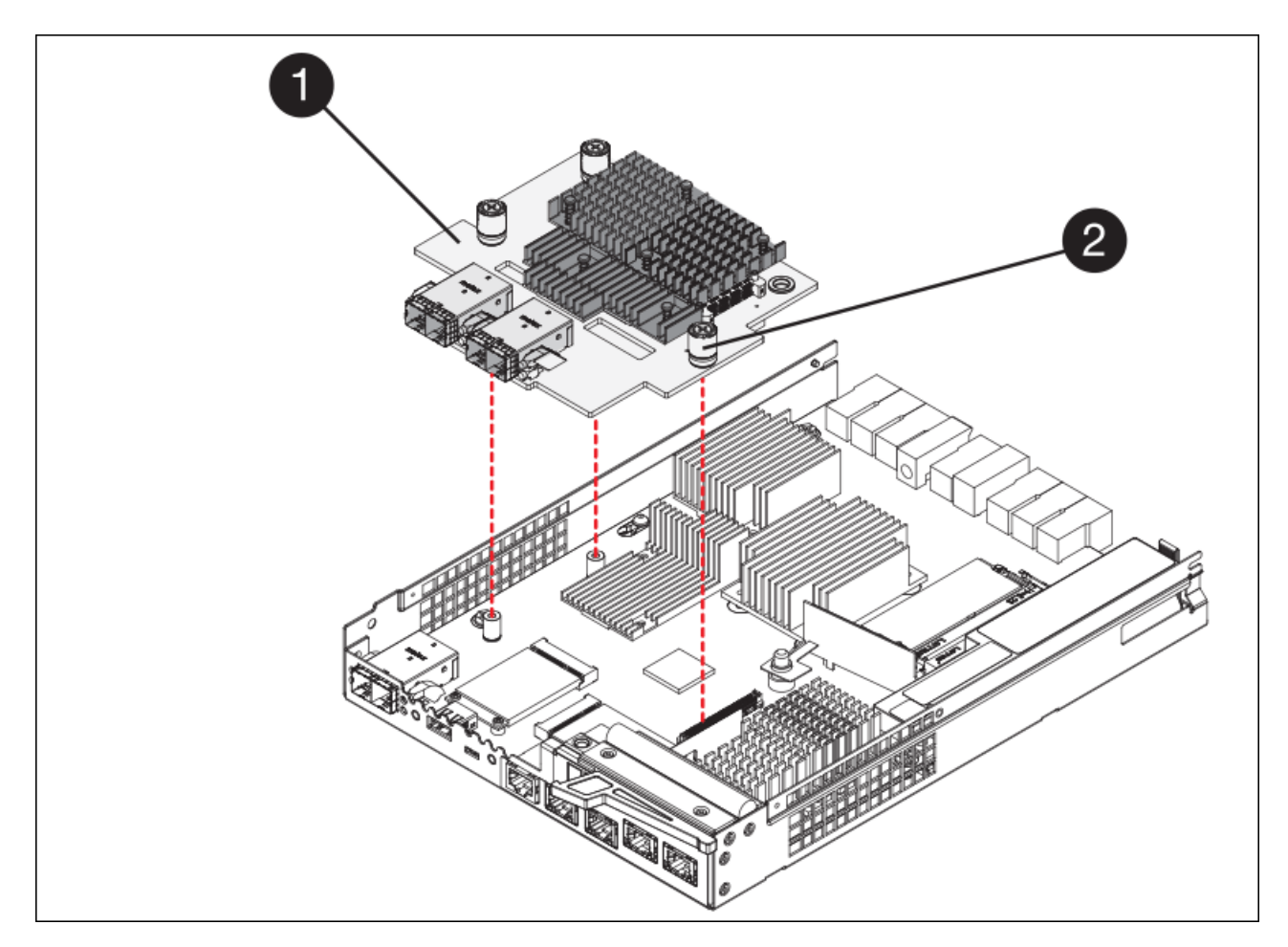

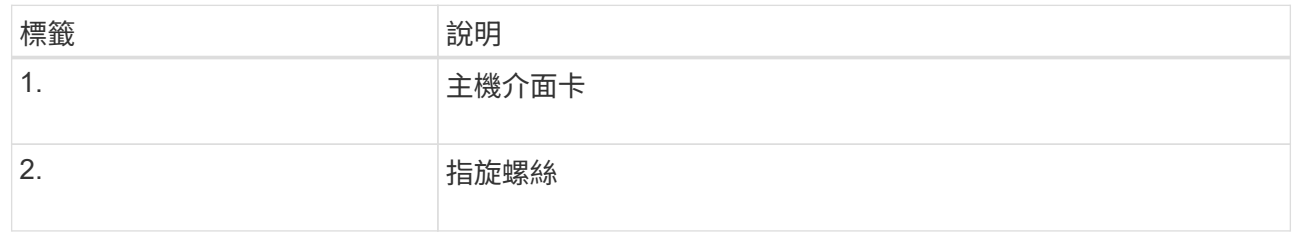

- g. 將HIC放置在無靜電的表面上。
- h. 使用1號十字螺絲起子、卸下將空白面板連接至更換控制器的四顆螺絲、然後卸下面板。
- i. 將HIC上的三個指旋螺絲對準更換控制器上的對應孔、然後將HIC底部的連接器對準控制器卡上的HIC介 面連接器。

請注意、請勿刮傷或撞擊HIC底部或控制器卡頂端的元件。

j. 小心地將HIC降低到位、然後輕按HIC接頭以固定。

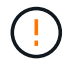

可能的設備損壞:請非常小心、不要夾住HIC和指旋螺絲之間控制器LED的金帶狀連接 器。

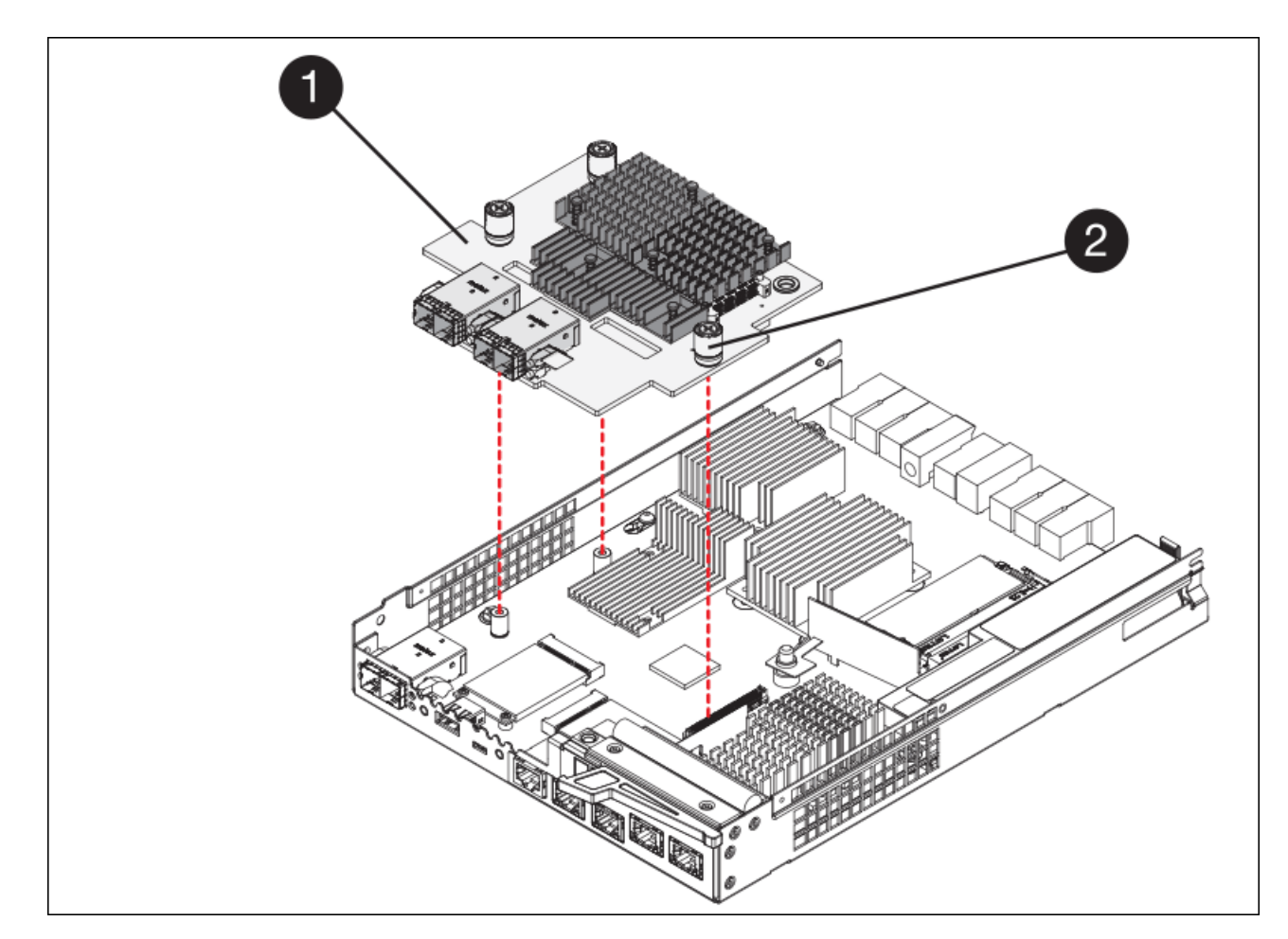

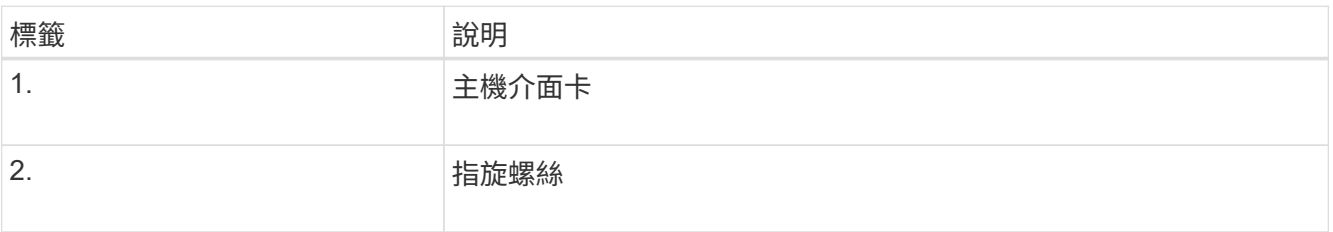

a. 以手鎖緊HIC指旋螺絲。

請勿使用螺絲起子、否則可能會將螺絲鎖得太緊。

b. 使用1號十字螺絲起子、用四顆螺絲將從原始控制器上拆下的HIC面板裝到新的控制器上。

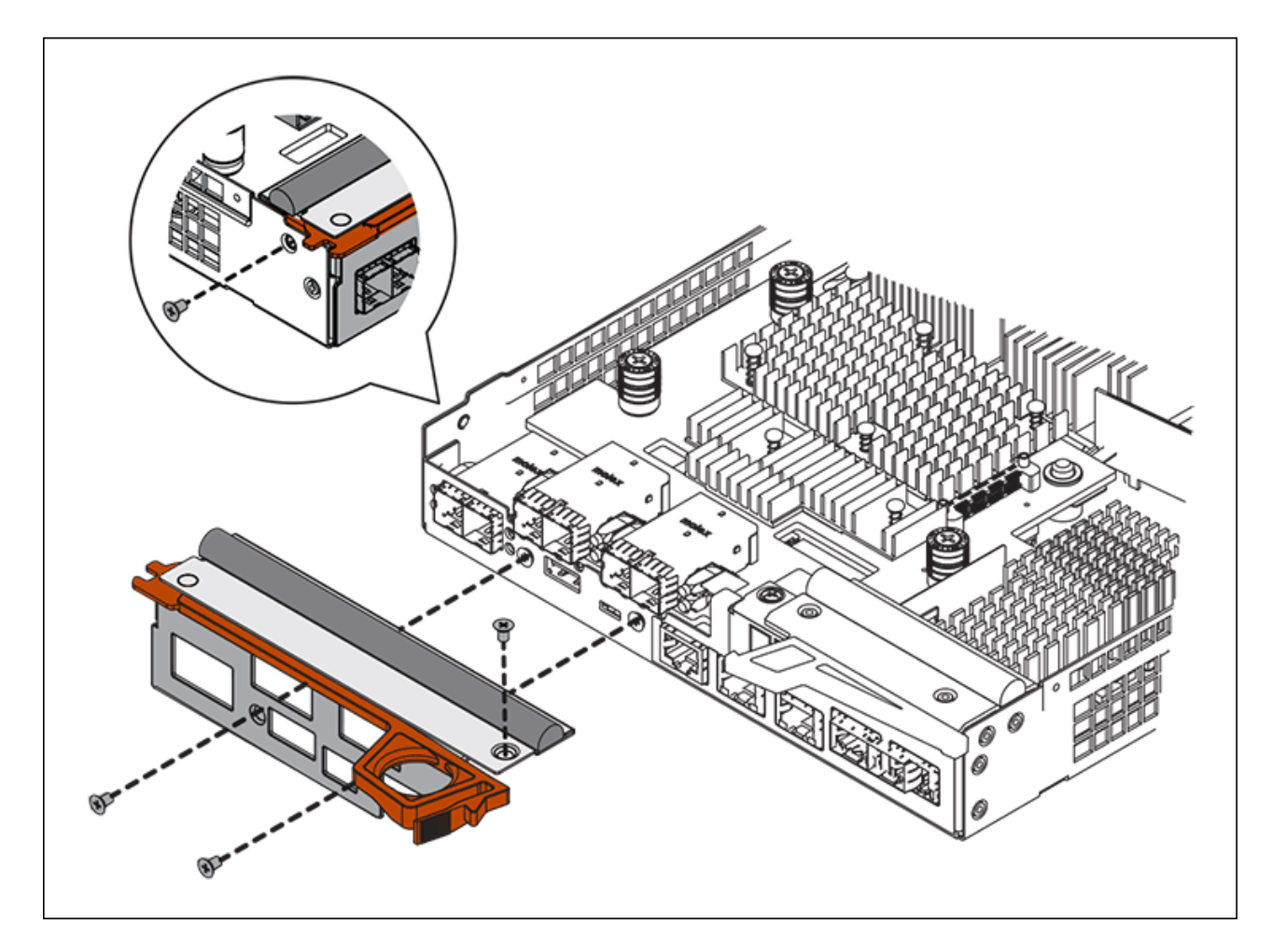

c. 將所有移除的SFP重新安裝至HIC。

### 更換控制器

#### 步驟

- 1. 將替換控制器安裝到設備中。
	- a. 翻轉控制器、使可拆式護蓋面朝下。
	- b. 將CAM握把放在開啟位置、將控制器完全滑入產品。
	- c. 將CAM握把往左移動、將控制器鎖定到位。
	- d. 更換纜線和SFP。
	- e. 如果原始控制器使用DHCP作為IP位址、請在替換控制器背面的標籤上找到MAC位址。請網路管理員將 您移除的控制器的DNS/網路和IP位址與更換控制器的MAC位址建立關聯。

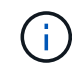

如果原始控制器未將DHCP用於IP位址、則新控制器會採用您移除的控制器IP位址。

- 2. 使用SANtricity NetApp System Manager讓控制器上線:
	- a. 選取\*硬體\*。
	- b. 如果圖形顯示磁碟機、請選取\*顯示磁碟櫃背面\*。
	- c. 選取您要放置在線上的控制器。
- d. 從內容功能表中選取\*「線上放置」\*、然後確認您要執行此作業。
- e. 驗證七段顯示器顯示的狀態是否為「99」。
- 3. 確認新的控制器處於最佳狀態、並收集支援資料。

更換零件後、請將故障零件歸還給NetApp、如套件隨附的RMA指示所述。請參閱 ["](https://mysupport.netapp.com/site/info/rma)[產品](https://mysupport.netapp.com/site/info/rma)[退貨](https://mysupport.netapp.com/site/info/rma)[安](https://mysupport.netapp.com/site/info/rma)[培;](https://mysupport.netapp.com/site/info/rma)[更](https://mysupport.netapp.com/site/info/rma)[換](https://mysupport.netapp.com/site/info/rma)" 頁面以 取得更多資訊。

#### 相關資訊

#### ["NetApp E](http://mysupport.netapp.com/info/web/ECMP1658252.html)[系列系統](http://mysupport.netapp.com/info/web/ECMP1658252.html)[文](http://mysupport.netapp.com/info/web/ECMP1658252.html)[件網](http://mysupport.netapp.com/info/web/ECMP1658252.html)[站](http://mysupport.netapp.com/info/web/ECMP1658252.html)["](http://mysupport.netapp.com/info/web/ECMP1658252.html)

### <span id="page-38-0"></span>更換儲存控制器機櫃中的硬體元件

如果發生硬體問題、您可能需要更換儲存控制器機櫃中的元件。

您需要的產品

- 您有E系列硬體更換程序。
- 您已實際將儲存設備放置在資料中心內、以便更換儲存櫃硬體元件。

#### [在資](#page-26-0)[料](#page-26-0)[中](#page-26-0)[心找](#page-26-0)[到控](#page-26-0)[制](#page-26-0)[器](#page-26-0)

關於這項工作

若要更換儲存控制器中的電池、請參閱這些指示中有關更換儲存控制器的說明。這些指示說明如何從產品中取出 控制器、從控制器中取出電池、安裝電池、以及更換控制器。

如需控制器機櫃中其他現場可更換單元(FRU)的相關指示、請參閱E系列系統維護程序。

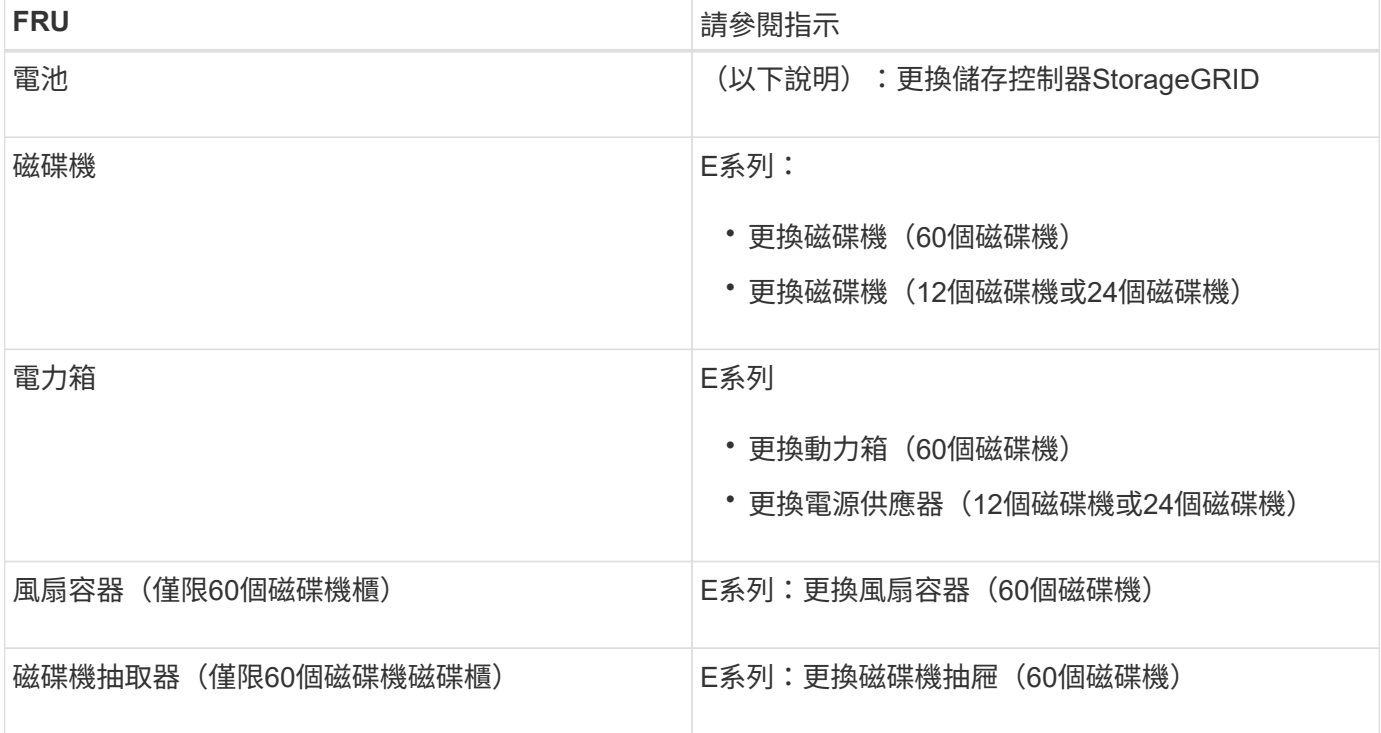

相關資訊

### [更](#page-27-0)[換](#page-27-0)[儲存控](#page-27-0)[制](#page-27-0)[器](#page-27-0)

### <span id="page-39-0"></span>更換選購的**60**磁碟機擴充櫃中的硬體元件

您可能需要更換擴充櫃中的輸入/輸出模組、電源供應器或風扇。

您需要的產品

- 您有E系列硬體更換程序。
- 您已將儲存設備實際放置在資料中心內、以便更換擴充櫃硬體元件。

[在資](#page-26-0)[料](#page-26-0)[中](#page-26-0)[心找](#page-26-0)[到控](#page-26-0)[制](#page-26-0)[器](#page-26-0)

關於這項工作

若要更換60個磁碟機擴充櫃中的輸入/輸出模組(IOM)、請參閱這些指示中的更換儲存控制器說明。

若要更換60個磁碟機擴充櫃中的電源供應器或風扇、請存取E系列維護60個磁碟機硬體的程序。

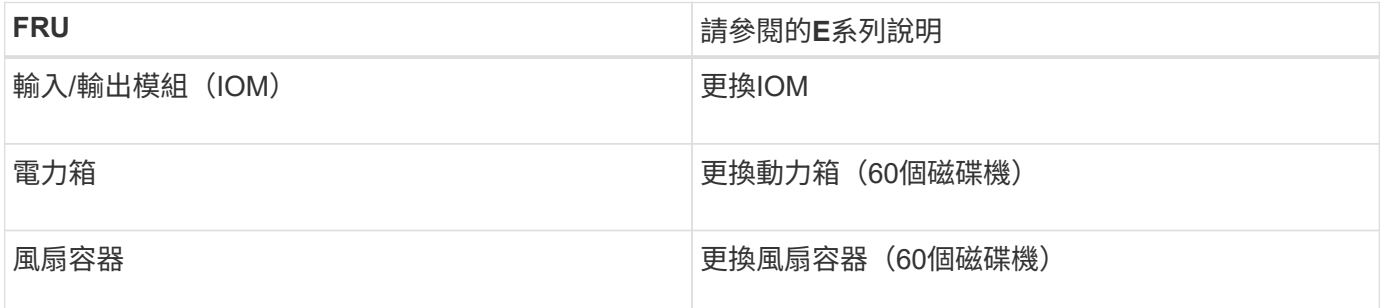

### <span id="page-39-1"></span>關閉**SG6000-CN.**控制器

關閉SG6000-CN-控制器以執行硬體維護。

您需要的產品

您已實際找到需要在資料中心進行維護的SG6000-CN.控制器。請參閱 [在資](#page-26-0)[料](#page-26-0)[中](#page-26-0)[心找](#page-26-0)[到控](#page-26-0)[制](#page-26-0)[器。](#page-26-0)

關於這項工作

為了避免服務中斷、請在關閉控制器之前、確認所有其他儲存節點均已連接至網格、或在可接受服務中斷期間的 排程維護期間關閉控制器。請參閱相關資訊 [監控節點連線狀態。](https://docs.netapp.com/zh-tw/storagegrid-116/sg6000/monitoring-node-connection-states.html)

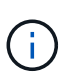

如果您曾經使用過僅建立物件複本的ILM規則、則必須在排程的維護期間關閉控制器。否則、在 此程序期間、您可能會暫時失去對這些物件的存取權。請參閱 ["](https://docs.netapp.com/zh-tw/storagegrid-116/ilm/index.html)[利用資訊生命週期管理來管理物](https://docs.netapp.com/zh-tw/storagegrid-116/ilm/index.html) [件](https://docs.netapp.com/zh-tw/storagegrid-116/ilm/index.html)["](https://docs.netapp.com/zh-tw/storagegrid-116/ilm/index.html)。

步驟

1. 關閉 SG6000-CN 控制器:

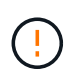

您必須輸入下列指定的命令、以控制控制控制器的關機。最佳做法是盡可能執行管制關機、 以避免不必要的警示、確保完整記錄可用、並避免服務中斷。

a. 如果您尚未登入網格節點、請使用 PuTTY 或其他 ssh 用戶端登入:

- i. 輸入下列命令:「sh admin@*grid\_node\_ip*`」
- ii. 輸入「passwords.txt」檔案中所列的密碼。
- iii. 輸入下列命令以切換至root:「u -」
- iv. 輸入「passwords.txt」檔案中所列的密碼。

以root登入時、提示會從「\$」變更為「#」。

b. 關閉 SG6000-CN 控制器:

**shutdown -h now**

此命令可能需要10分鐘才能完成。

- 2. 請使用下列其中一種方法來驗證SG6000-CN-控制器是否已關機:
	- 查看控制器正面的藍色電源LED、確認其已關閉。

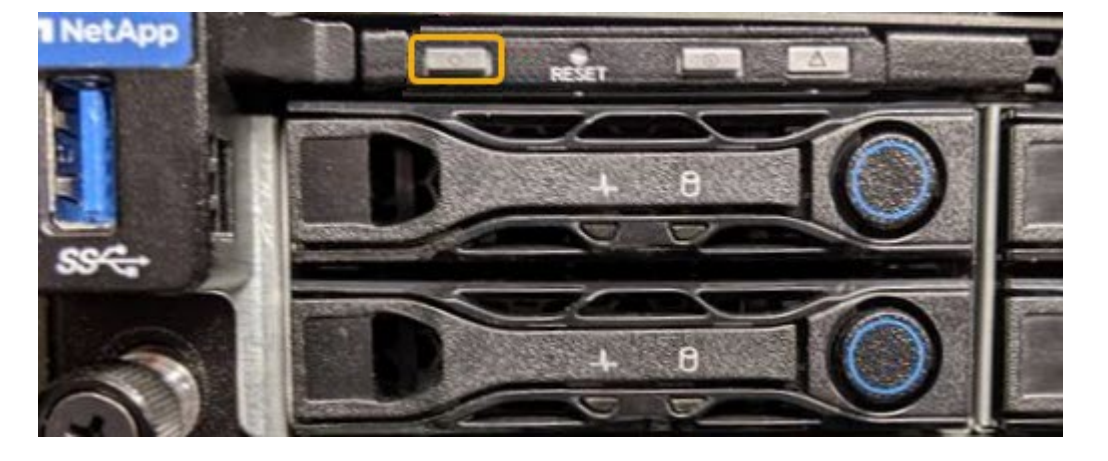

◦ 查看控制器背面兩個電源供應器上的綠色LED、確認它們以正常速度(約每秒一次閃爍)閃爍。

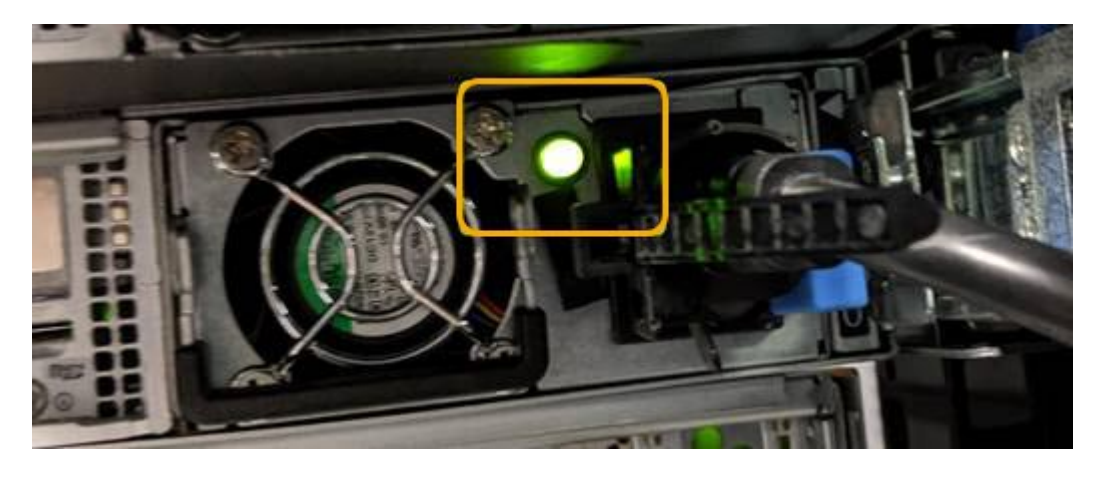

◦ 使用控制器BMC介面:

i. 存取控制器BMC介面。

[存取](https://docs.netapp.com/zh-tw/storagegrid-116/sg6000/accessing-bmc-interface-sg6000.html)[BMC](https://docs.netapp.com/zh-tw/storagegrid-116/sg6000/accessing-bmc-interface-sg6000.html)[介](https://docs.netapp.com/zh-tw/storagegrid-116/sg6000/accessing-bmc-interface-sg6000.html)[面](https://docs.netapp.com/zh-tw/storagegrid-116/sg6000/accessing-bmc-interface-sg6000.html)

- ii. 選擇\*電源控制\*。
- iii. 確認「Power Actions(電源動作)」表示主機目前已關閉。

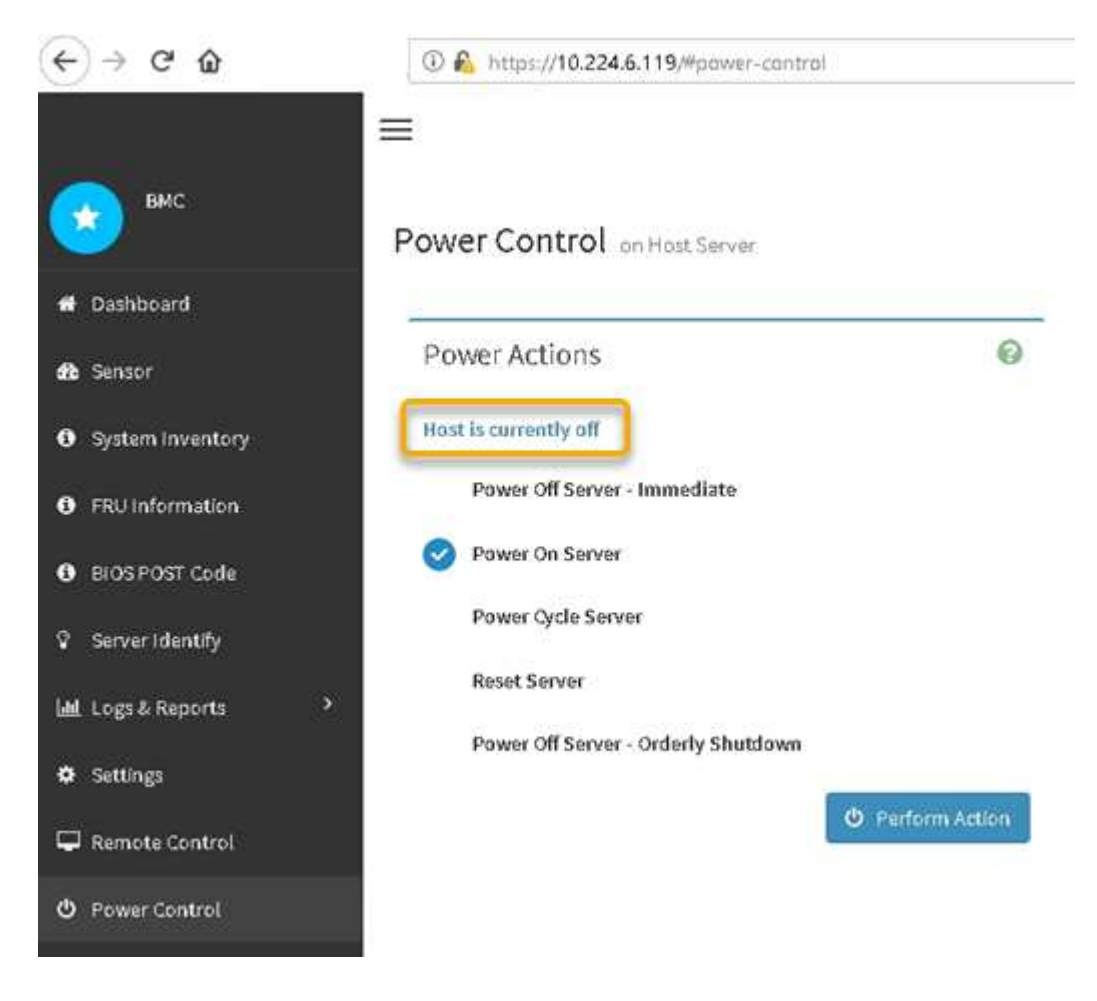

#### 相關資訊

[從機](#page-48-0)[櫃](#page-48-0)[或機](#page-48-0)[架](#page-48-0)[上](#page-48-0)[卸](#page-48-0)[下](#page-48-0)[SG6000-CN.](#page-48-0)[控](#page-48-0)[制](#page-48-0)[器](#page-48-0)

### <span id="page-41-0"></span>開啟**SG6000-CN-**控制器電源、並確認運作正常

完成維護後、開啟控制器電源。

您需要的產品

• 您已將控制器安裝在機櫃或機架中、並已連接資料和電源線。

[將](#page-49-0)[SG6000-CN-](#page-49-0)[控](#page-49-0)[制](#page-49-0)[器重新安裝到機](#page-49-0)[櫃](#page-49-0)[或機](#page-49-0)[架](#page-49-0)[中](#page-49-0)

• 您已在資料中心實際找到控制器。

[在資](#page-26-0)[料](#page-26-0)[中](#page-26-0)[心找](#page-26-0)[到控](#page-26-0)[制](#page-26-0)[器](#page-26-0)

- 1. 開啟SG6000-CN-控制器電源、並使用下列其中一種方法監控控制器LED和開機代碼:
	- 按下控制器正面的電源開關。

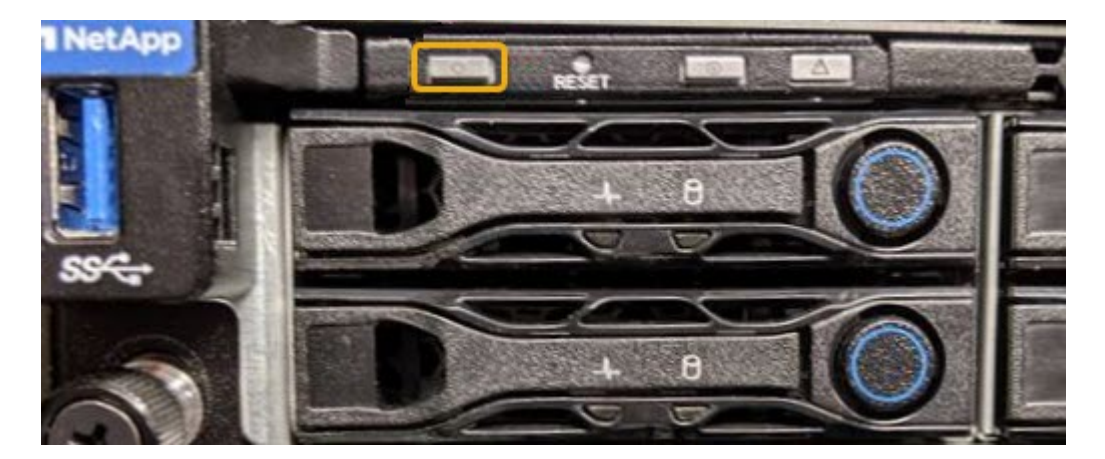

- 使用控制器BMC介面:
	- i. 存取控制器BMC介面。

#### [存取](https://docs.netapp.com/zh-tw/storagegrid-116/sg6000/accessing-bmc-interface-sg6000.html)[BMC](https://docs.netapp.com/zh-tw/storagegrid-116/sg6000/accessing-bmc-interface-sg6000.html)[介](https://docs.netapp.com/zh-tw/storagegrid-116/sg6000/accessing-bmc-interface-sg6000.html)[面](https://docs.netapp.com/zh-tw/storagegrid-116/sg6000/accessing-bmc-interface-sg6000.html)

- ii. 選擇\*電源控制\*。
- iii. 選取\*「Power On Server\*」、然後選取\*「Perform Action"(執行動作\*)。

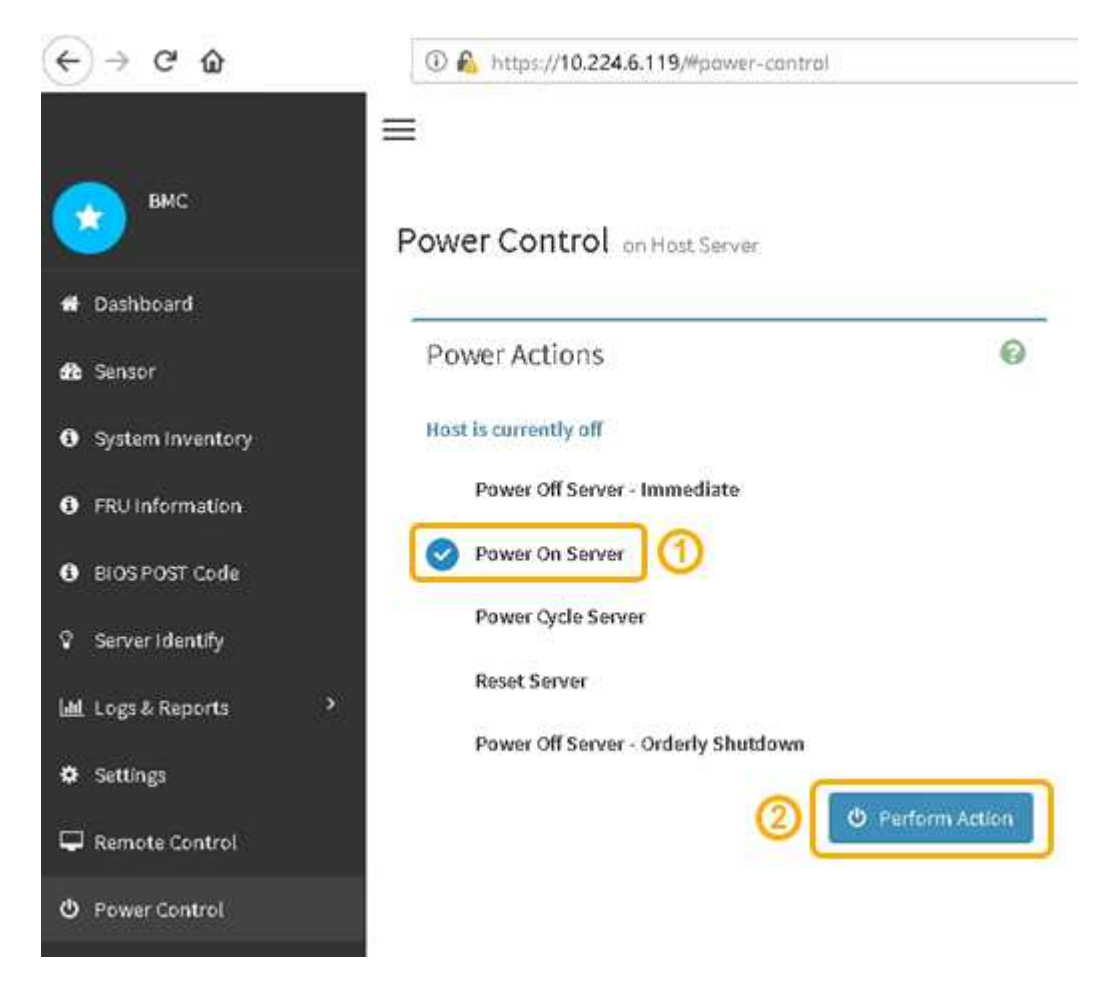

使用BMC介面來監控啟動狀態。

2. 確認應用裝置控制器顯示在Grid Manager中、且沒有警示。

控制器可能需要20分鐘才能在Grid Manager中顯示。

- 3. 確認新的SG6000-CN-控制器完全正常運作:
	- a. 使用Putty或其他ssh用戶端登入網格節點:
		- i. 輸入下列命令:「sh admin@*grid\_node\_ip*`」
		- ii. 輸入「passwords.txt」檔案中所列的密碼。
		- iii. 輸入下列命令以切換至root:「u -」
		- iv. 輸入「passwords.txt」檔案中所列的密碼。

以root登入時、提示會從「\$」變更為「#」。

b. 輸入下列命令並確認傳回預期的輸出:+「CAT /sys/class/fc\_host/\*/ port\_state」

預期輸出:

Online Online Online Online

如果未傳回預期的輸出、請聯絡技術支援部門。

c. 輸入下列命令並確認傳回預期的輸出:+「CAT /sys/class/fc\_host/\*/速度」

預期輸出:

16 Gbit 16 Gbit 16 Gbit 16 Gbit

+ 如果未傳回預期的輸出、請聯絡技術支援部門。

a. 在Grid Manager的「節點」頁面中、確定應用裝置節點已連線至網格、而且沒有任何警示。

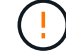

除非此應用裝置有綠色圖示、否則請勿讓其他應用裝置節點離線。

4. 選用: 安裝前擋板 (如果已卸下前擋板) 。

相關資訊

[檢視](https://docs.netapp.com/zh-tw/storagegrid-116/sg6000/viewing-status-indicators-and-buttons-on-sg6000-cn-controller.html)[SG6000-CN-](https://docs.netapp.com/zh-tw/storagegrid-116/sg6000/viewing-status-indicators-and-buttons-on-sg6000-cn-controller.html)[控](https://docs.netapp.com/zh-tw/storagegrid-116/sg6000/viewing-status-indicators-and-buttons-on-sg6000-cn-controller.html)[制](https://docs.netapp.com/zh-tw/storagegrid-116/sg6000/viewing-status-indicators-and-buttons-on-sg6000-cn-controller.html)[器上的狀態](https://docs.netapp.com/zh-tw/storagegrid-116/sg6000/viewing-status-indicators-and-buttons-on-sg6000-cn-controller.html)[指](https://docs.netapp.com/zh-tw/storagegrid-116/sg6000/viewing-status-indicators-and-buttons-on-sg6000-cn-controller.html)[示](https://docs.netapp.com/zh-tw/storagegrid-116/sg6000/viewing-status-indicators-and-buttons-on-sg6000-cn-controller.html)[燈](https://docs.netapp.com/zh-tw/storagegrid-116/sg6000/viewing-status-indicators-and-buttons-on-sg6000-cn-controller.html)[和](https://docs.netapp.com/zh-tw/storagegrid-116/sg6000/viewing-status-indicators-and-buttons-on-sg6000-cn-controller.html)[按鈕](https://docs.netapp.com/zh-tw/storagegrid-116/sg6000/viewing-status-indicators-and-buttons-on-sg6000-cn-controller.html)

[檢視](https://docs.netapp.com/zh-tw/storagegrid-116/sg6000/viewing-boot-up-status-codes-for-sg6000-storage-controllers.html)[SG6000](https://docs.netapp.com/zh-tw/storagegrid-116/sg6000/viewing-boot-up-status-codes-for-sg6000-storage-controllers.html)[儲存控](https://docs.netapp.com/zh-tw/storagegrid-116/sg6000/viewing-boot-up-status-codes-for-sg6000-storage-controllers.html)[制](https://docs.netapp.com/zh-tw/storagegrid-116/sg6000/viewing-boot-up-status-codes-for-sg6000-storage-controllers.html)[器的](https://docs.netapp.com/zh-tw/storagegrid-116/sg6000/viewing-boot-up-status-codes-for-sg6000-storage-controllers.html)[開](https://docs.netapp.com/zh-tw/storagegrid-116/sg6000/viewing-boot-up-status-codes-for-sg6000-storage-controllers.html)[機狀態](https://docs.netapp.com/zh-tw/storagegrid-116/sg6000/viewing-boot-up-status-codes-for-sg6000-storage-controllers.html)[代](https://docs.netapp.com/zh-tw/storagegrid-116/sg6000/viewing-boot-up-status-codes-for-sg6000-storage-controllers.html)[碼](https://docs.netapp.com/zh-tw/storagegrid-116/sg6000/viewing-boot-up-status-codes-for-sg6000-storage-controllers.html)

# <span id="page-44-0"></span>更換**SG6000-CN**控制器

如果SG6000-CN-控制器無法以最佳方式運作、或是發生故障、您可能需要更換該控制 器。

您需要的產品

- 您的更換控制器的零件編號與您要更換的控制器相同。
- 您可以使用標籤來識別連接至控制器的每條纜線。
- 您已實際找到要在資料中心更換的控制器。

#### [在資](#page-26-0)[料](#page-26-0)[中](#page-26-0)[心找](#page-26-0)[到控](#page-26-0)[制](#page-26-0)[器](#page-26-0)

#### 關於這項工作

當您更換SG6000-CN-控制器時、將無法存取應用裝置儲存節點。如果SG6000-CN-控制器運作正常、您可以在 本程序開始時執行管制關機。

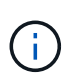

如果您在安裝StorageGRID 完此程序之前更換控制器、可能StorageGRID 無法在完成此程序後立 即存取《產品安裝程式(到此程序)」。雖然StorageGRID 您可以從與應用裝置位於同一子網路 的其他主機存取《ENetApp應用裝置安裝程式」、但您無法從其他子網路的主機存取。此情況應 在15分鐘內自行解決(當原始控制器的任何ARP快取項目逾時時)、或者您可以從本機路由器或 閘道手動清除任何舊的ARP快取項目、以立即清除此狀況。

#### 步驟

- 1. 顯示應用裝置的目前組態並加以記錄。
	- a. 登入要更換的應用裝置:
		- i. 輸入下列命令:「sh admin@*grid\_node\_ip*`」
		- ii. 輸入「passwords.txt」檔案中所列的密碼。
		- iii. 輸入下列命令以切換至root:「u -」
		- iv. 輸入「passwords.txt」檔案中所列的密碼。

以root登入時、提示會從「\$」變更為「#」。

b. 輸入: **run-host-command ipmitool lan print** 顯示應用裝置目前的 BMC 組態。

2. 如果SG6000-CN-控制器的運作能力足以允許控制關機、請關閉SG6000-CN-控制器。

#### [關閉](#page-39-1)[SG6000-CN.](#page-39-1)[控](#page-39-1)[制](#page-39-1)[器](#page-39-1)

3. 如果此 StorageGRID 應用裝置上的任何網路介面都設定為使用 DHCP 、您可能需要更新 DHCP 伺服器上的 永久 DHCP 租用指派、以參照替換應用裝置的 MAC 位址。此更新可確保設備已指派預期的 IP 位址。

a. 找到SG6000-CN-控制器正面的MAC位址標籤、然後判斷管理網路連接埠的MAC位址。

MAC位址標籤會列出BMC管理連接埠的MAC位址。

G)

若要判斷管理網路連接埠的MAC位址、您必須將\* 2 新增至標籤上的十六進位數字。例 如、如果標籤上的**MAC**位址以 09 結尾、則管理連接埠的**MAC**位址將以 0B\*結尾。如果標 籤上的MAC位址以\*(*y*)FF\*結尾、則管理連接埠的MAC位址將以\*(*y*+1\*)結尾。您可 以在Windows中開啟「計算機」、將其設定為「程式設計師」模式、選取「Hex」、輸 入MAC位址、然後輸入\*+ 2 =\*、輕鬆完成此計算。

b. 請網路管理員將您移除的控制器的DNS/網路和IP位址與更換控制器的MAC位址建立關聯。

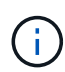

您必須先確保原始控制器的所有IP位址都已更新、才能將電力套用至更換的控制器。否 則、當控制器開機時、就會取得新的DHCP IP位址、而且可能無法重新連線StorageGRID 到故障。此步驟適用於StorageGRID 連接至控制器的所有環節網路。

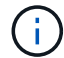

如果原始控制器使用靜態IP位址、新控制器將自動採用您移除的控制器IP位址。

- 4. 移除並更換SG6000-CN-控制器:
	- a. 標記纜線、然後拔下纜線和任何SFP+或SFP28收發器。
		- Ĥ. 為避免效能降低、請勿扭轉、摺疊、夾緊或踏上纜線。

b. 從機櫃或機架中取出故障控制器。

- c. 將替換控制器安裝到機櫃或機架中。
- d. 更換纜線及任何SFP+或SFP28收發器。
- e. 開啟控制器電源、並監控控制器LED和開機代碼。
- 5. 如果您更換控制器的應用裝置使用金鑰管理伺服器( KMS )來加密資料、則可能需要額外的組態、節點才 能加入網格。如果節點未自動加入網格、請確定這些組態設定已傳輸至新控制器、並手動設定任何沒有預期 組態的設定:
	- ["](https://docs.netapp.com/zh-tw/storagegrid-116/sg6000/configuring-storagegrid-connections.html)[設定](https://docs.netapp.com/zh-tw/storagegrid-116/sg6000/configuring-storagegrid-connections.html) [StorageGRID](https://docs.netapp.com/zh-tw/storagegrid-116/sg6000/configuring-storagegrid-connections.html) [連線](https://docs.netapp.com/zh-tw/storagegrid-116/sg6000/configuring-storagegrid-connections.html)["](https://docs.netapp.com/zh-tw/storagegrid-116/sg6000/configuring-storagegrid-connections.html)

◦ ["](https://docs.netapp.com/zh-tw/storagegrid-116/admin/kms-overview-of-kms-and-appliance-configuration.html#set-up-the-appliance)[設定應用裝置的節點](https://docs.netapp.com/zh-tw/storagegrid-116/admin/kms-overview-of-kms-and-appliance-configuration.html#set-up-the-appliance)[加](https://docs.netapp.com/zh-tw/storagegrid-116/admin/kms-overview-of-kms-and-appliance-configuration.html#set-up-the-appliance)[密](https://docs.netapp.com/zh-tw/storagegrid-116/admin/kms-overview-of-kms-and-appliance-configuration.html#set-up-the-appliance)["](https://docs.netapp.com/zh-tw/storagegrid-116/admin/kms-overview-of-kms-and-appliance-configuration.html#set-up-the-appliance)

- 6. 使用更換的控制器登入應用裝置:
	- a. 輸入下列命令:「sh admin@*grid\_node\_ip*`」
	- b. 輸入「passwords.txt」檔案中所列的密碼。
	- c. 輸入下列命令以切換至root:「u -」
	- d. 輸入「passwords.txt」檔案中所列的密碼。
- 7. 還原應用裝置的 BMC 網路連線能力。有兩種選擇:
	- 使用靜態 IP 、網路遮罩和閘道
	- 使用 DHCP 取得 IP 、網路遮罩和閘道
		- i. 若要還原 BMC 組態以使用靜態 IP 、網路遮罩和閘道、請輸入下列命令:

**run-host-command ipmitool lan set 1 ipsrc static**

**run-host-command ipmitool lan set 1 ipaddr** *Appliance\_IP*

**run-host-command ipmitool lan set 1 netmask** *Netmask\_IP*

**run-host-command ipmitool lan set 1 defgw ipaddr** *Default\_gateway*

i. 若要還原 BMC 組態以使用 DHCP 取得 IP 、網路遮罩和閘道、請輸入下列命令:

**run-host-command ipmitool lan set 1 ipsrc dhcp**

- 8. 還原 BMC 網路連線之後、請連線至 BMC 介面以稽核及還原您可能已套用的任何其他自訂 BMC 組態。例 如、您應該確認 SNMP 設陷目的地和電子郵件通知的設定。請參閱 ["](https://docs.netapp.com/zh-tw/storagegrid-116/sg6000/configuring-bmc-interface-sg6000.html)[設定](https://docs.netapp.com/zh-tw/storagegrid-116/sg6000/configuring-bmc-interface-sg6000.html) [BMC](https://docs.netapp.com/zh-tw/storagegrid-116/sg6000/configuring-bmc-interface-sg6000.html) [介](https://docs.netapp.com/zh-tw/storagegrid-116/sg6000/configuring-bmc-interface-sg6000.html)[面](https://docs.netapp.com/zh-tw/storagegrid-116/sg6000/configuring-bmc-interface-sg6000.html)["](https://docs.netapp.com/zh-tw/storagegrid-116/sg6000/configuring-bmc-interface-sg6000.html)。
- 9. 確認應用裝置節點出現在Grid Manager中、且未顯示任何警示。

相關資訊

[SG6000-CN:](https://docs.netapp.com/zh-tw/storagegrid-116/sg6000/sg6000-cn-installing-into-cabinet-or-rack.html)[安裝在機](https://docs.netapp.com/zh-tw/storagegrid-116/sg6000/sg6000-cn-installing-into-cabinet-or-rack.html)[櫃](https://docs.netapp.com/zh-tw/storagegrid-116/sg6000/sg6000-cn-installing-into-cabinet-or-rack.html)[或機](https://docs.netapp.com/zh-tw/storagegrid-116/sg6000/sg6000-cn-installing-into-cabinet-or-rack.html)[架](https://docs.netapp.com/zh-tw/storagegrid-116/sg6000/sg6000-cn-installing-into-cabinet-or-rack.html)[中](https://docs.netapp.com/zh-tw/storagegrid-116/sg6000/sg6000-cn-installing-into-cabinet-or-rack.html)

[檢視](https://docs.netapp.com/zh-tw/storagegrid-116/sg6000/viewing-status-indicators-and-buttons-on-sg6000-cn-controller.html)[SG6000-CN-](https://docs.netapp.com/zh-tw/storagegrid-116/sg6000/viewing-status-indicators-and-buttons-on-sg6000-cn-controller.html)[控](https://docs.netapp.com/zh-tw/storagegrid-116/sg6000/viewing-status-indicators-and-buttons-on-sg6000-cn-controller.html)[制](https://docs.netapp.com/zh-tw/storagegrid-116/sg6000/viewing-status-indicators-and-buttons-on-sg6000-cn-controller.html)[器上的狀態](https://docs.netapp.com/zh-tw/storagegrid-116/sg6000/viewing-status-indicators-and-buttons-on-sg6000-cn-controller.html)[指](https://docs.netapp.com/zh-tw/storagegrid-116/sg6000/viewing-status-indicators-and-buttons-on-sg6000-cn-controller.html)[示](https://docs.netapp.com/zh-tw/storagegrid-116/sg6000/viewing-status-indicators-and-buttons-on-sg6000-cn-controller.html)[燈](https://docs.netapp.com/zh-tw/storagegrid-116/sg6000/viewing-status-indicators-and-buttons-on-sg6000-cn-controller.html)[和](https://docs.netapp.com/zh-tw/storagegrid-116/sg6000/viewing-status-indicators-and-buttons-on-sg6000-cn-controller.html)[按鈕](https://docs.netapp.com/zh-tw/storagegrid-116/sg6000/viewing-status-indicators-and-buttons-on-sg6000-cn-controller.html)

[檢視](https://docs.netapp.com/zh-tw/storagegrid-116/sg6000/viewing-boot-up-codes-for-sg6000-cn-controller.html)[SG6000-CN-](https://docs.netapp.com/zh-tw/storagegrid-116/sg6000/viewing-boot-up-codes-for-sg6000-cn-controller.html)[控](https://docs.netapp.com/zh-tw/storagegrid-116/sg6000/viewing-boot-up-codes-for-sg6000-cn-controller.html)[制](https://docs.netapp.com/zh-tw/storagegrid-116/sg6000/viewing-boot-up-codes-for-sg6000-cn-controller.html)[器的](https://docs.netapp.com/zh-tw/storagegrid-116/sg6000/viewing-boot-up-codes-for-sg6000-cn-controller.html)[開](https://docs.netapp.com/zh-tw/storagegrid-116/sg6000/viewing-boot-up-codes-for-sg6000-cn-controller.html)[機](https://docs.netapp.com/zh-tw/storagegrid-116/sg6000/viewing-boot-up-codes-for-sg6000-cn-controller.html)[代](https://docs.netapp.com/zh-tw/storagegrid-116/sg6000/viewing-boot-up-codes-for-sg6000-cn-controller.html)[碼](https://docs.netapp.com/zh-tw/storagegrid-116/sg6000/viewing-boot-up-codes-for-sg6000-cn-controller.html)

### <span id="page-46-0"></span>在**SG6000-CN-**控制器中更換一個或兩個電源供應器

SG6000-CN-控制器有兩個電源供應器可供備援。如果其中一個電源供應器故障、您必須 儘快更換、以確保運算控制器具有備援電源。在控制器中運作的兩個電源供應器型號和瓦 數必須相同。

您需要的產品

• 您已確定要更換電源供應器的控制器資料中心實體位置。

#### [將控](#page-26-0)[制](#page-26-0)[器定位在資](#page-26-0)[料](#page-26-0)[中](#page-26-0)[心](#page-26-0)

- 如果您只要更換一個電源供應器:
	- 您已將更換的電源供應器解壓縮、並確保其型號與瓦數與您要更換的電源供應器相同。
	- 您已確認其他電源供應器已安裝並正在執行。
- 如果您同時更換兩個電源供應器:
	- 您已將更換的電源供應器解壓縮、並確保它們的型號和瓦數相同。

關於這項工作

圖中顯示SG6000-CN-控制器的兩個電源供應器單元、可從控制器背面存取。請使用此程序來更換一或兩個電源 供應器。如果您要更換兩個電源供應器、則必須先控制產品的關機。

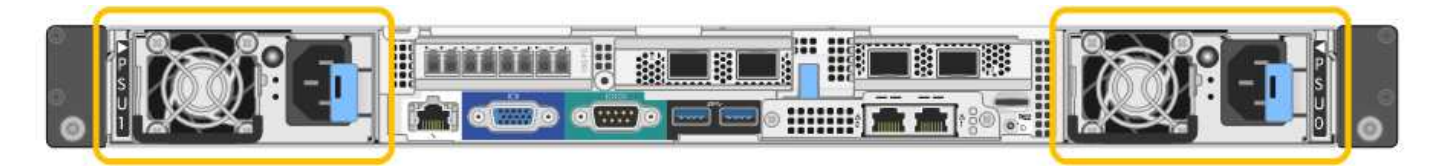

- 1. 如果您只要更換一個電源供應器、就不需要關閉產品電源。前往 拔下電源線 步驟。如果您同時更換兩個電 源供應器、請在拔下電源線之前執行下列步驟:
	- a. [將設備置於維護模式。](#page-2-1)
	- b. [關閉產品](#page-39-1)[電](#page-39-1)[源](#page-39-1)。
- 2. [拔 下 the 電源線、start=2]]從每個要更換的電源供應器拔下電源線。
- 3. 提起要更換的第一個電源供應器上的CAM握把。

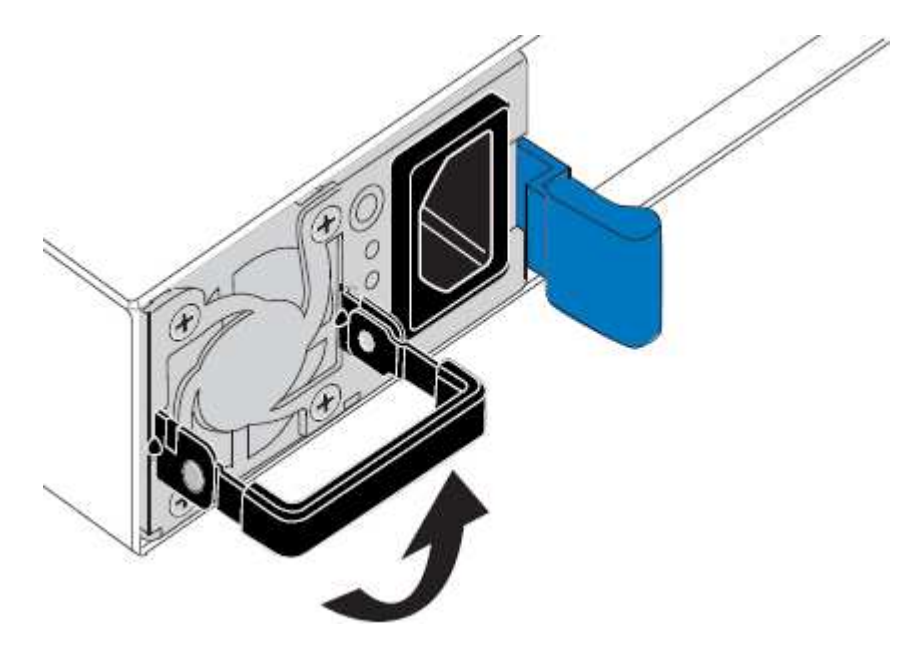

4. 按下藍色栓鎖、將電源供應器拉出。

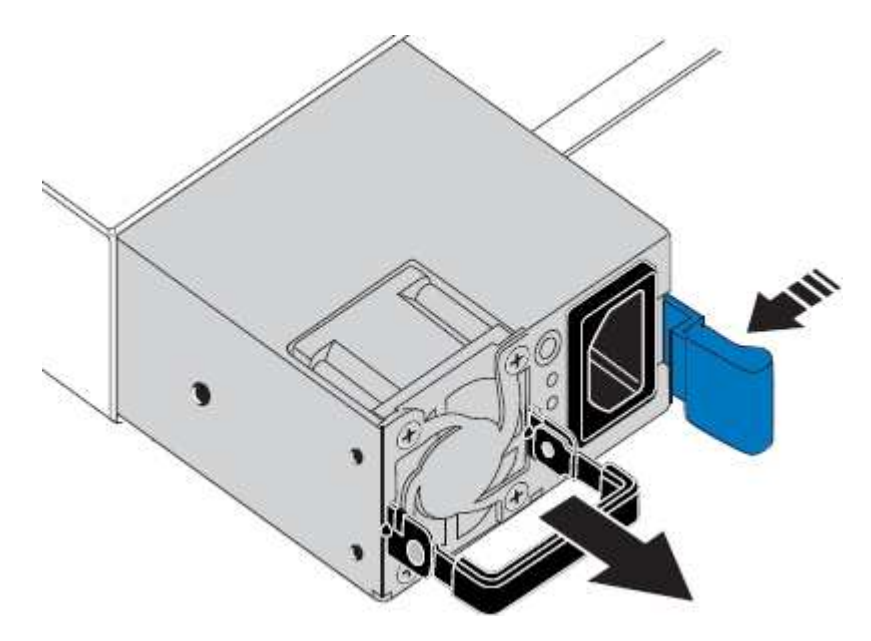

5. 在右側的藍色栓鎖中、將替換電源供應器滑入機箱。

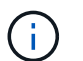

兩個電源供應器的型號和瓦數必須相同。

將替換單元滑入時、請確定藍色栓鎖位於右側。

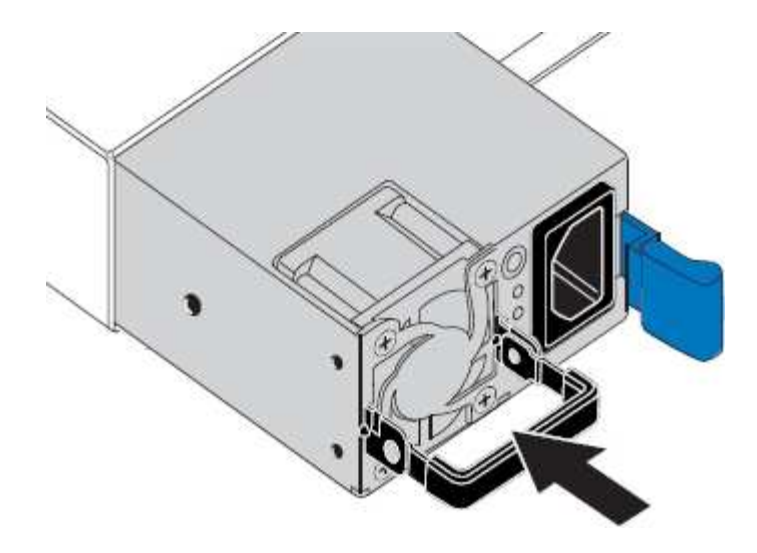

6. 向下推CAM握把以固定替換電源供應器。

- 7. 如果您要更換兩個電源供應器、請重複步驟2到6以更換第二個電源供應器。
- 8. [將](https://docs.netapp.com/zh-tw/storagegrid-116/sg6000/connecting-power-cords-and-applying-power-sg6000.html)[電](https://docs.netapp.com/zh-tw/storagegrid-116/sg6000/connecting-power-cords-and-applying-power-sg6000.html)[源線連接至](https://docs.netapp.com/zh-tw/storagegrid-116/sg6000/connecting-power-cords-and-applying-power-sg6000.html)[更](https://docs.netapp.com/zh-tw/storagegrid-116/sg6000/connecting-power-cords-and-applying-power-sg6000.html)[換](https://docs.netapp.com/zh-tw/storagegrid-116/sg6000/connecting-power-cords-and-applying-power-sg6000.html)[的裝置](https://docs.netapp.com/zh-tw/storagegrid-116/sg6000/connecting-power-cords-and-applying-power-sg6000.html)[並](https://docs.netapp.com/zh-tw/storagegrid-116/sg6000/connecting-power-cords-and-applying-power-sg6000.html)[接上](https://docs.netapp.com/zh-tw/storagegrid-116/sg6000/connecting-power-cords-and-applying-power-sg6000.html)[電](https://docs.netapp.com/zh-tw/storagegrid-116/sg6000/connecting-power-cords-and-applying-power-sg6000.html)[源。](https://docs.netapp.com/zh-tw/storagegrid-116/sg6000/connecting-power-cords-and-applying-power-sg6000.html)
- 9. 如果您將設備置於維護模式、請結束維護模式。從「the Some Appliance Installer」StorageGRID 選取「進 階>\*重新開機控制器\*」、然後選取「\*重新開機至StorageGRID \*」。

### <span id="page-48-0"></span>從機櫃或機架上卸下**SG6000-CN.**控制器

從機櫃或機架上卸下SG6000-CN-控制器、以存取頂蓋或將控制器移至不同位置。

您需要的產品

- 您可以使用標籤來識別連接至SG6000-CN-控制器的每條纜線。
- 您已實際找到SG6000-CN-控制器、以便在資料中心執行維護作業。

#### [在資](#page-26-0)[料](#page-26-0)[中](#page-26-0)[心找](#page-26-0)[到控](#page-26-0)[制](#page-26-0)[器](#page-26-0)

• 您已關閉SG6000-CN.控制器。

#### [關閉](#page-39-1)[SG6000-CN.](#page-39-1)[控](#page-39-1)[制](#page-39-1)[器](#page-39-1)

請勿使用電源開關關閉控制器。

步驟

- 1. 標示控制器電源線、然後拔下。
- 2. 將防靜電腕帶的綁帶末端包覆在您的腕帶上、並將扣夾末端固定在金屬接地上、以避免產生靜電。
- 3. 標示控制器資料纜線及任何SFP+或SFP28收發器、然後拔下。

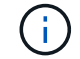

為避免效能降低、請勿扭轉、摺疊、夾緊或踏上纜線。

4. 鬆開控制器前面板上的兩顆緊固螺絲。

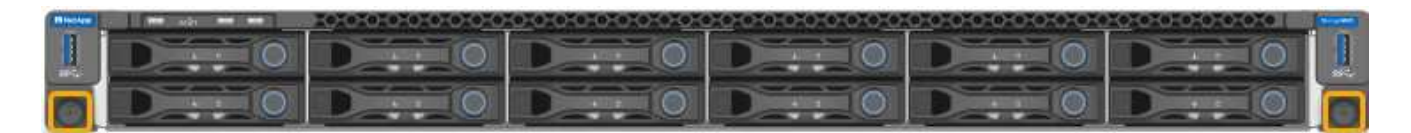

- 5. 將SG6000-CN-控制器向前滑出機架、直到安裝軌道完全展開、您會聽到兩側的栓鎖發出「喀」一聲。 控制器頂蓋可供存取。
- 6. 選用:如果您要從機櫃或機架中完全移除控制器、請依照滑軌套件的指示、將控制器從滑軌中移除。

#### 相關資訊

[取下](#page-51-0)[SG6000-CN-](#page-51-0)[控](#page-51-0)[制](#page-51-0)[器護](#page-51-0)[蓋](#page-51-0)

### <span id="page-49-0"></span>將**SG6000-CN-**控制器重新安裝到機櫃或機架中

硬體維護完成後、將控制器重新安裝到機櫃或機架中。

您需要的產品

您已重新安裝控制器護蓋。

[重新安裝](#page-51-1)[SG6000-CN-](#page-51-1)[控](#page-51-1)[制](#page-51-1)[器護](#page-51-1)[蓋](#page-51-1)

步驟

1. 同時按下藍色滑軌、將兩個機架滑軌同時釋放、並將SG6000-CN-控制器滑入機架、直到完全就位。 當您無法進一步移動控制器時、請拉動機箱兩側的藍色栓鎖、將控制器完全滑入。

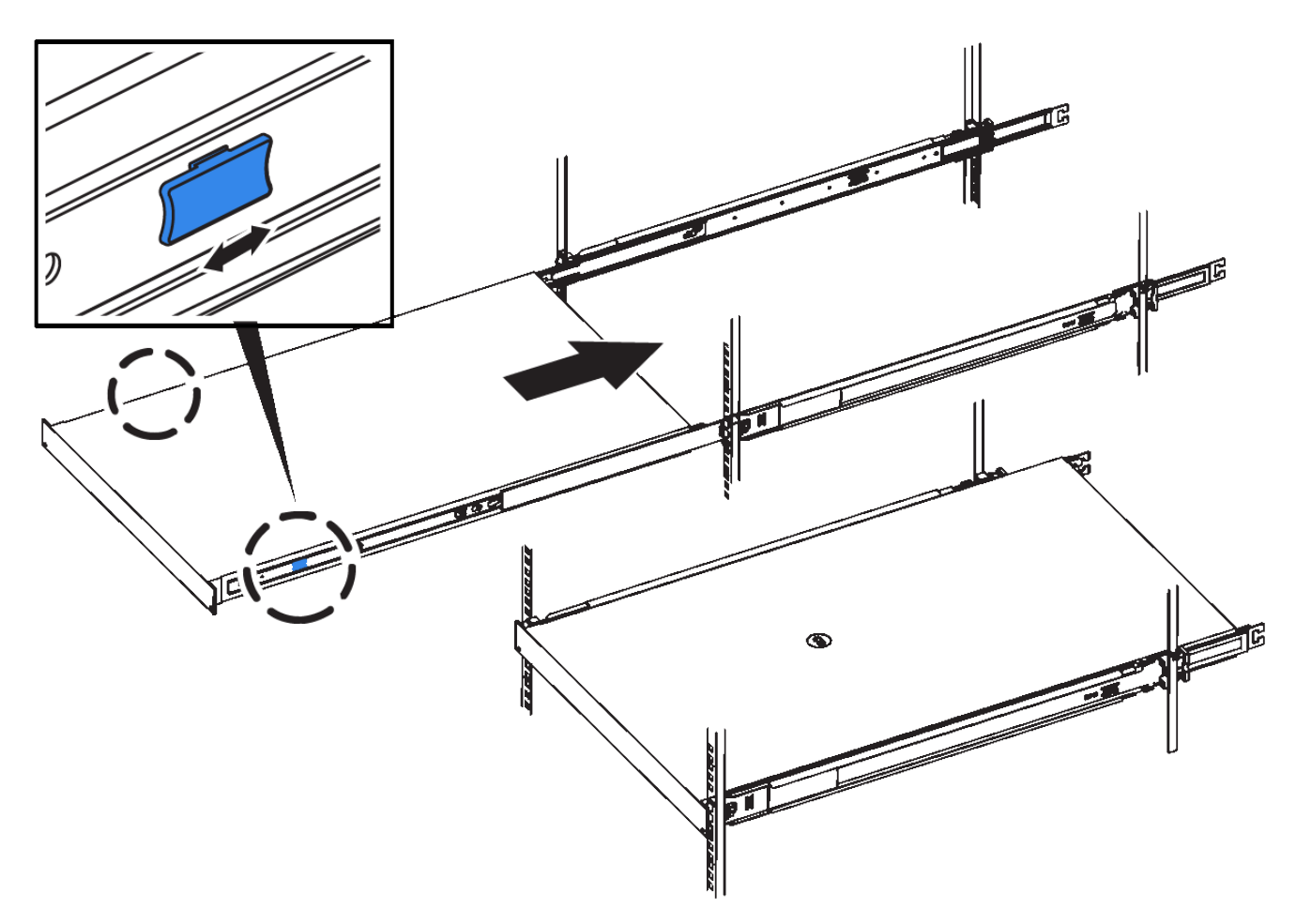

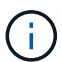

在開啟控制器電源之前、請勿連接前擋板。

2. 鎖緊控制器前面板上的緊固螺絲、將控制器固定在機架中。

- 3. 將防靜電腕帶的綁帶末端包覆在您的腕帶上、並將扣夾末端固定在金屬接地上、以避免產生靜電。
- 4. 重新連接控制器資料纜線和任何SFP+或SFP28收發器。

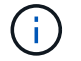

為避免效能降低、請勿扭轉、摺疊、夾緊或踏上纜線。

[纜](https://docs.netapp.com/zh-tw/storagegrid-116/sg6000/cabling-appliance-sg6000.html)[線應用裝置\(](https://docs.netapp.com/zh-tw/storagegrid-116/sg6000/cabling-appliance-sg6000.html)[SG6000](https://docs.netapp.com/zh-tw/storagegrid-116/sg6000/cabling-appliance-sg6000.html)[\)](https://docs.netapp.com/zh-tw/storagegrid-116/sg6000/cabling-appliance-sg6000.html)

5. 重新連接控制器電源線。

[連接](https://docs.netapp.com/zh-tw/storagegrid-116/sg6000/connecting-power-cords-and-applying-power-sg6000.html)[電](https://docs.netapp.com/zh-tw/storagegrid-116/sg6000/connecting-power-cords-and-applying-power-sg6000.html)[源線](https://docs.netapp.com/zh-tw/storagegrid-116/sg6000/connecting-power-cords-and-applying-power-sg6000.html)[並](https://docs.netapp.com/zh-tw/storagegrid-116/sg6000/connecting-power-cords-and-applying-power-sg6000.html)[接上](https://docs.netapp.com/zh-tw/storagegrid-116/sg6000/connecting-power-cords-and-applying-power-sg6000.html)[電](https://docs.netapp.com/zh-tw/storagegrid-116/sg6000/connecting-power-cords-and-applying-power-sg6000.html)[源\(](https://docs.netapp.com/zh-tw/storagegrid-116/sg6000/connecting-power-cords-and-applying-power-sg6000.html)[SG6000](https://docs.netapp.com/zh-tw/storagegrid-116/sg6000/connecting-power-cords-and-applying-power-sg6000.html)[\)](https://docs.netapp.com/zh-tw/storagegrid-116/sg6000/connecting-power-cords-and-applying-power-sg6000.html)

完成後

控制器可以重新啟動。

# <span id="page-51-0"></span>取下**SG6000-CN-**控制器護蓋

取下控制器護蓋、以存取內部元件進行維護。

您需要的產品

從機櫃或機架中取出控制器、以存取頂蓋。

[從機](#page-48-0)[櫃](#page-48-0)[或機](#page-48-0)[架](#page-48-0)[上](#page-48-0)[卸](#page-48-0)[下](#page-48-0)[SG6000-CN.](#page-48-0)[控](#page-48-0)[制](#page-48-0)[器](#page-48-0)

步驟

- 1. 請確定SG6000-CN-控制器護蓋栓鎖未鎖定。如有必要、請將藍色的塑膠栓鎖鎖朝解除鎖定方向轉動四分之 一圈、如鎖銷鎖上所示。
- 2. 將栓鎖朝SG6000-CN-控制器機箱的背面向上和向後旋轉、直到卡住為止、然後小心地從機箱中提起機箱 蓋、並將其放在一邊。

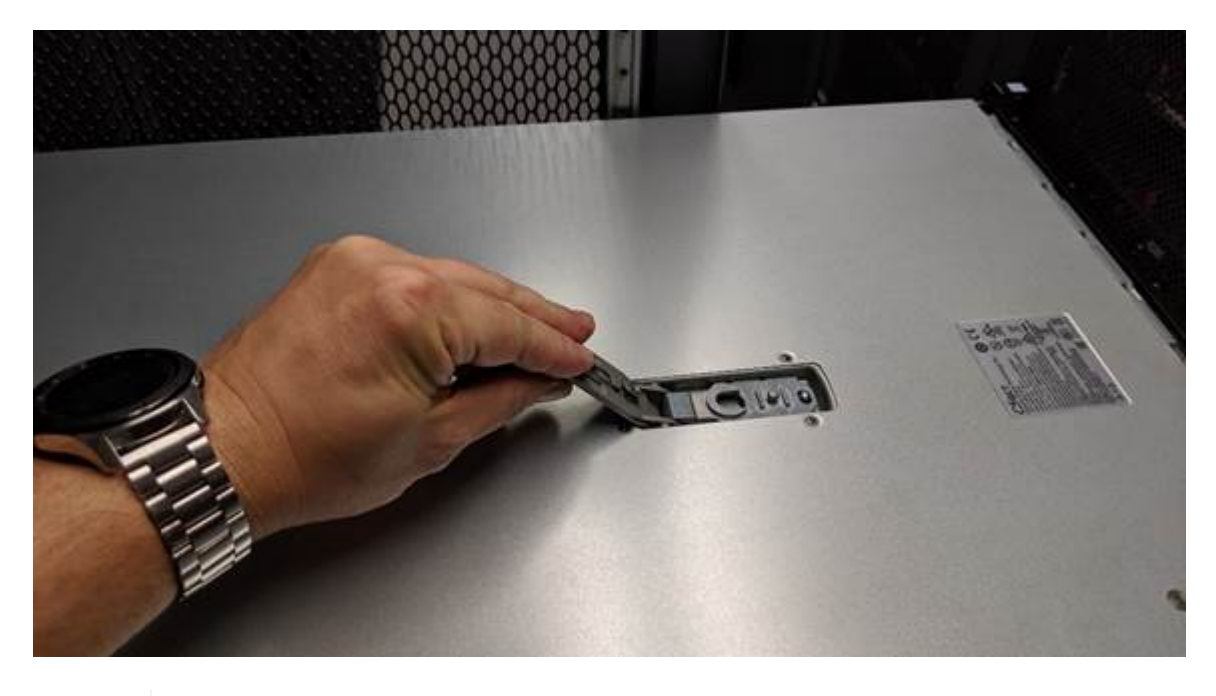

G)

將ESD腕帶末端包覆在您的腕帶上、並將扣夾末端固定在金屬接地上、以避免在SG6000-CN-控制器內部工作時產生靜電釋放。

相關資訊 [移除](#page-54-0)[Fibre Channel HBA](#page-54-0)

### <span id="page-51-1"></span>重新安裝**SG6000-CN-**控制器護蓋

內部硬體維護完成後、請重新安裝控制器護蓋。

您需要的產品

您已完成控制器內部的所有維護程序。

1. 打開機箱蓋栓鎖時、將機箱上方的機箱蓋固定、並將機箱頂蓋栓鎖上的孔對準機箱中的插銷。將機箱蓋對齊 後、將其放低到機箱上。

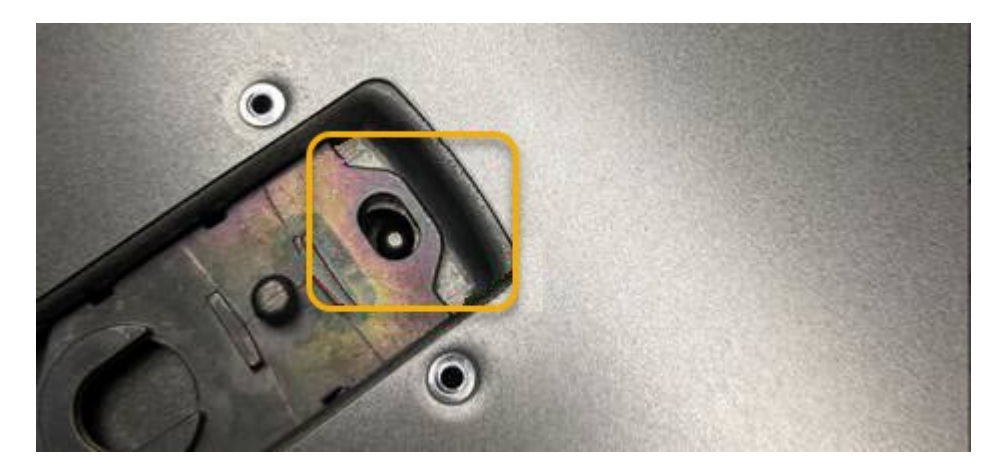

2. 向前或向下轉動機箱蓋栓鎖、直到其停止、並將機箱蓋完全裝入機箱。確認機箱蓋前緣沒有任何間隙。

如果機箱蓋未完全就位、您可能無法將SG6000-CN-控制器滑入機架。

3. 選用:將藍色的塑膠鎖栓鎖朝鎖定方向轉動四分之一圈、如鎖銷鎖上所示、即可將其鎖定。

完成後

將控制器重新安裝到機櫃或機架中。

[將](#page-49-0)[SG6000-CN-](#page-49-0)[控](#page-49-0)[制](#page-49-0)[器重新安裝到機](#page-49-0)[櫃](#page-49-0)[或機](#page-49-0)[架](#page-49-0)[中](#page-49-0)

# <span id="page-52-0"></span>更換**SG6000-CN-**控制器中的**Fibre Channel HBA**

如果SG6000-CN-控制器無法正常運作或發生故障、您可能需要更換光纖通道主機匯流排 介面卡(HBA)。

### <span id="page-52-1"></span>驗證要更換的**Fibre Channel HBA**

如果您不確定要更換哪個Fibre Channel主機匯流排介面卡(HBA)、請完成此程序以識別 它。

您需要的產品

• 您有需要更換光纖通道HBA的儲存設備或SG6000-CN.控制器序號。

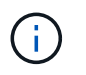

如果您要更換的儲存應用裝置的序號開頭為字母Q、則不會列在Grid Manager中。您必須檢查 資料中心內每個SG6000-CN-控制器正面的標記、直到找到相符項目為止。

• 您將使用登入Grid Manager [支援的網頁瀏覽器](https://docs.netapp.com/zh-tw/storagegrid-116/admin/web-browser-requirements.html)。

#### 步驟

1. 從Grid Manager中選取\* nodes \*。

- 2. 從「節點」頁面的表格中、選取應用裝置儲存節點。
- 3. 選取\*硬體\*索引標籤。

請查看StorageGRID 「介紹應用程式」一節中的\*儲存設備機箱序號\*和\*運算控制器序號\*。請查看其中一個 序號是否與您要更換光纖通道HBA的儲存設備序號相符。如果任一序號相符、表示您找到正確的應用裝置。

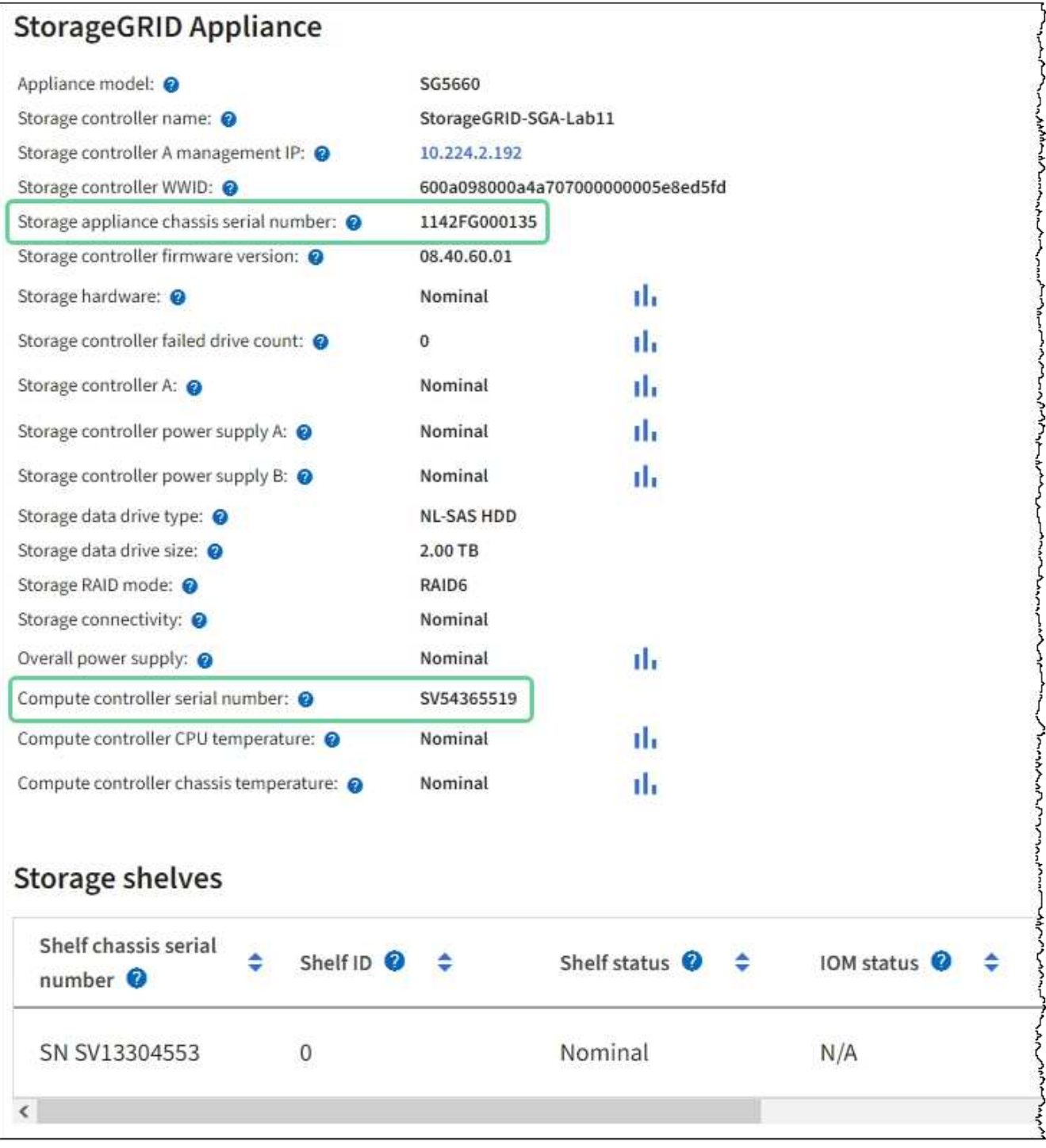

- 如果StorageGRID 「無法」顯示「畫面不顯示」區段、則所選的節點不是StorageGRID 「畫面不顯示」 應用程式。從樹狀檢視中選取不同的節點。
- 如果設備機型不是SG6060或SG6060X、請從樹狀檢視中選取不同的節點。

◦ 如果序號不相符、請從樹狀檢視中選取不同的節點。

4. 找到需要更換光纖通道HBA的節點之後、請記下運算控制器BMC IP位址、並將「StorageGRID 《支援資源 的需求」一節列出。

您可以使用此IP位址來開啟運算控制器識別LED、協助您在資料中心找到應用裝置。

[開](#page-24-0)[啟和關閉控](#page-24-0)[制](#page-24-0)[器](#page-24-0)[識別](#page-24-0)[LED](#page-24-0)

#### 相關資訊

[移除](#page-54-0)[Fibre Channel HBA](#page-54-0)

### <span id="page-54-0"></span>移除**Fibre Channel HBA**

如果SG6000-CN-控制器無法正常運作或發生故障、您可能需要更換光纖通道主機匯流排 介面卡(HBA)。

您需要的產品

- 您擁有正確的備用Fibre Channel HBA。
- 您有 ["](#page-52-1)[已確定](#page-52-1)[哪](#page-52-1)[個](#page-52-1) [SG6000-CN](#page-52-1) [控](#page-52-1)[制](#page-52-1)[器包含要](#page-52-1)[更](#page-52-1)[換](#page-52-1)[的](#page-52-1)[光纖](#page-52-1)[通](#page-52-1)[道](#page-52-1) [HBA"](#page-52-1)。
- 您有 ["](#page-26-0)[實](#page-26-0)[體](#page-26-0)[放](#page-26-0)[置](#page-26-0) [SG6000-CN](#page-26-0) [控](#page-26-0)[制](#page-26-0)[器](#page-26-0)["](#page-26-0) 在資料中心。
- 您有 ["](#page-39-1)[關閉](#page-39-1) [SG6000-CN](#page-39-1) [控](#page-39-1)[制](#page-39-1)[器](#page-39-1)["](#page-39-1)。

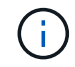

從機架中移除控制器之前、必須先進行管制關機。

- 您有 ["](#page-48-0)[已從機](#page-48-0)[櫃](#page-48-0)[或機](#page-48-0)[架](#page-48-0)[中](#page-48-0)[卸](#page-48-0)[下控](#page-48-0)[制](#page-48-0)[器](#page-48-0)["](#page-48-0)。
- 您有 ["](#page-51-0)[已](#page-51-0)[卸](#page-51-0)[下控](#page-51-0)[制](#page-51-0)[器護](#page-51-0)[蓋](#page-51-0)["](#page-51-0)。

關於這項工作

若要避免服務中斷、請在開始更換光纖通道HBA之前、確認所有其他儲存節點均已連接至網格、或在正常預期服 務中斷期間、於排程維護期間更換介面卡。請參閱相關資訊 ["](https://docs.netapp.com/zh-tw/storagegrid-116/monitor/monitoring-node-connection-states.html)[監控節點連線狀態](https://docs.netapp.com/zh-tw/storagegrid-116/monitor/monitoring-node-connection-states.html)["](https://docs.netapp.com/zh-tw/storagegrid-116/monitor/monitoring-node-connection-states.html)。

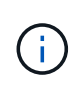

如果您曾經使用過僅建立物件複本的ILM規則、則必須在排程維護期間更換光纖通道HBA。否 則、在此程序期間、您可能會暫時失去對這些物件的存取權。請參閱相關資訊 ["](https://docs.netapp.com/zh-tw/storagegrid-116/ilm/why-you-should-not-use-single-copy-replication.html)[為何不應使用](https://docs.netapp.com/zh-tw/storagegrid-116/ilm/why-you-should-not-use-single-copy-replication.html)[單](https://docs.netapp.com/zh-tw/storagegrid-116/ilm/why-you-should-not-use-single-copy-replication.html) [一複本複](https://docs.netapp.com/zh-tw/storagegrid-116/ilm/why-you-should-not-use-single-copy-replication.html)[寫](https://docs.netapp.com/zh-tw/storagegrid-116/ilm/why-you-should-not-use-single-copy-replication.html)["](https://docs.netapp.com/zh-tw/storagegrid-116/ilm/why-you-should-not-use-single-copy-replication.html)。

步驟

- 1. 將防靜電腕帶的綁帶末端包覆在您的腕帶上、並將扣夾末端固定在金屬接地上、以避免產生靜電。
- 2. 找到位於包含光纖通道HBA的控制器背面的擴充卡組件。

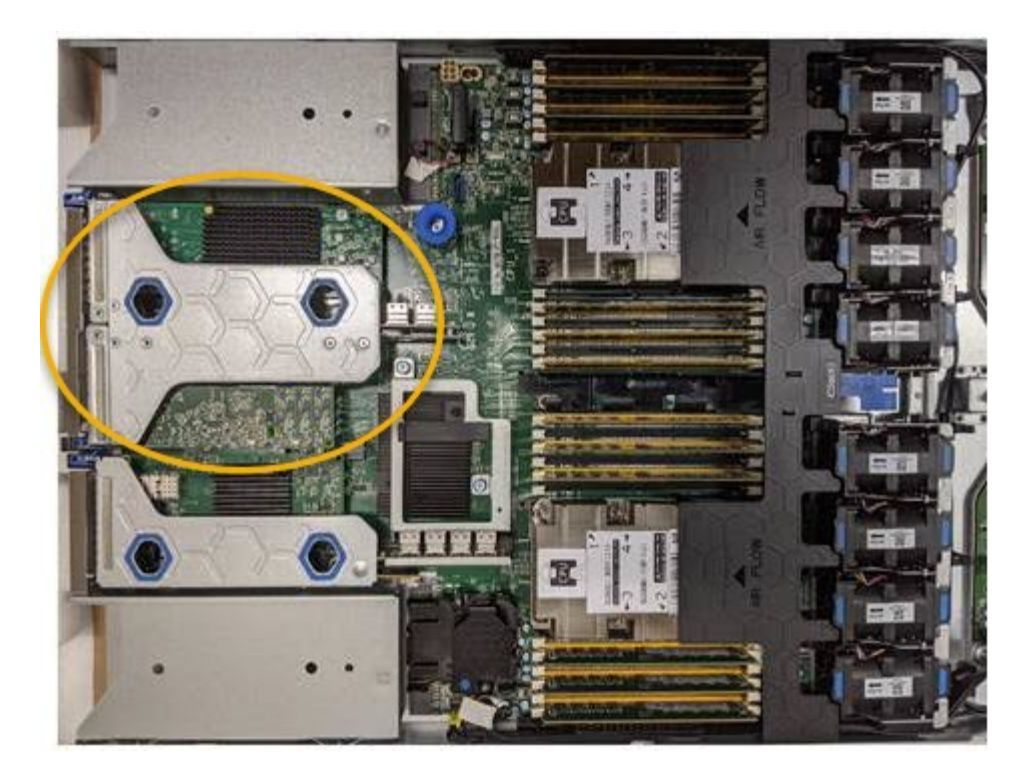

- 3. 抓住提昇部件的藍色標記孔、然後小心地將其向上提起。當您提起擴充卡組件時、請將其朝機箱正面移動、 以便安裝的介面卡中的外部連接器能夠清除機箱。
- 4. 將擴充卡放在防靜態平面上、金屬框架面朝下、以便存取介面卡。

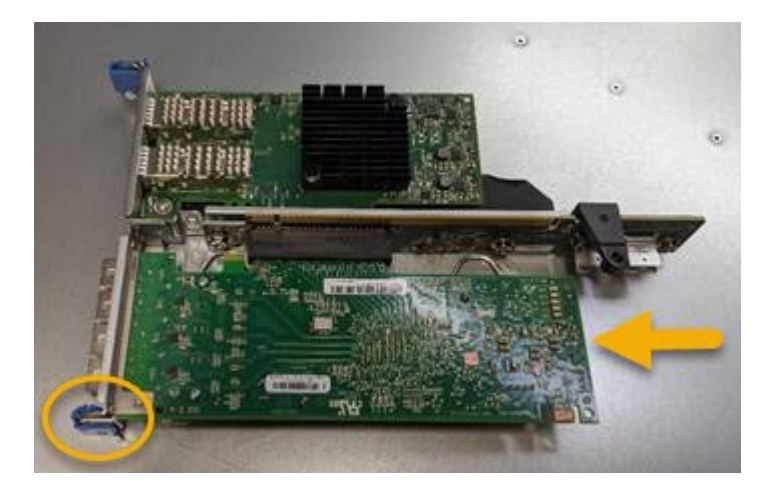

提升板組件中有兩個介面卡:一個光纖通道HBA和一個乙太網路介面卡。如圖所示、光纖通道HBA。

- 5. 打開藍色介面卡鎖(圈起的)、然後小心地從擴充卡組件中移除光纖通道HBA。稍微搖一下介面卡、以協助 將介面卡從其連接器中移除。請勿過度施力。
- 6. 將介面卡放在一個平坦的防靜態表面上。

#### 完成後

安裝替換的Fibre Channel HBA。

[重新安裝](#page-56-0)[Fibre Channel HBA](#page-56-0)

### <span id="page-56-0"></span>重新安裝**Fibre Channel HBA**

替換的Fibre Channel HBA安裝在與移除HBA相同的位置。

您需要的產品

- 您擁有正確的備用Fibre Channel HBA。
- 您已移除現有的Fibre Channel HBA。

### [移除](#page-54-0)[Fibre Channel HBA](#page-54-0)

步驟

- 1. 將防靜電腕帶的綁帶末端包覆在您的腕帶上、並將扣夾末端固定在金屬接地上、以避免產生靜電。
- 2. 從包裝中取出更換的Fibre Channel HBA。
- 3. 將藍色介面卡鎖定在開啟位置時、將光纖通道HBA與其在擴充卡組件上的連接器對齊、然後小心地將介面卡 壓入連接器、直到它完全就位。

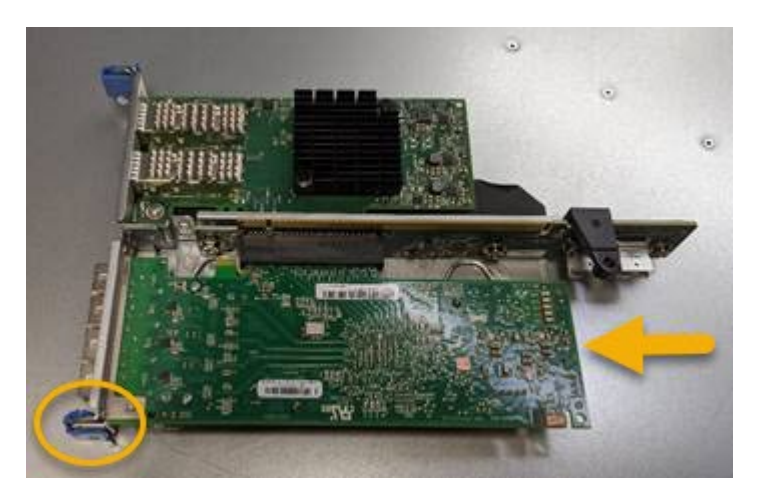

提升板組件中有兩個介面卡:一個光纖通道HBA和一個乙太網路介面卡。如圖所示、光纖通道HBA。 4. 找到與主機板上的導引插銷對齊的提升板組件(圈圈)上的定位孔、以確保正確的提升板組件定位。

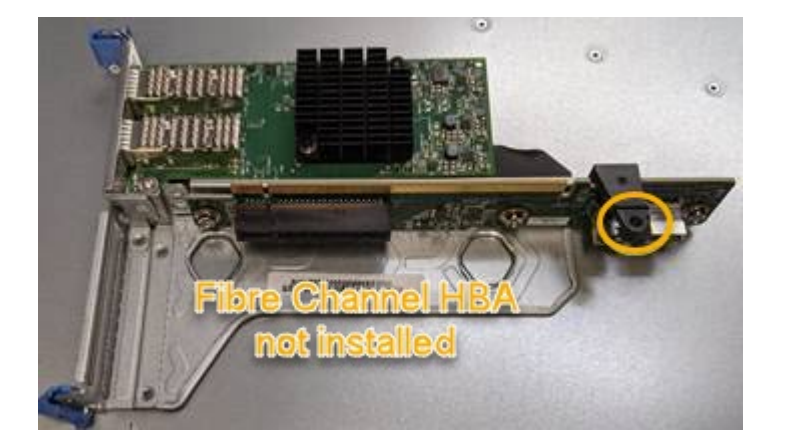

5. 將提升板部件放入機箱中,確保其與系統板上的連接器和導向銷對齊,然後插入提升板部件。

6. 小心地沿着藍色標記孔旁的中心線將提升部件按入到位,直到其完全就位。

7. 從要重新安裝纜線的光纖通道HBA連接埠取下保護蓋。

完成後

如果您沒有其他維護程序可在控制器中執行、請重新安裝控制器護蓋。

[重新安裝](#page-51-1)[SG6000-CN-](#page-51-1)[控](#page-51-1)[制](#page-51-1)[器護](#page-51-1)[蓋](#page-51-1)

## <span id="page-57-0"></span>變更**SG6000-CN-**控制器的連結組態

您可以變更SG6000-CN-控制器的乙太網路連結組態。您可以變更連接埠連結模式、網路 連結模式及連結速度。

您需要的產品

本產品已經使用過 [已設定維護模式。](#page-2-1)

關於這項工作

變更SG6000-CN-控制器的乙太網路連結組態選項包括:

- 將\*連接埠連結模式\*從「固定」變更為「Aggregate」、或從「Aggregate」變更為「固定」
- 將\*網路連結模式\*從主動備份變更為LACP、或從LACP變更為主動備份
- 啟用或停用VLAN標記、或變更VLAN標記的值
- 變更連結速度。

#### 步驟

1. 從《SectionAppliance安裝程式》StorageGRID 中、選取\*「Configure Networking」(設定網路)**>**「 Link Configuration」(連結組態)。

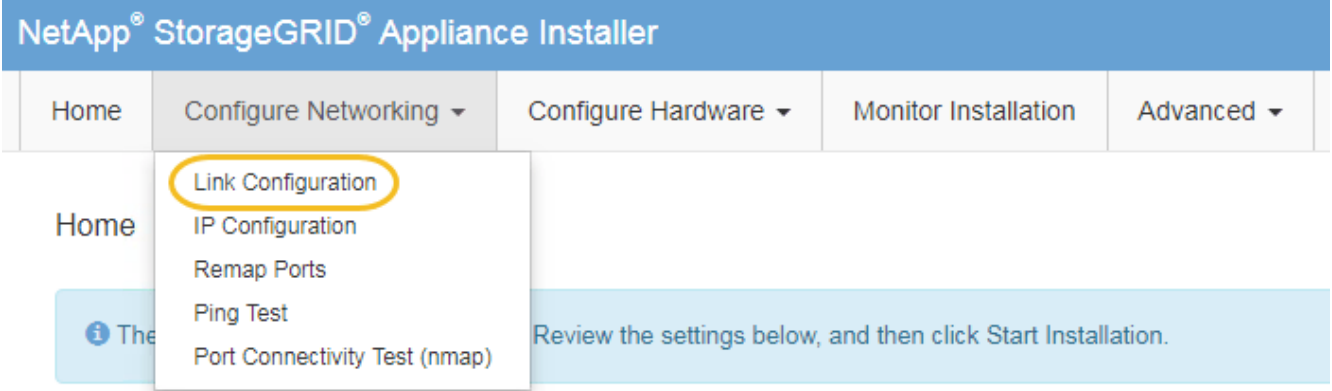

2. [LINK\_config\_changes、start=2]]對連結組態進行所需的變更。

如需選項的詳細資訊、請參閱 [設定網路連](https://docs.netapp.com/zh-tw/storagegrid-116/sg6000/configuring-network-links-sg6000.html)[結](https://docs.netapp.com/zh-tw/storagegrid-116/sg6000/configuring-network-links-sg6000.html)[\(](https://docs.netapp.com/zh-tw/storagegrid-116/sg6000/configuring-network-links-sg6000.html)[SG6000](https://docs.netapp.com/zh-tw/storagegrid-116/sg6000/configuring-network-links-sg6000.html)[\)](https://docs.netapp.com/zh-tw/storagegrid-116/sg6000/configuring-network-links-sg6000.html)。

3. 當您對所選項目感到滿意時、請按一下「儲存」。

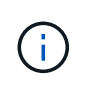

如果您變更所連線的網路或連結、可能會失去連線。如果您在1分鐘內沒有重新連

線、StorageGRID 請使用指派給應用裝置的其他IP位址之一、重新輸入該應用裝置的URL:

+\* https://*Appliance\_Controller\_IP*:8443\*

如果您變更了VLAN設定、裝置的子網路可能已經變更。如果您需要變更應用裝置的IP位址、請遵循 [設定](https://docs.netapp.com/zh-tw/storagegrid-116/maintain/configuring-ip-addresses.html)[IP](https://docs.netapp.com/zh-tw/storagegrid-116/maintain/configuring-ip-addresses.html) [位址](https://docs.netapp.com/zh-tw/storagegrid-116/maintain/configuring-ip-addresses.html) 說明。

#### [設定](https://docs.netapp.com/zh-tw/storagegrid-116/sg6000/configuring-storagegrid-ip-addresses-sg6000.html)[StorageGRID](https://docs.netapp.com/zh-tw/storagegrid-116/sg6000/configuring-storagegrid-ip-addresses-sg6000.html) [靜](https://docs.netapp.com/zh-tw/storagegrid-116/sg6000/configuring-storagegrid-ip-addresses-sg6000.html)[態](https://docs.netapp.com/zh-tw/storagegrid-116/sg6000/configuring-storagegrid-ip-addresses-sg6000.html)[IP](https://docs.netapp.com/zh-tw/storagegrid-116/sg6000/configuring-storagegrid-ip-addresses-sg6000.html)[位址](https://docs.netapp.com/zh-tw/storagegrid-116/sg6000/configuring-storagegrid-ip-addresses-sg6000.html)

- 4. 從功能表中選取「組態網路>\* Ping Test\*」。
- 5. 使用Ping測試工具來檢查任何網路上的IP位址連線能力、這些網路可能會受到您在中所做的連結組態變更的 影響 連結組態變更 步驟。

除了您選擇執行的任何其他測試之外、請確認您可以ping通主要管理節點的Grid Network IP位址、以及至少 一個其他儲存節點的Grid Network IP位址。如有必要、請返回 連結組態變更 步驟並修正任何連結組態問 題。

6. 當您確信連結組態變更正常運作、而且節點處於維護模式時、您還有其他程序要執行時、請立即執行。完成 後、或是遇到任何故障並想要重新啟動時、請選取\*進階\*>\*重新啟動控制器\*、然後選取下列其中一個選項:

◦ 選擇\*重新開機StorageGRID 至S編\*

◦ 選取\*重新開機進入維護模式\*、以重新啟動控制器、使節點保持維護模式。如果您在程序期間遇到任何 失敗、並想要重新啟動、請選取此選項。節點完成重新開機至維護模式後、請從失敗程序的適當步驟重 新啟動。

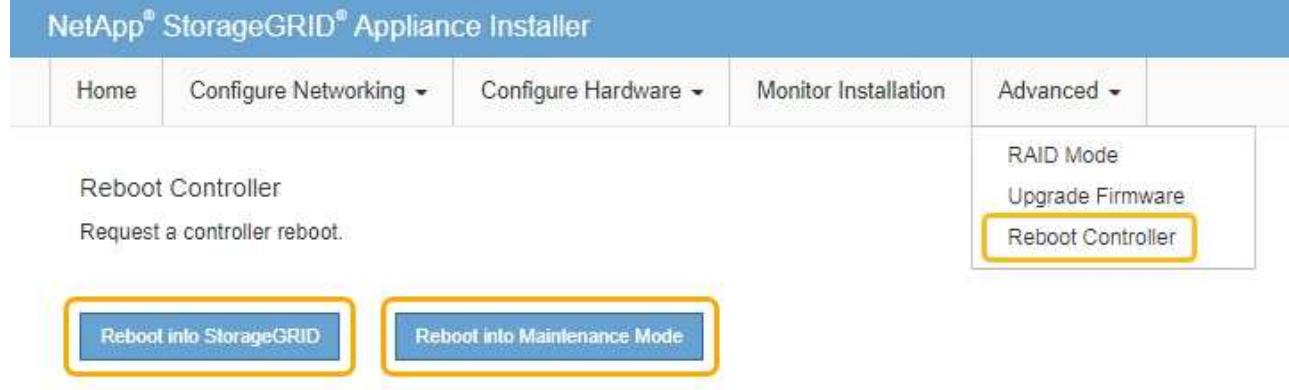

裝置重新開機和重新加入網格可能需要20分鐘的時間。若要確認重新開機已完成、且節點已重新加入網 格、請返回Grid Manager。「節點」頁面應顯示應用裝置節點的正常狀態(無圖示)、表示沒有警示處 於作用中狀態、且節點已連線至網格。

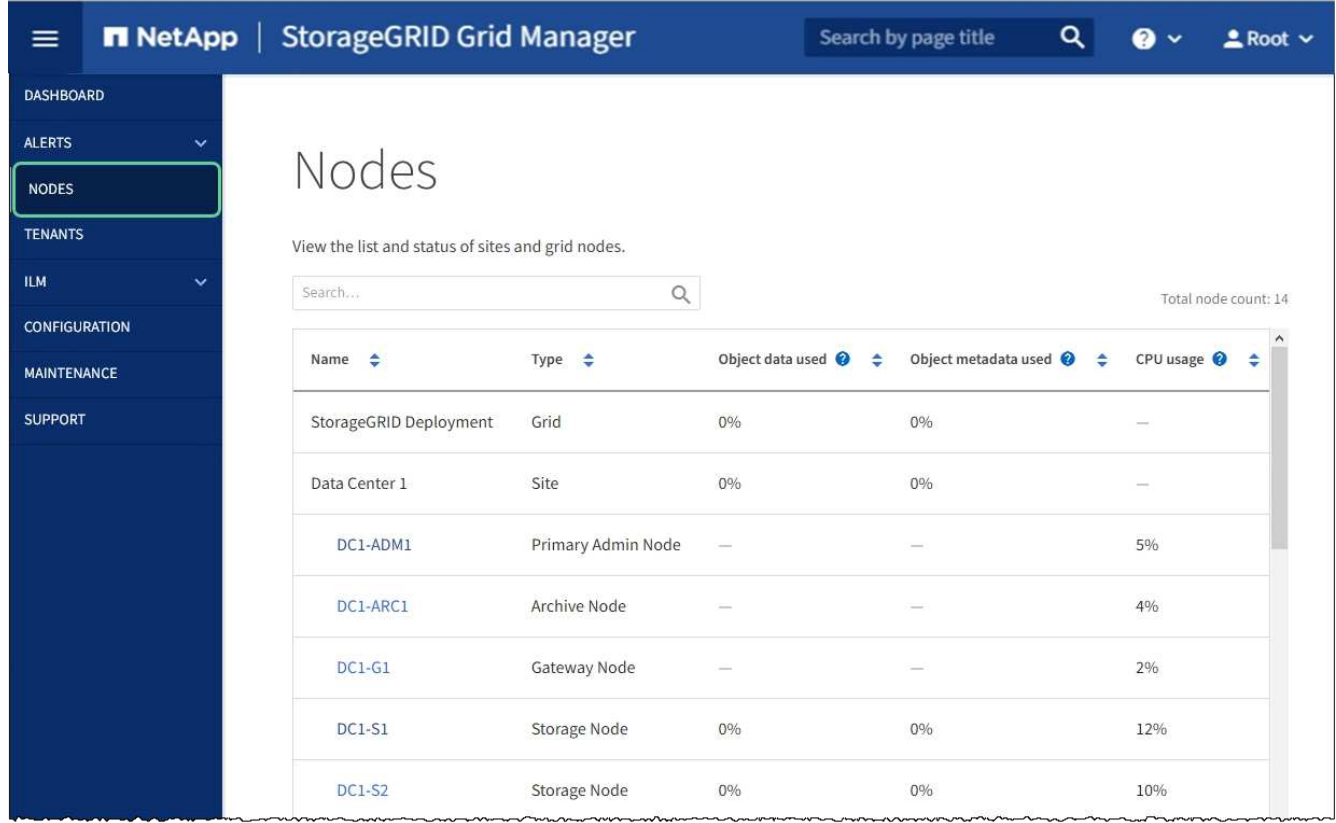

# <span id="page-59-0"></span>變更**MTU**設定

### 您可以變更為應用裝置節點設定IP位址時所指派的MTU設定。

關於這項工作

網路的MTU值必須符合節點所連接之交換器連接埠上所設定的值。否則、可能會發生網路效能問 題或封包遺失。

 $(i)$ 

 $\binom{1}{1}$ 

為獲得最佳網路效能、所有節點都應在其Grid Network介面上設定類似的MTU值。如果個別節點 上Grid Network的MTU設定有顯著差異、則會觸發\* Grid Network MTU mismis\*警示。所有網路 類型的MTU值都不一定相同。

若要變更MTU設定而不重新啟動應用裝置節點、 [使用](#page-59-1)[變更](#page-59-1)[IP](#page-59-1)[工具](#page-59-1)。

如果StorageGRID 在初始安裝期間、客戶端或管理網路並未在市場上設定、 [使用維護模式](#page-60-0)[變更](#page-60-0)[MTU](#page-60-0)[設定](#page-60-0)。

### <span id="page-59-1"></span>使用變更**IP**工具變更**MTU**設定

#### 您需要的產品

您可以使用「密碼」檔案來使用「變更IP」工具。

#### 步驟

存取變更IP工具、並依照所述更新MTU設定 [變更](https://docs.netapp.com/zh-tw/storagegrid-116/maintain/changing-nodes-network-configuration.html)[節點網路](https://docs.netapp.com/zh-tw/storagegrid-116/maintain/changing-nodes-network-configuration.html)[組](https://docs.netapp.com/zh-tw/storagegrid-116/maintain/changing-nodes-network-configuration.html)[態。](https://docs.netapp.com/zh-tw/storagegrid-116/maintain/changing-nodes-network-configuration.html)

### <span id="page-60-0"></span>使用維護模式變更**MTU**設定

如果無法使用變更IP工具存取這些設定、請使用維護模式變更MTU設定。

您需要的產品

本產品已經使用過 [已設定維護模式。](#page-2-1)

#### 步驟

- 1. 從《SectionAppliance安裝程式》StorageGRID 中、選取\*「Configure Networking」(設定網路)**>**「 IP Configuration」(\* IP組態)\*。
- 2. 對Grid Network、管理網路和用戶端網路的MTU設定進行所需的變更。

#### **Grid Network**

The Grid Network is used for all internal StorageGRID traffic. The Grid Network provides connectivity between all nodes in the grid, across all sites and subnets. All hosts on the Grid Network must be able to talk to all other hosts. The Grid Network can consist of multiple subnets. Networks containing critical grid services, such as NTP, can also be added as Grid subnets.

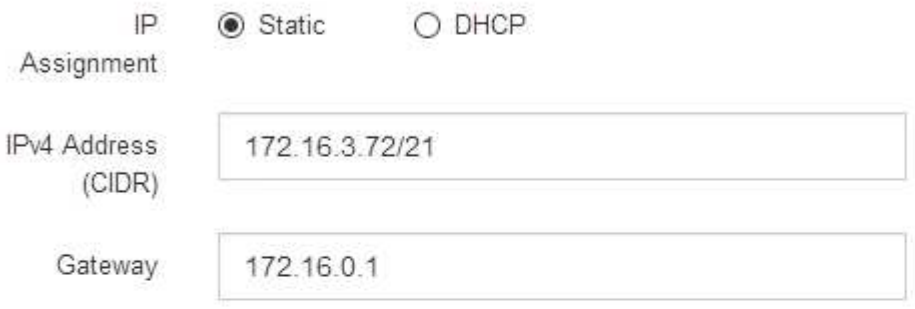

All required Grid Network subnets must also be defined in the Grid Network Subnet List on the Primary Admin Node before starting installation.

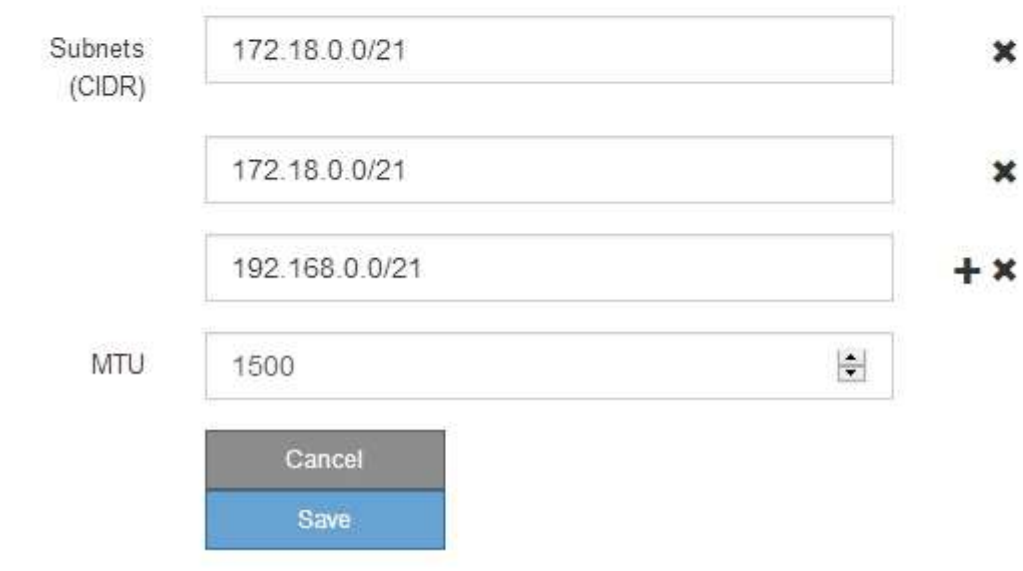

- 3. 當您對設定感到滿意時、請選取\*儲存\*。
- 4. 如果此程序順利完成、而且您有其他程序可在節點處於維護模式時執行、請立即執行。完成後、或是遇到任 何故障並想要重新啟動時、請選取\*進階\*>\*重新啟動控制器\*、然後選取下列其中一個選項:
	- 選擇\*重新開機StorageGRID 至S編\*
	- 選取\*重新開機進入維護模式\*、以重新啟動控制器、使節點保持維護模式。如果您在程序期間遇到任何 失敗、並想要重新啟動、請選取此選項。節點完成重新開機至維護模式後、請從失敗程序的適當步驟重 新啟動。

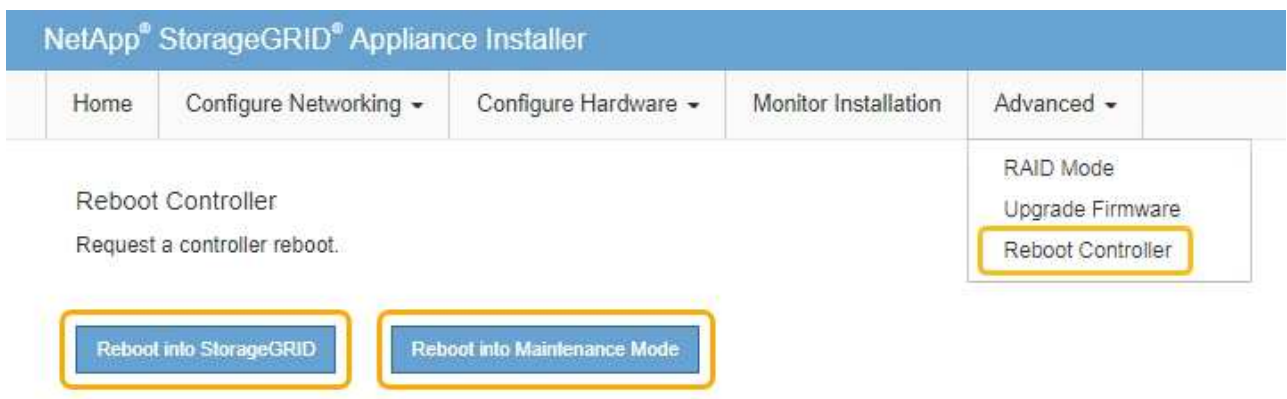

裝置重新開機和重新加入網格可能需要20分鐘的時間。若要確認重新開機已完成、且節點已重新加入網 格、請返回Grid Manager。「節點」頁面應顯示應用裝置節點的正常狀態(無圖示)、表示沒有警示處 於作用中狀態、且節點已連線至網格。

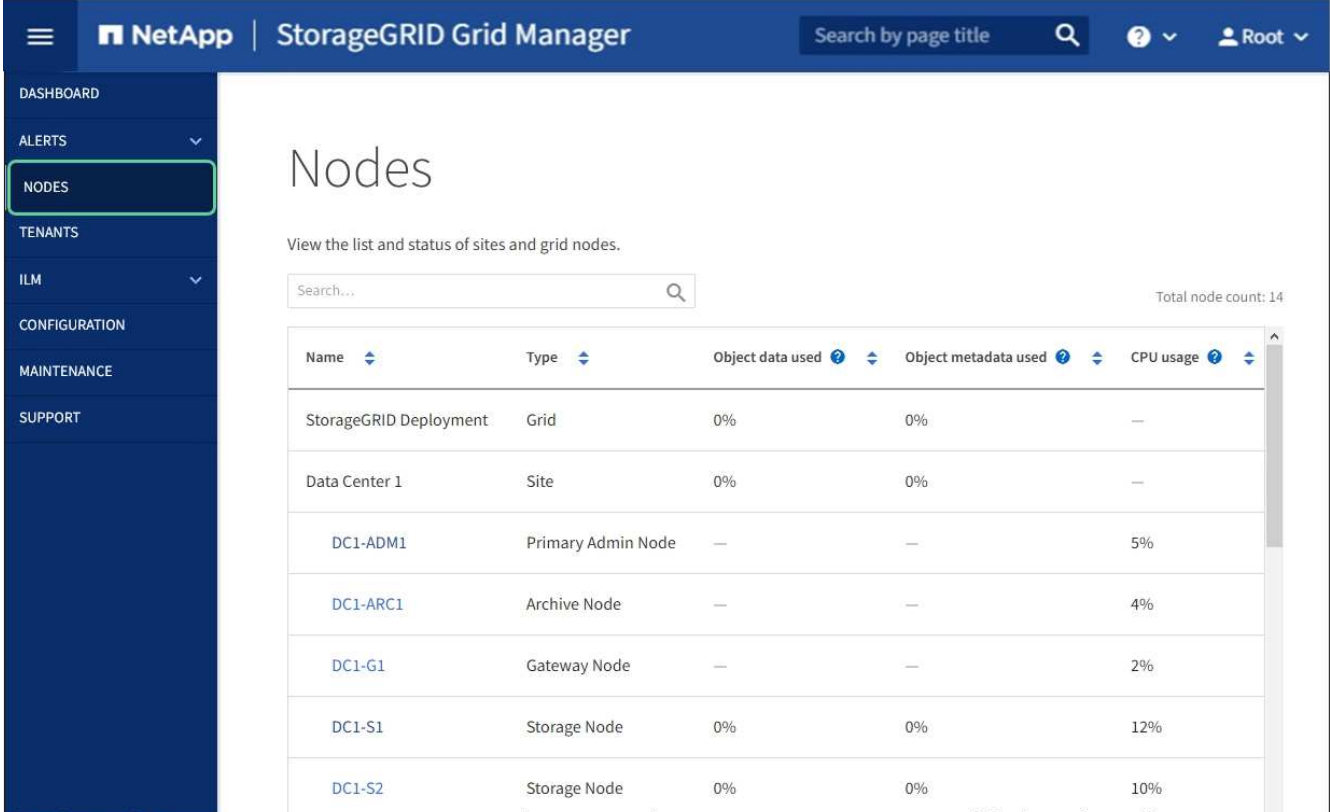

# <span id="page-62-0"></span>檢查**DNS**伺服器組態

您可以檢查並暫時變更此應用裝置節點目前使用的網域名稱系統(DNS)伺服器。

您需要的產品

本產品已經使用過 [已設定維護模式。](#page-2-1)

關於這項工作

如果加密設備無法連線至金鑰管理伺服器(KMS)或KMS叢集、您可能需要變更DNS伺服器設定、因為KMS的 主機名稱是指定為網域名稱、而非IP位址。您對應用裝置DNS設定所做的任何變更都是暫時性的、當您結束維護 模式時就會遺失。若要永久變更這些變更、請在Grid Manager中指定DNS伺服器(\* maintenance **>** Network **>** DNS servers \*) 。

- 只有節點加密設備使用完整網域名稱(而非IP位址)來定義KMS伺服器的主機名稱時、才需要暫時變更DNS 組態。
- 當節點加密設備使用網域名稱連線至KMS時、必須連線至其中一個為網格定義的DNS伺服器。然後、其中一 個DNS伺服器會將網域名稱轉譯為IP位址。
- 如果節點無法連線至網格的DNS伺服器、或是當節點加密的應用裝置節點離線時變更了整個網格的DNS設 定、則該節點將無法連線至KMS。在解決DNS問題之前、無法解密應用裝置上的加密資料。

若要解決妨礙KMS連線的DNS問題、請在StorageGRID 《應用裝置安裝程式》中指定一或多個DNS伺服器的IP 位址。這些暫用DNS設定可讓應用裝置連線至KMS、並解密節點上的資料。

例如、如果在加密節點離線時、網格的DNS伺服器發生變更、則當KMS重新連線時、節點將無法連線至KMS、 因為它仍使用先前的DNS值。在StorageGRID 《現象集應用裝置安裝程式」中輸入新的DNS伺服器IP位址、可 讓暫時的KMS連線解密節點資料。

#### 步驟

- 1. 從《SectionAppliance安裝程式》StorageGRID 中、選取\*「Configure Networking」(設定網路)**>**「 DNS Configuration」(\* DNS組態)\*。
- 2. 確認指定的DNS伺服器正確無誤。

**DNS Servers** 

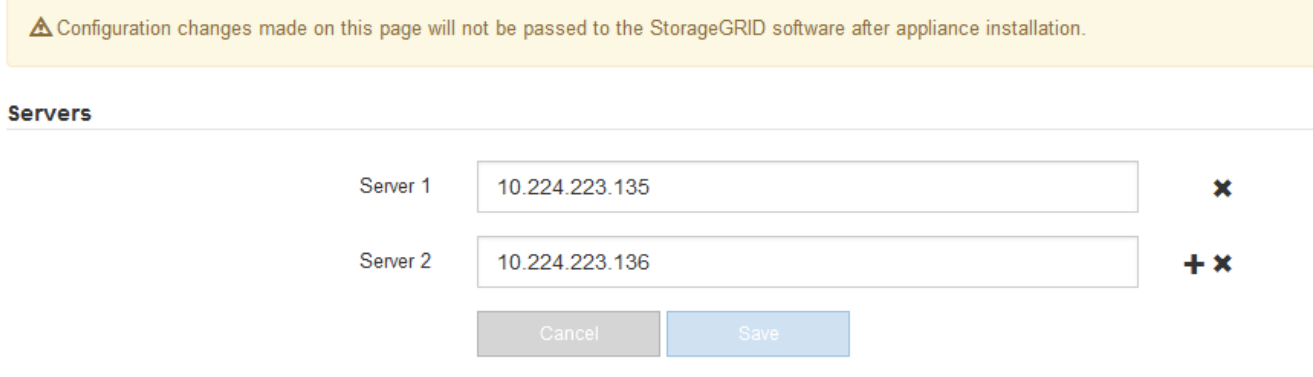

3. 如有需要、請變更DNS伺服器。

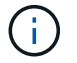

對DNS設定所做的變更是暫時性的、在您結束維護模式時會遺失。

4. 當您對暫用DNS設定感到滿意時、請選取\*儲存\*。

節點會使用此頁面上指定的DNS伺服器設定重新連線至KMS、以便解密節點上的資料。

- 5. 節點資料解密後、請重新啟動節點。從「the Sof the Sof the Some Installer」選取「進階>\*重新開機控制器 \*」StorageGRID 、然後選取下列其中一個選項:
	- 選取\*重新開機至StorageGRID SESW\*、以重新啟動控制器、並使節點重新加入網格。如果您已在維護 模式下完成工作、並準備好讓節點恢復正常作業、請選取此選項。
	- 選取\*重新開機進入維護模式\*、以重新啟動控制器、使節點保持維護模式。(此選項僅在控制器處於維 護模式時可用。) 如果在重新加入網格之前需要在節點上執行其他維護作業、請選取此選項。

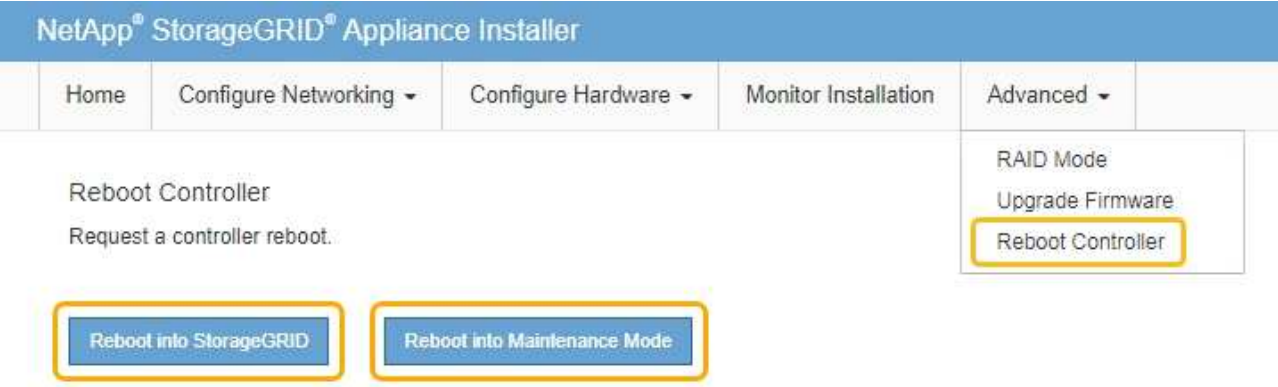

 $(i)$ 

當節點重新開機並重新加入網格時、會使用Grid Manager中列出的全系統DNS伺服器。 重新加入網格後、當StorageGRID 應用裝置處於維護模式時、應用裝置將不再使用在《 支援環境安裝程式(Choice Appliance Installer)」中指定的暫用DNS伺服器。

裝置重新開機和重新加入網格可能需要20分鐘的時間。若要確認重新開機已完成、且節點已重新加入網 格、請返回Grid Manager。「節點」頁面應顯示應用裝置節點的正常狀態(無圖示)、表示沒有警示處 於作用中狀態、且節點已連線至網格。

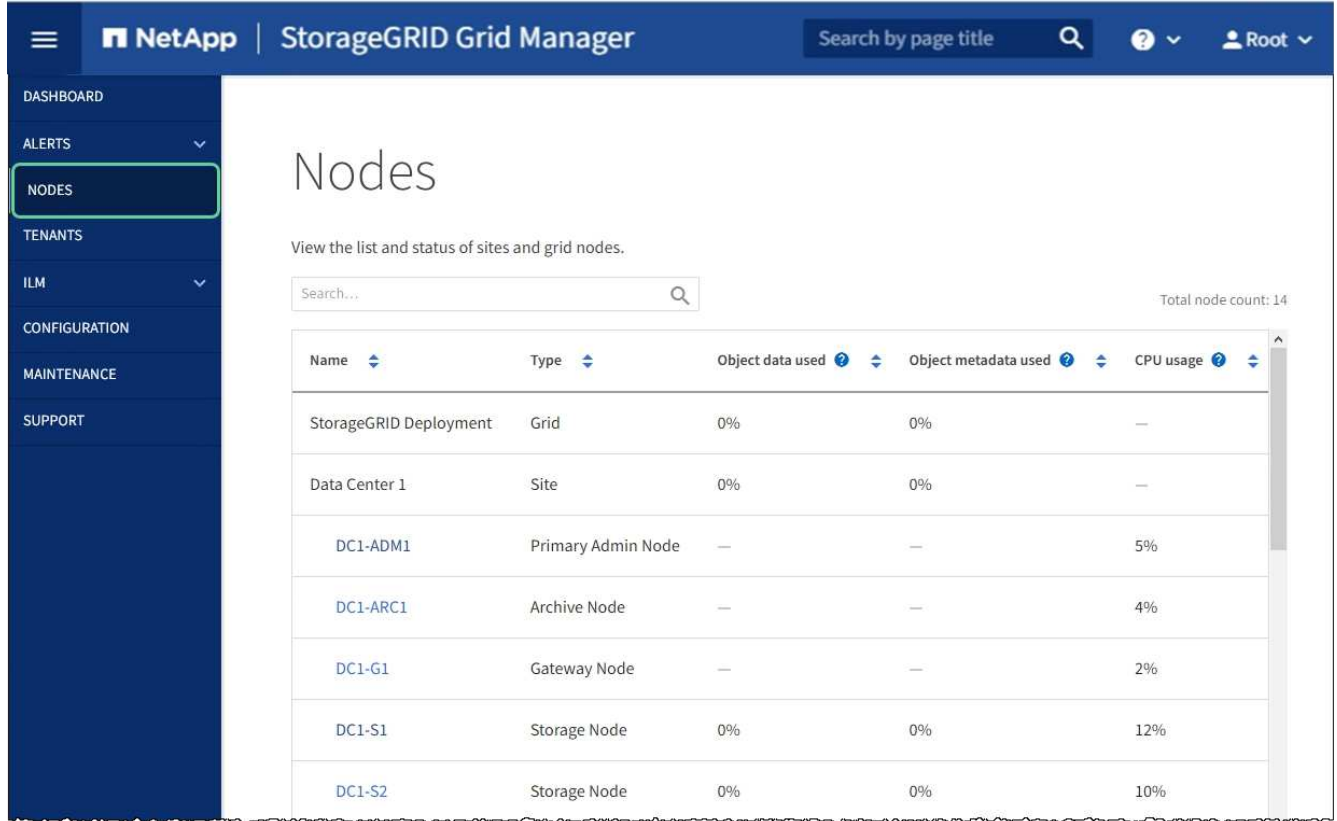

# <span id="page-64-0"></span>在維護模式下監控節點加密(**SG6000**)

如果您在安裝期間為應用裝置啟用節點加密、則可以監控每個應用裝置節點的節點加密狀 態、包括節點加密狀態和金鑰管理伺服器(KMS)詳細資料。

您需要的產品

- 裝置必須在安裝期間啟用節點加密。安裝應用裝置後、您無法啟用節點加密。
- 您有 [將設備置於維護模式。](#page-2-1)

#### 步驟

1. 從《SectionAppliance安裝程式》StorageGRID 中、選取\*「Configure Hardware」(設定硬體)>「\* Node Encryption」(節點加密)。

#### Node Encryption

Node encryption allows you to use an external key management server (KMS) to encrypt all StorageGRID data on this appliance. If node encryption is enabled for the appliance and a KMS is configured for the site, you cannot access any data on the appliance unless the appliance can communicate with the KMS.

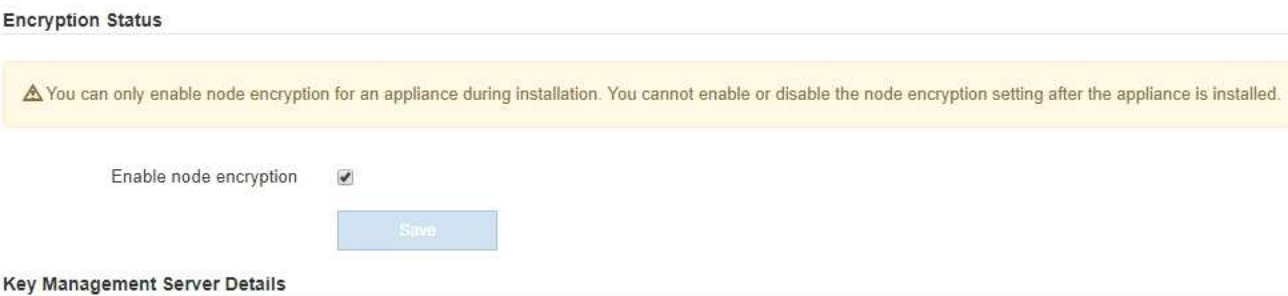

View the status and configuration details for the KMS that manages the encryption key for this appliance. You must use the Grid Manager to make configuration changes.

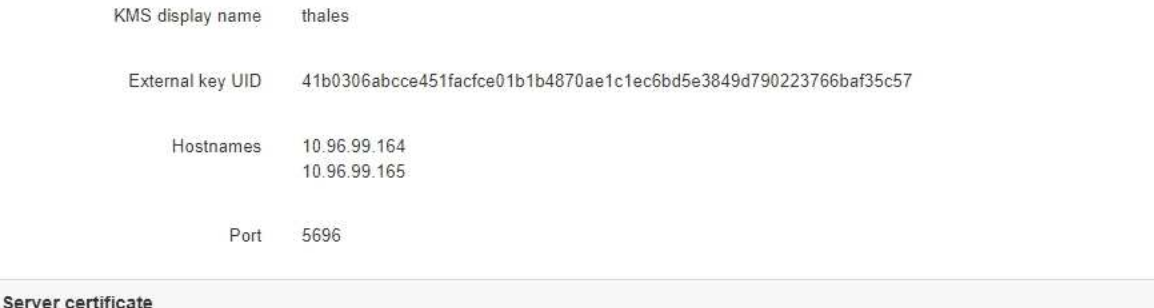

 $\,$ 

### Client certificate

#### Clear KMS Key

A Do not clear the KMS key if you need to access or preserve any data on this appliance.

If you want to reinstall this appliance node (for example, in another grid), you must clear the KMS key. When the KMS key is cleared, all data on this appliance is deleted.

Clear KMS Key and Delete Data

「節點加密」頁面包含以下三個區段:

- 「加密狀態」會顯示裝置的節點加密是啟用還是停用。
- 金鑰管理伺服器詳細資料顯示用於加密應用裝置的KMS相關資訊。您可以展開伺服器和用戶端憑證區 段、以檢視憑證詳細資料和狀態。
	- 若要解決憑證本身的問題、例如續約過期的憑證、請參閱《StorageGRID 管理資訊》中有關KMS的 資訊。
	- 如果連線至KMS主機時發生非預期的問題、請確認網域名稱系統(DNS)伺服器正確、而且設備網 路設定正確。

[檢](#page-62-0)[查](#page-62-0)[DNS](#page-62-0)[伺](#page-62-0)[服器](#page-62-0)[組](#page-62-0)[態](#page-62-0)

- 如果您無法解決憑證問題、請聯絡技術支援部門。
- 清除KMS金鑰會停用應用裝置的節點加密、移除應用裝置與設定StorageGRID 用於該站台的金鑰管理伺 服器之間的關聯、並從應用裝置刪除所有資料。您必須 [清除](#page-67-0)[KMS](#page-67-0)[金鑰](#page-67-0) 在將本產品安裝到

另StorageGRID 一個作業系統之前。

 $\left( \begin{array}{c} 1 \end{array} \right)$ 

清除KMS組態會刪除應用裝置中的資料、使其永遠無法存取。此資料無法恢復。

- 2. 檢查完節點加密狀態後、請重新啟動節點。從「the Sof the Sof the Some Installer」選取「進階>\*重新開機 控制器\*」StorageGRID 、然後選取下列其中一個選項:
	- 選取\*重新開機至StorageGRID SESW\*、以重新啟動控制器、並使節點重新加入網格。如果您已在維護 模式下完成工作、並準備好讓節點恢復正常作業、請選取此選項。
	- 選取\*重新開機進入維護模式\*、以重新啟動控制器、使節點保持維護模式。(此選項僅在控制器處於維 護模式時可用。) 如果在重新加入網格之前需要在節點上執行其他維護作業、請選取此選項。

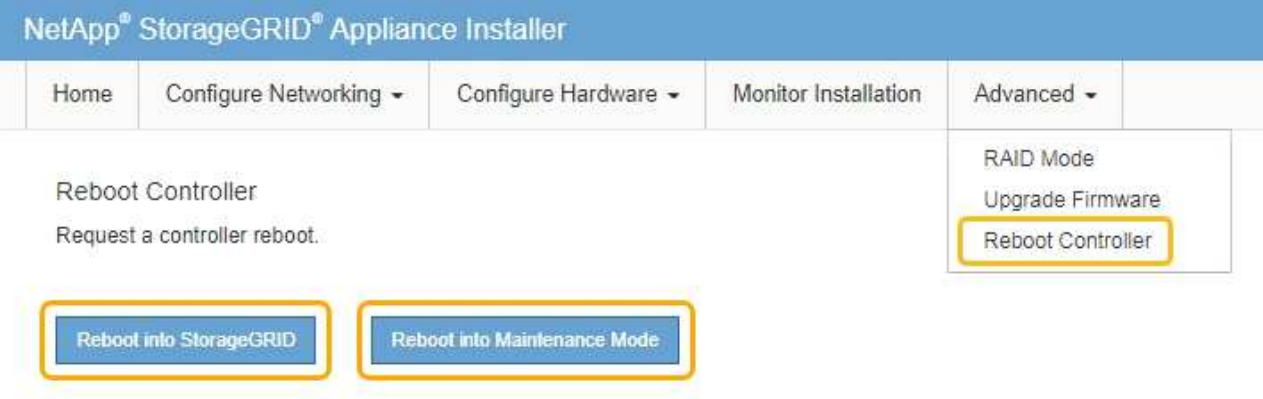

裝置重新開機和重新加入網格可能需要20分鐘的時間。若要確認重新開機已完成、且節點已重新加入網 格、請返回Grid Manager。「節點」頁面應顯示應用裝置節點的正常狀態(無圖示)、表示沒有警示處 於作用中狀態、且節點已連線至網格。

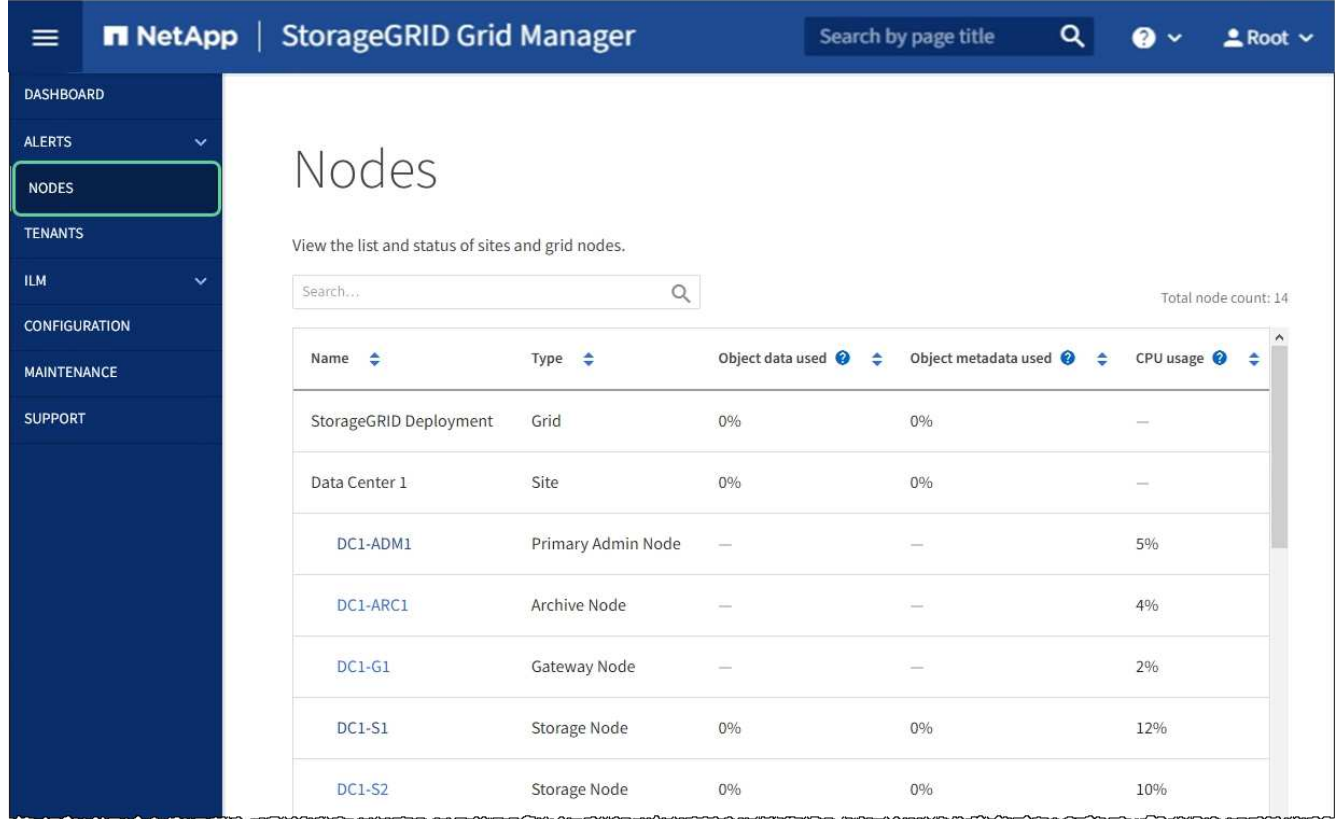

#### 相關資訊

[管理](https://docs.netapp.com/zh-tw/storagegrid-116/admin/index.html)[StorageGRID](https://docs.netapp.com/zh-tw/storagegrid-116/admin/index.html)

### <span id="page-67-0"></span>清除金鑰管理伺服器組態

清除金鑰管理伺服器(KMS)組態會停用設備上的節點加密。清除KMS組態之後、您設備 上的資料將永久刪除、無法再存取。此資料無法恢復。

#### 您需要的產品

如果您需要保留應用裝置上的資料、則必須先執行節點取消委任程序或複製節點、才能清除KMS組態。

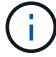

清除KMS時、設備上的資料將永久刪除、無法再存取。此資料無法恢復。

[取](https://docs.netapp.com/zh-tw/storagegrid-116/maintain/grid-node-decommissioning.html)[消](https://docs.netapp.com/zh-tw/storagegrid-116/maintain/grid-node-decommissioning.html)[委](https://docs.netapp.com/zh-tw/storagegrid-116/maintain/grid-node-decommissioning.html)[任節點](https://docs.netapp.com/zh-tw/storagegrid-116/maintain/grid-node-decommissioning.html) 將其中包含的任何資料移至StorageGRID 其他節點。

#### 關於這項工作

清除應用裝置KMS組態會停用節點加密、移除應用裝置節點與StorageGRID 站台KMS組態之間的關聯。然後刪 除應用裝置上的資料、並將應用裝置保留在預先安裝狀態。此程序無法回復。

您必須清除KMS組態:

• 在您將本產品安裝到其他StorageGRID 不使用KMS或使用不同KMS的作業系統之前。

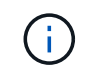

如果您打算在StorageGRID 使用相同KMS金鑰的作業系統中重新安裝應用裝置節點、請勿清 除KMS組態。

- 在您恢復和重新安裝遺失KMS組態且無法恢復KMS金鑰的節點之前。
- 在退回任何先前在您所在地點使用的應用裝置之前。
- 停用已啟用節點加密的應用裝置之後。

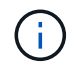

在清除KMS之前、先取消委任應用裝置、將其資料移至StorageGRID 您的作業系統中的其他節 點。在設備停用之前清除KMS、將會導致資料遺失、並可能使設備無法運作。

#### 步驟

1. 開啟瀏覽器、然後輸入應用裝置運算控制器的其中一個IP位址。+\* https://*Controller\_IP*:8443\*

「*Controller \_ip*」是運算控制器(而非儲存控制器)在StorageGRID 三個靜態網路中任一網路上的IP位址。

畫面會出現「the不再安裝StorageGRID 程式」首頁。

#### 2. 選擇\*設定硬體\*>\*節點加密\*。

Node Encryption

Node encryption allows you to use an external key management server (KMS) to encrypt all StorageGRID data on this appliance. If node encryption is enabled for the appliance and a KMS is configured for the site, you cannot access any data on the appliance unless the appliance can communicate with the KMS.

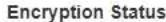

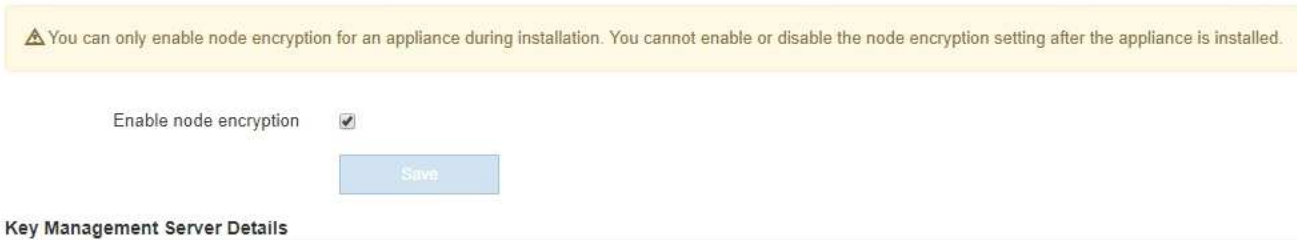

View the status and configuration details for the KMS that manages the encryption key for this appliance. You must use the Grid Manager to make configuration changes.

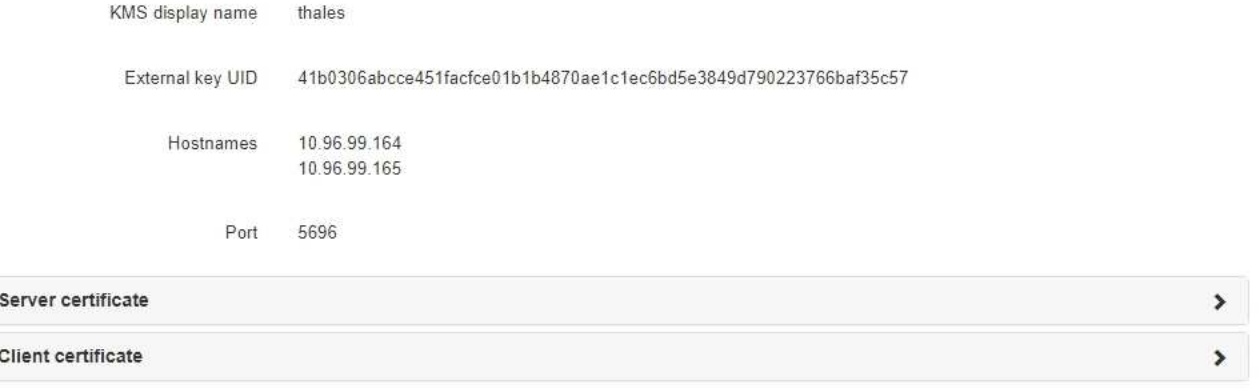

#### Clear KMS Key

A Do not clear the KMS key if you need to access or preserve any data on this appliance.

If you want to reinstall this appliance node (for example, in another grid), you must clear the KMS key. When the KMS key is cleared, all data on this appliance is deleted.

Clear KMS Key and Delete Data

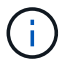

如果清除KMS組態、設備上的資料將永久刪除。此資料無法恢復。

- 3. 在視窗底部、選取\*清除KMS金鑰及刪除資料\*。
- 4. 如果確定要清除KMS組態、請輸入+「清除」+、然後選取\*清除KMS金鑰和刪除資料\*。

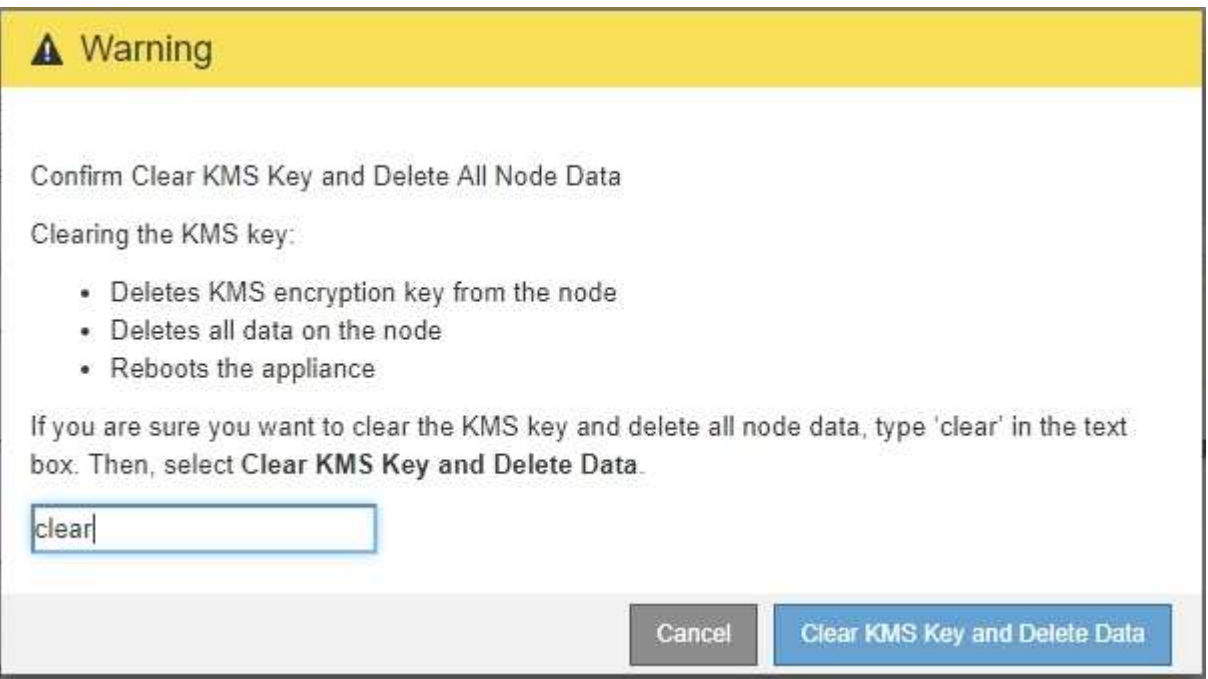

KMS加密金鑰和所有資料都會從節點刪除、然後設備重新開機。這可能需要20分鐘的時間。

5. 開啟瀏覽器、然後輸入應用裝置運算控制器的其中一個IP位址。+\* https://*Controller\_IP*:8443\*

「*Controller \_ip*」是運算控制器(而非儲存控制器)在StorageGRID 三個靜態網路中任一網路上的IP位址。

畫面會出現「the不再安裝StorageGRID 程式」首頁。

- 6. 選擇\*設定硬體\*>\*節點加密\*。
- 7. 確認節點加密已停用、且\*金鑰管理伺服器詳細資料\*中的金鑰與憑證資訊、以及\*清除KMS金鑰與刪除資料\* 控制項已從視窗中移除。

在將節點加密重新安裝到網格之前、無法在應用裝置上重新啟用節點加密。

完成後

設備重新開機並驗證KMS已清除、且設備處於預先安裝狀態之後、您可以從StorageGRID 您的故障排除系統中 實際移除應用裝置。請參閱 [準](https://docs.netapp.com/zh-tw/storagegrid-116/maintain/preparing-appliance-for-reinstallation-platform-replacement-only.html)[備設備](https://docs.netapp.com/zh-tw/storagegrid-116/maintain/preparing-appliance-for-reinstallation-platform-replacement-only.html)[以](https://docs.netapp.com/zh-tw/storagegrid-116/maintain/preparing-appliance-for-reinstallation-platform-replacement-only.html)[重新安裝的說明](https://docs.netapp.com/zh-tw/storagegrid-116/maintain/preparing-appliance-for-reinstallation-platform-replacement-only.html)。

#### 相關資訊

[管理](https://docs.netapp.com/zh-tw/storagegrid-116/admin/index.html)[StorageGRID](https://docs.netapp.com/zh-tw/storagegrid-116/admin/index.html)

#### 版權資訊

Copyright © 2024 NetApp, Inc. 版權所有。台灣印製。非經版權所有人事先書面同意,不得將本受版權保護文件 的任何部分以任何形式或任何方法(圖形、電子或機械)重製,包括影印、錄影、錄音或儲存至電子檢索系統 中。

由 NetApp 版權資料衍伸之軟體必須遵守下列授權和免責聲明:

此軟體以 NETAPP「原樣」提供,不含任何明示或暗示的擔保,包括但不限於有關適售性或特定目的適用性之 擔保,特此聲明。於任何情況下,就任何已造成或基於任何理論上責任之直接性、間接性、附隨性、特殊性、懲 罰性或衍生性損害(包括但不限於替代商品或服務之採購;使用、資料或利潤上的損失;或企業營運中斷),無 論是在使用此軟體時以任何方式所產生的契約、嚴格責任或侵權行為(包括疏忽或其他)等方面,NetApp 概不 負責,即使已被告知有前述損害存在之可能性亦然。

NetApp 保留隨時變更本文所述之任何產品的權利,恕不另行通知。NetApp 不承擔因使用本文所述之產品而產 生的責任或義務,除非明確經過 NetApp 書面同意。使用或購買此產品並不會在依據任何專利權、商標權或任何 其他 NetApp 智慧財產權的情況下轉讓授權。

本手冊所述之產品受到一項(含)以上的美國專利、國外專利或申請中專利所保障。

有限權利說明:政府機關的使用、複製或公開揭露須受 DFARS 252.227-7013(2014 年 2 月)和 FAR 52.227-19(2007 年 12 月)中的「技術資料權利 - 非商業項目」條款 (b)(3) 小段所述之限制。

此處所含屬於商業產品和 / 或商業服務(如 FAR 2.101 所定義)的資料均為 NetApp, Inc. 所有。根據本協議提 供的所有 NetApp 技術資料和電腦軟體皆屬於商業性質,並且完全由私人出資開發。 美國政府對於該資料具有 非專屬、非轉讓、非轉授權、全球性、有限且不可撤銷的使用權限,僅限於美國政府為傳輸此資料所訂合約所允 許之範圍,並基於履行該合約之目的方可使用。除非本文另有規定,否則未經 NetApp Inc. 事前書面許可,不得 逕行使用、揭露、重製、修改、履行或展示該資料。美國政府授予國防部之許可權利,僅適用於 DFARS 條款 252.227-7015(b) (2014年2月) 所述權利。

商標資訊

NETAPP、NETAPP 標誌及 <http://www.netapp.com/TM> 所列之標章均為 NetApp, Inc. 的商標。文中所涉及的所 有其他公司或產品名稱,均為其各自所有者的商標,不得侵犯。